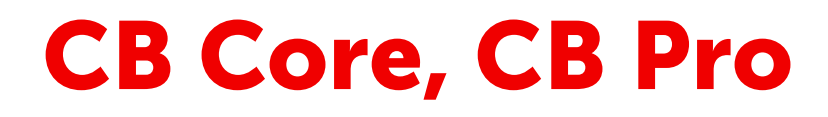

**ClickShare** 

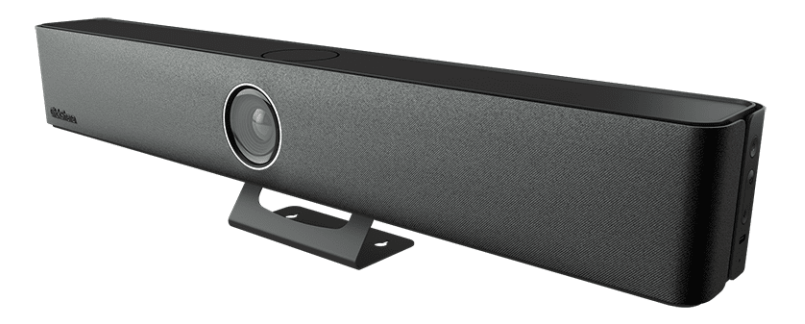

Installation manual

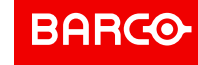

### **Product revision**

Software Revision: 02.19.00

**Barco NV** Beneluxpark 21, 8500 Kortrijk, Belgium

**Registered office: Barco NV** President Kennedypark 35, 8500 Kortrijk, Belgium

### **Copyright ©**

All rights reserved. No part of this document may be copied, reproduced or translated. It shall not otherwise be recorded, transmitted or stored in a retrieval system without the prior written consent of Barco.

### **Changes**

Barco provides this manual 'as is' without warranty of any kind, either expressed or implied, including but not limited to the implied warranties or merchantability and fitness for a particular purpose. Barco may make improvements and/or changes to the product(s) and/or the program(s) described in this publication at any time without notice.

This publication could contain technical inaccuracies or typographical errors. Changes are periodically made to the information in this publication; these changes are incorporated in new editions of this publication.

The latest edition of Barco manuals can be downloaded from the Barco web site *<www.barco.com>*.

### **Product Security Incident Response**

As a global technology leader, Barco is committed to deliver secure solutions and services to our customers, while protecting Barco's intellectual property. When product security concerns are received, the product security incident response process will be triggered immediately. To address specific security concerns or to report security issues with Barco products, please inform us via contact details mentioned on *[https://www.](https://www.barco.com/psirt) barco. [com/psirt](https://www.barco.com/psirt)*. To protect our customers, Barco does not publically disclose or confirm security vulnerabilities until Barco has conducted an analysis of the product and issued fixes and/or mitigations.

### **Patent protection**

This product is covered by patents and/or pending patent applications. For more info: *[https://www.barco.com/](https://www.barco.com/en/about-barco/legal/patents) [en/about-barco/legal/patents](https://www.barco.com/en/about-barco/legal/patents)*.

### **Trademarks**

Brand and product names mentioned in this manual may be trademarks, registered trademarks or copyrights of their respective holders. All brand and product names mentioned in this manual serve as comments or examples and are not to be understood as advertising for the products or their manufacturers.

## **Table of contents**

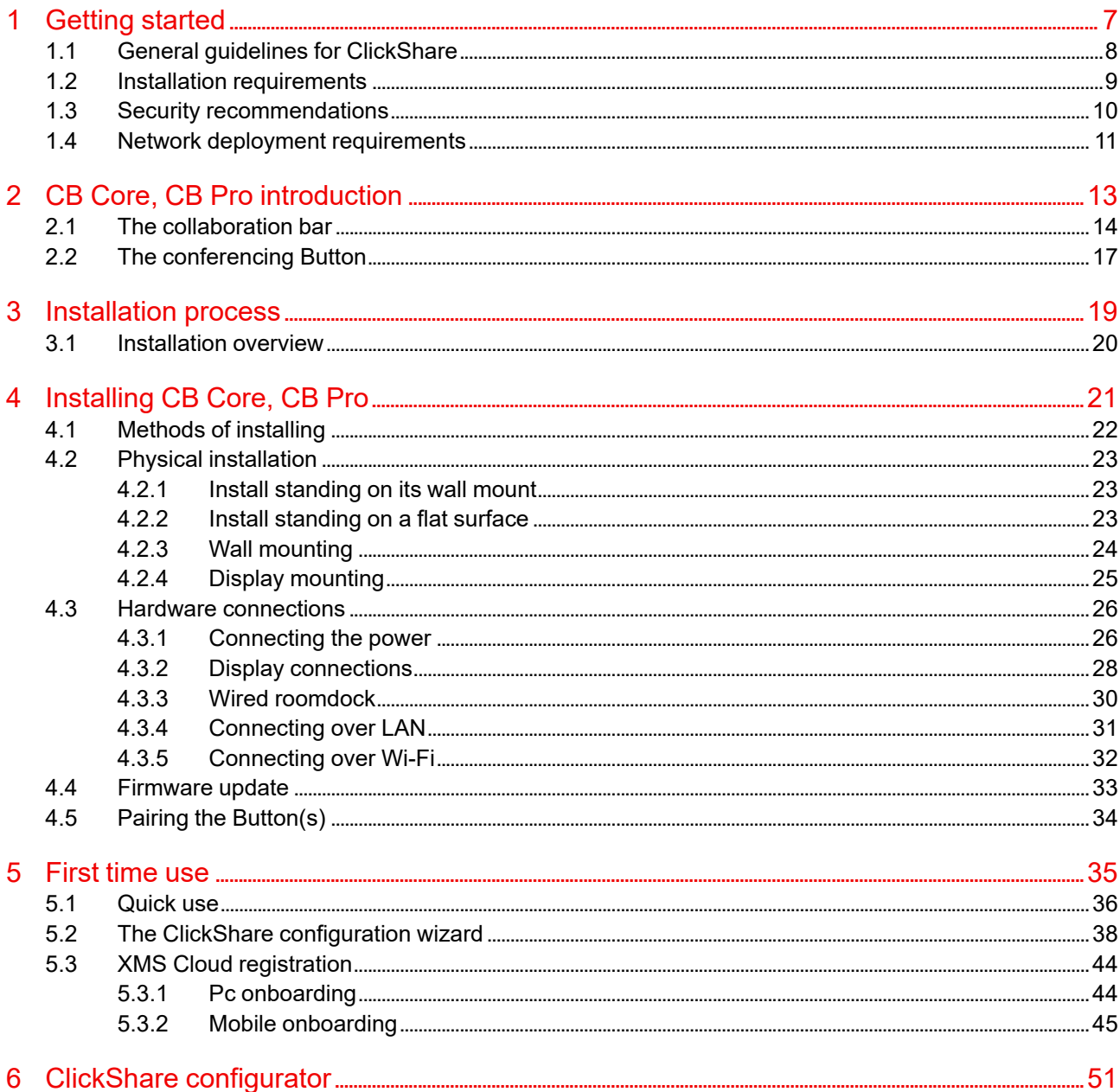

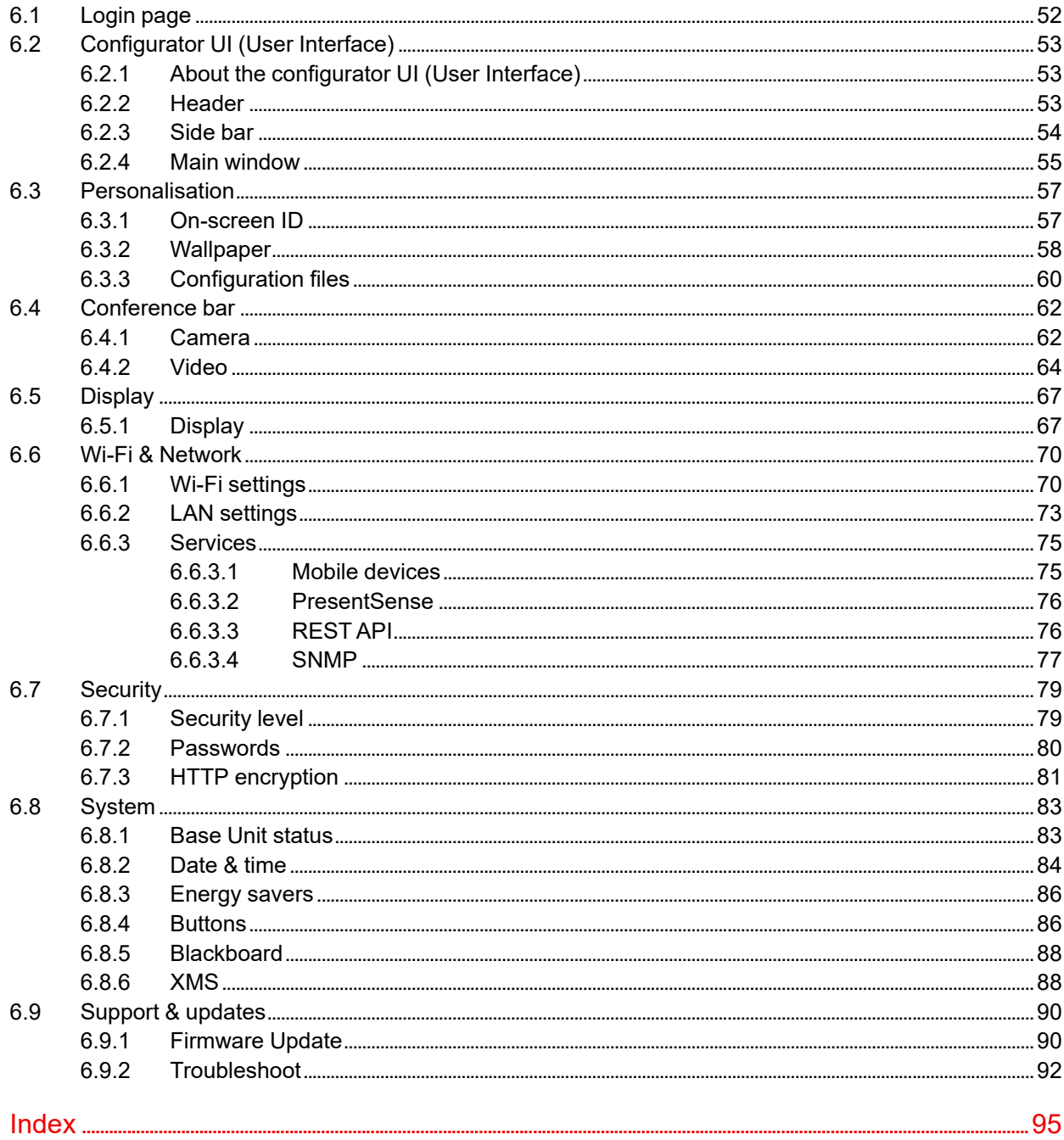

# **Getting started [1](#page-6-0)**

<span id="page-6-0"></span>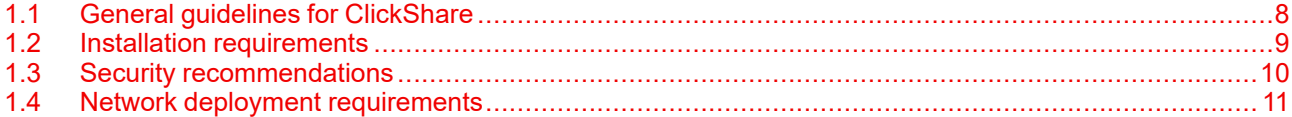

### **About this document**

This installation manual is a guideline intended to aid in setting up and installing the CB Core, CB Pro. For everyday use of the ClickShare system, refer to the user guide.

### **About getting started**

Important safety and security reminders and tips will be explored in this chapter. This information is important to prevent damage or a loss of functionality.

Read this chapter in its entirety before starting the installation!

### **Clarification of the term "CB Core, CB Pro" used in this document**

When referring in this document to the term "CB Core, CB Pro" means that the content is applicable for following Barco products:

- CB Core
- CB Pro

### **Model certification name**

CB3010S

Depending on the CB Core, CB Pro version, some graphics may look different than the ones used in B this manual. This does not have any effect on the functionality that is described.

### <span id="page-7-0"></span>**1.1 General guidelines for ClickShare**

#### **Overview**

- Keep the Base Unit and Buttons up to date. Free updates will frequently be available for an optimal experience and to ensure the security of the overall system.
- Connect the Base Unit to the network (wired or wireless connection) for the optimal user experience. By doing so, both guests and employees can make use of the BYOD (Bring Your Own Device) services such as AirPlay, Google Cast and/or the ClickShare apps without disconnecting from the wireless network or losing internet connection.
- For high quality and low latency wireless conferencing, use a direct connection between the Button and the Base Unit.
- Place the Base Unit in an open emplacement and avoid installing it in a metallic shell.
- For an optimal user experience, both ClickShare and BYOD services have different implementations for presence and proximity detection. To take full advantage of these mechanisms, it is strongly advised to install the ClickShare Base Unit inside the meeting room, physically close to the display and not in a closed cabinet.
- Change the default passwords for optimal security.
- When connecting the Base Unit into the corporate network to enable BYOD protocols and the ClickShare apps to share, it is strongly advised to change the standby mode to "ECO standby". If not, BYOD protocols, ClickShare apps and possibly the ClickShare Buttons will not be able to wake the Base Unit from standby.

### <span id="page-8-0"></span>**1.2 Installation requirements**

### **Ambient temperature conditions**

Max. ambient temperature : +40°C or 104°F Min. ambient temperature: +0°C or 32°F Storage temperature: -10°C to +60°C (14°F to 140°F)

### **Humidity conditions**

Storage: 0 to 90% relative humidity, non-condensing

Operation: 0 to 85% relative humidity, non-condensing

### **Environment condition check**

For installations in environments where the ClickShare is subject to excessive dust, it is required to have this dust removed prior to it reaching the ClickShare's air intake. Devices or structures to extract or shield excessive dust away from the ClickShare are recommended. If this is not a feasible solution, then the ClickShare must be relocated to a clean air environment.

It is the customer's responsibility to ensure that the ClickShare is protected from the harmful effects of hostile airborne particles at all times. Barco reserves the right to refuse warranty or warranty exchange if a ClickShare has been subject to negligence, abandon or improper use.

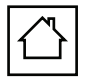

The ClickShare product is intended to be used in office and indoor environments only.

Maximum allowed altitude to use the product : 3000m (9843Ft). Due to China regulation the maximum altitude is limited to 2000 meter (6561 feet) for China mainland.

### <span id="page-9-0"></span>**1.3 Security recommendations**

### **Keep the Base Unit and Button(s) up to date**

Barco keeps improving their devices, this means extending existing features and adding new ones, but also providing security patches. Therefore, it is strongly recommended to keep the Base Unit up to date with the latest available firmware, and ensure Buttons are also updated. To simplify this, it is strongly recommended to connect them to the internet to get automatic updates.

To ensure and update of all Buttons, Barco strongly recommends pairing all Buttons with a Base Unit immediately after the Base Unit has been updated.

### **XMS Cloud**

Manage Base Units through XMS Cloud management platform to receive updates.

XMS Cloud is Barco's secure cloud based solution for the configuration, remote management and real-time status monitoring of the devices, distributed over different locations. Enabling easy & automated (scheduling of) software updates, Base Unit configuration, creation of templates, remote wallpaper installation, user management and insights to drive the digital workplace.

### **Keep Base Units secured**

Ensure that the Base Unit cannot be removed or replaced by securing the device appropriately. Barco recommends the use of the included kensington lock feature.

### **Change the default Wi-Fi password**

Barco strongly recommends changing the default Wi-Fi password (only applicable when WPA2-PSK mode is used), this makes it more difficult for malicious people, without physical access to the devices, to intercept the traffic between the Base Unit and the Button.

#### **Change the default configurator password**

Barco strongly recommends changing the default configurator password. Anyone with malicious intentions who can access the Base Unit locally or via adjacent networks will definitely verify if the Base Unit's configurator can be accessed to extract valuable information like Wi-Fi credentials.

### <span id="page-10-0"></span>**1.4 Network deployment requirements**

### **About requirements**

Certain ports and communication protocols must be opened or allowed through the enterprise firewall. These ports are required for ClickShare to communicate and function efficiently.

### **Required ports**

Contact the local IT responsible to open the following required ports:

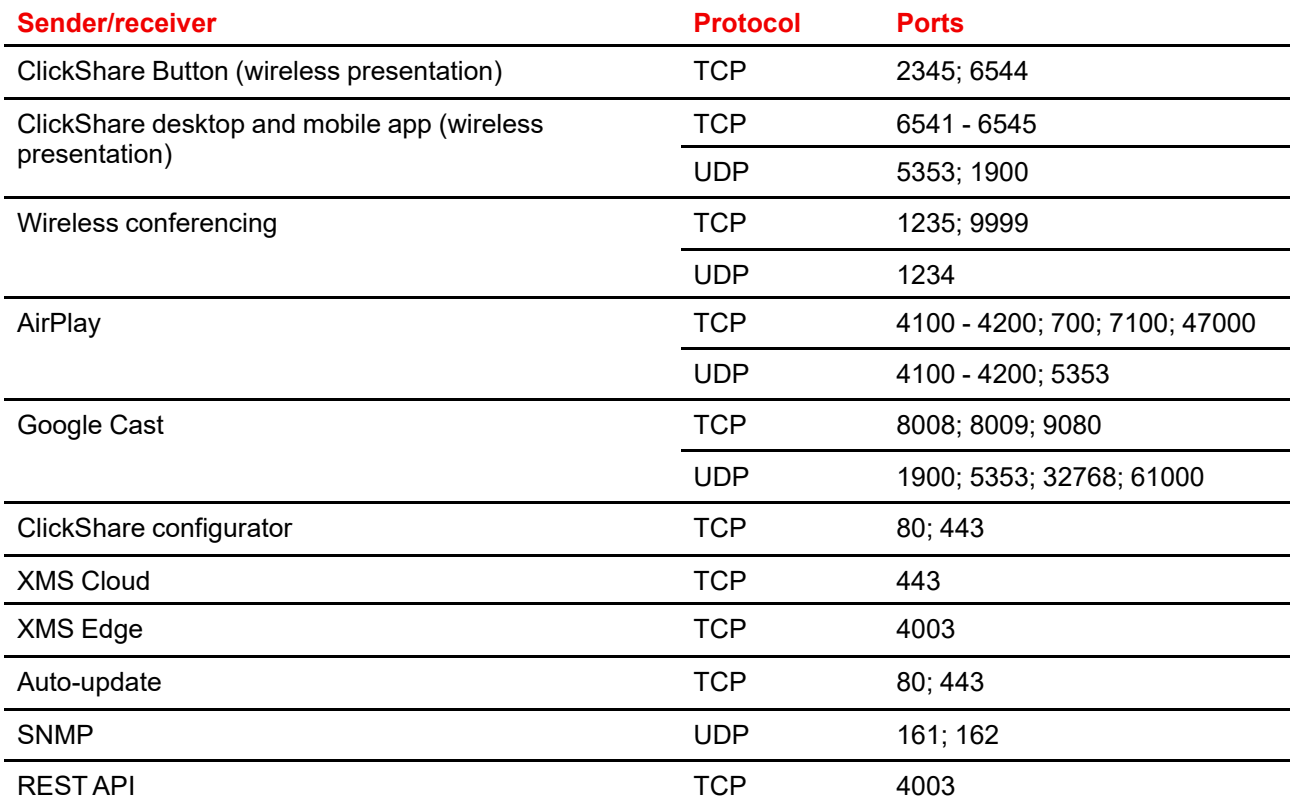

### **Required firewall rules**

Add the following rules to the firewall:

- **XMS Cloud**, outbound TCP port 443 to:
	- xms.cloud.barco.com
	- \*.azure-devices.net
	- \*.core.windows.net
	- global.azure-devicesprovisioning.net
- **Auto-update**, outbound TCP port 443 to:
	- update.cmp.barco.com
	- assets.cloud.barco.com
- **MyBarco portal**, outbound TCP port 443 to:
	- \*.barco.com

[Getting](#page-6-0) started

## **CB Core, CB Pro introduction [2](#page-12-0)**

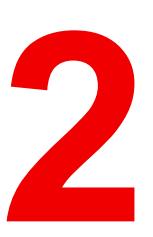

<span id="page-12-0"></span>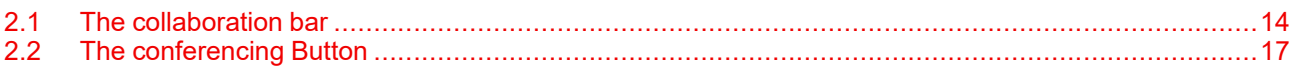

### **About introduction**

Details about the product will be explored in this chapter. It will also establish some common terminology required to follow the rest of the manual effectively.

#### **Regional variants**

(B)

Depending on the purchase location, the Base Unit and accessories are regionalized.

The CB Core, CB Pro is region locked, meaning that it cannot be used outside its original region!

### <span id="page-13-0"></span>**2.1 The collaboration bar**

### **What is a collaboration bar**

B

The ClickShare collaboration bar is referred to as "Base Unit" throughout the manual.

The collaboration bar controls and enables the functionality of the ClickShare. It has a camera, speakers, microphones and ultrasound speaker built-in. There are two variants of the bar available:

- **The CB Core**, enabling an essential ClickShare experience.
- **The CB Pro**, enabling the complete ClickShare experience.

CB Core, CB Pro is only compatible with generation 4 Buttons! For more information, see "[The](#page-16-0) [conferencing](#page-16-0) Button", [page](#page-16-0) 17.

### **Collaboration bar components**

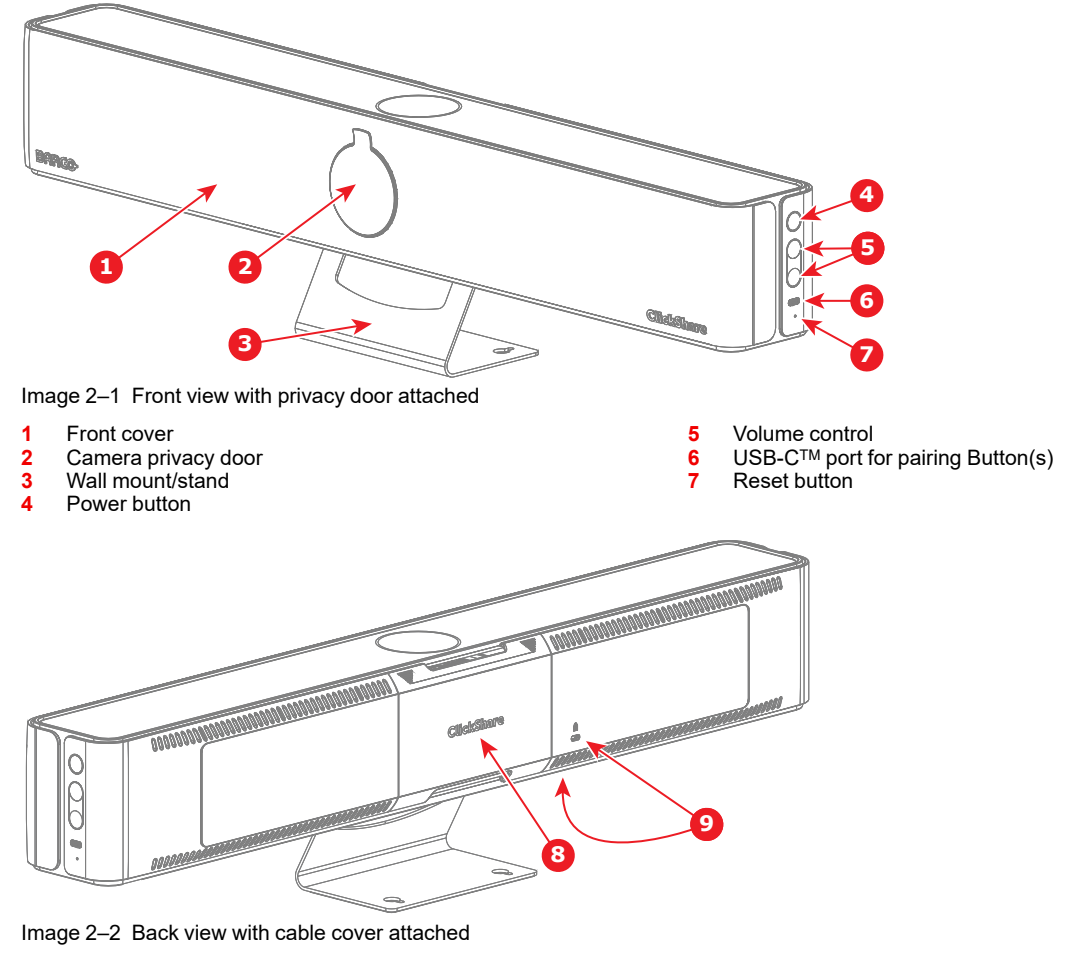

**8** Cable cover

**9** Kensington™ lock

Removing the cable cover gives access to the connections and ports.

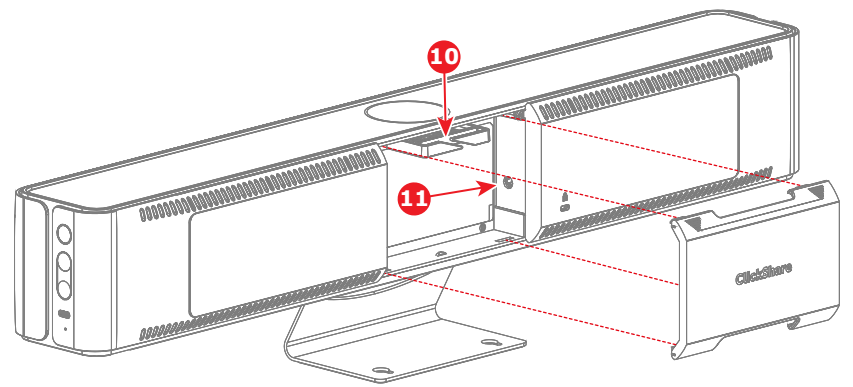

Image 2–3 Back view with cable cover removed

**10** Cable binder

**11** Power connection

Removing the privacy door reveals the camera lens.

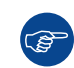

There is an additional plastic protective layer on the lens for new devices! Remove this plastic layer before use.

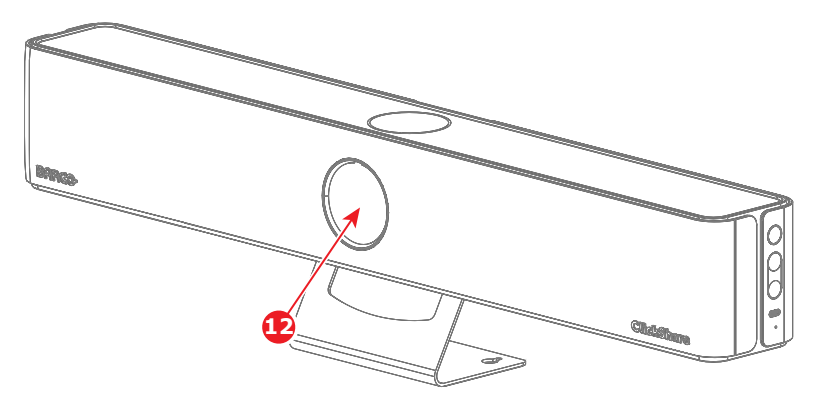

Image 2–4 Front view with privacy door removed

**12** Camera lens

There is a difference in which ports are available based on the model:

• CB Core's ports:

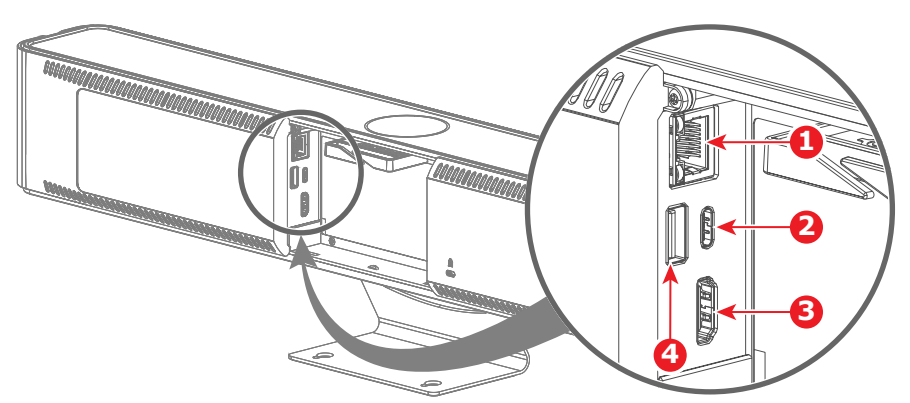

Image 2–5 CB Core without a cable cover

- **1** LAN port
- **2** USB-C™ port<br>**3** HDMI™ out po
- **3** HDMI™ out port<br>4 USB-A port **4** USB-A port
- 
- CB Pro's ports:

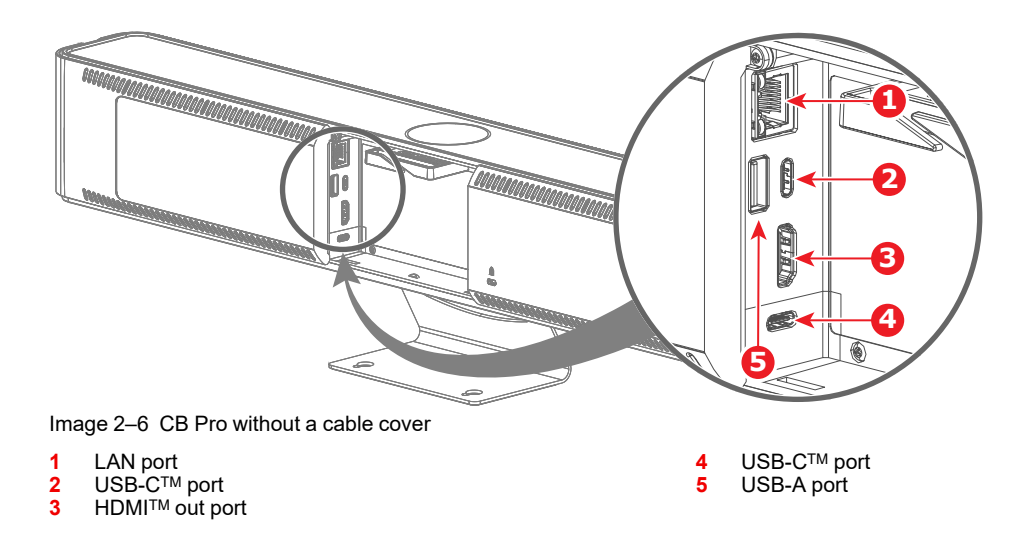

### **LED ring**

There is an LED ring at the front of the Base Unit that clearly communicates what the current status of the ClickShare and its peripherals are.

See the following table to know what each color or color animation stands for:

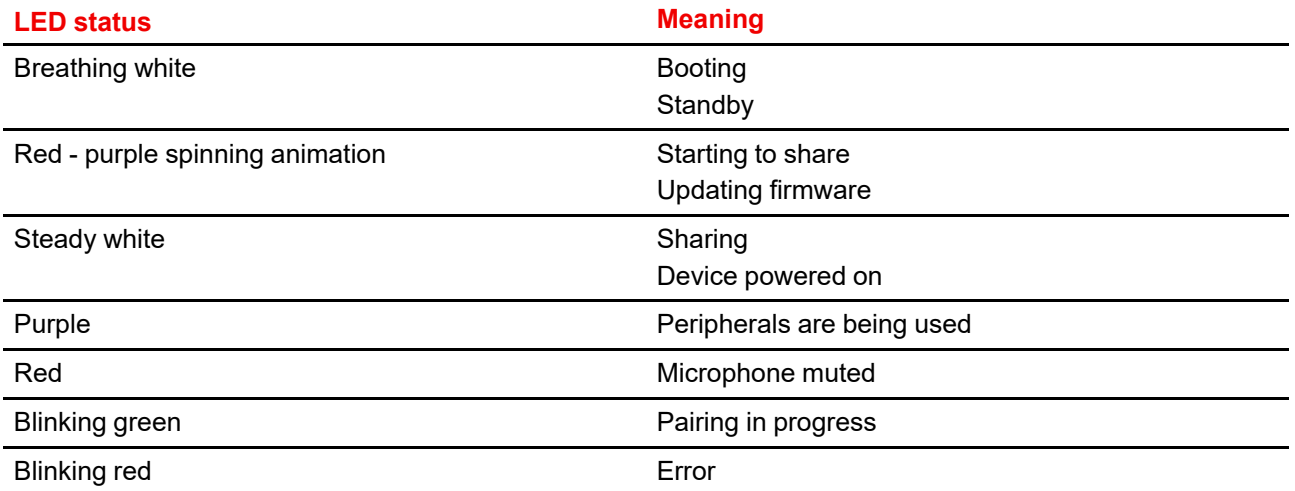

### <span id="page-16-0"></span>**2.2 The conferencing Button**

### **What is a conferencing Button**

The conferencing Button will be referred to as "Button" throughout the manual.

The conferencing Button is a small USB powered wireless device that simplifies sharing and using ClickShare to a single press of a button.

### **Generation 4 Button overview**

A generation 4 Button is easily identified by its USB-CTM connector to pair with Base Unit(s) and connect with devices.

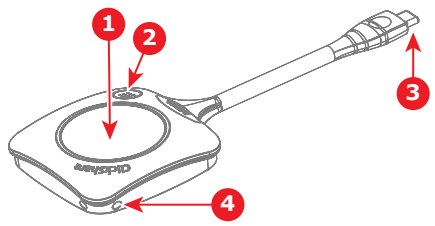

Image 2–7 Generation 4 Button

- **1** Share button<br>**2** ClickShare m
- **2** ClickShare menu button
- **3** USB-C™ connector<br>**4** Strap holes
- **4** Strap holes

**R** 

### **Button functionality**

Pressing the buttons can have different effects. It also allows for interaction and seamless switching between multiple presenters.

See table below for more information:

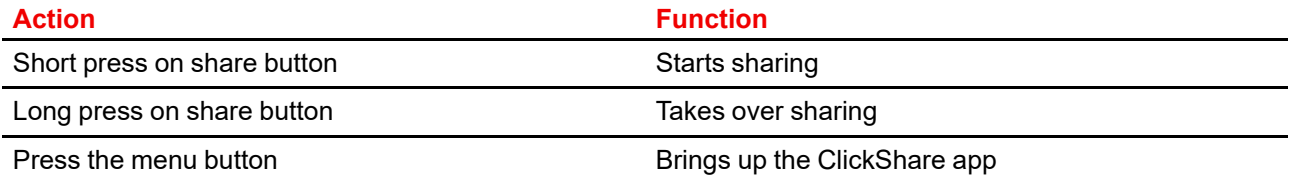

### **Button LED ring**

There is an LED ring around the share button. The color or animation of this ring helps signal what the Button is currently doing and what state it is.

See table below for the possible colors or animations and their meaning:

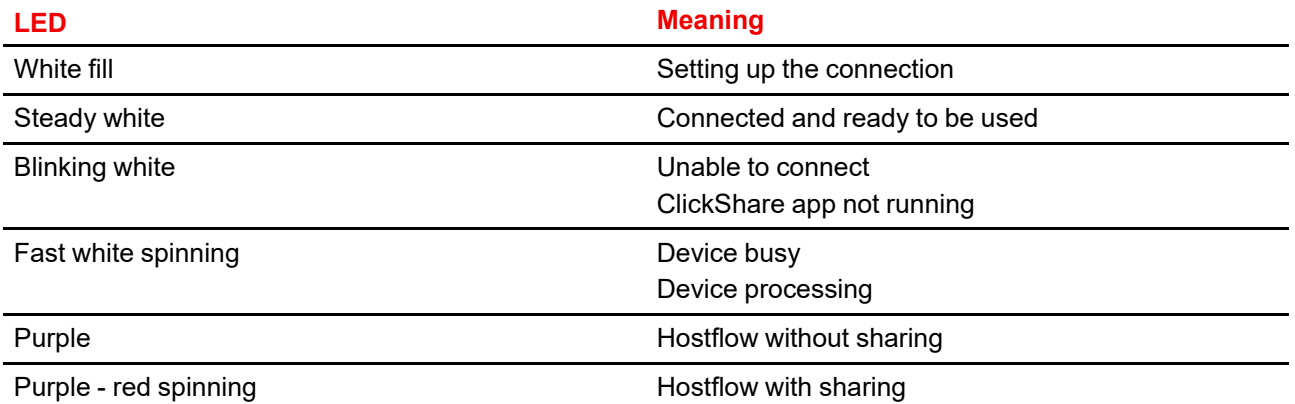

CB Core, CB Pro [introduction](#page-12-0)

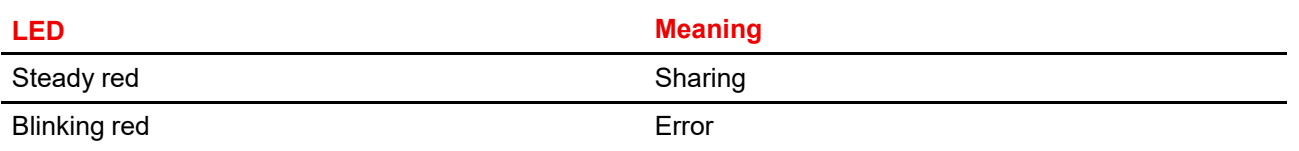

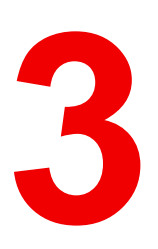

# **Installation process**

<span id="page-18-0"></span>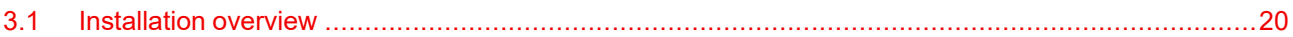

### **About the installation process**

A general checklist and high level overview of how a typical installation is completed. For more details about specifics and possibilities, follow the links to the topics.

### <span id="page-19-0"></span>**3.1 Installation overview**

- **1.** Define or prepare an optimal location in the meeting room. It is recommended to find a location where there is a clear line of sight for the camera, microphone and speakers pointed in the direction of the attendees. For more info, see "Methods of [installing"](#page-21-0), [page](#page-21-0) 22.
- **2.** Assemble the Base Unit, if required, and physically install the Base Unit in the chosen location. For more info, see "Physical [installation](#page-22-0)", [page](#page-22-0) 23.
- **3.** Connect the Base Unit with required cables or by setting up the required wireless connections. Depending on the meeting room different connections may be needed. For more information, see ["Hardware](#page-25-0) [connections"](#page-25-0), [page](#page-25-0) 26.
- **4.** Update the firmware of the Base Unit to the latest version. For more information, see "[Firmware](#page-32-0) update", [page](#page-32-0) 33.
- **5.** Pair the optional Button(s) to the Base Unit. For more information, see "Pairing the [Button\(s\)](#page-33-0)", [page](#page-33-0) 34.
- **6.** Log into and initialize the [ClickShare](#page-37-0) configurator. For more information, see "The ClickShare" [configuration](#page-37-0) wizard", [page](#page-37-0) 38.

OR

Start a meeting, without setup, by sharing content immediately. For more information, see "[Quick](#page-35-0) use", [page](#page-35-0) 36.

- **7.** Register the Base Unit in XMS Cloud and claim 5 year SmartCare warranty. For more information, see "XMS Cloud [registration"](#page-43-0), [page](#page-43-0) 44.
- **8.** Modify or utilize the Base Unit advanced features with ClickShare configurator. For more information, see "ClickShare [configurator](#page-50-0)", [page](#page-50-0) 51.
- **9.** Start using ClickShare, by connecting a paired button and/or installing the ClickShare app. For more information, refer to the user guide.

## **Installing CB Core, CB** Pro<br> **CB** Pro

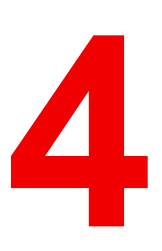

<span id="page-20-0"></span>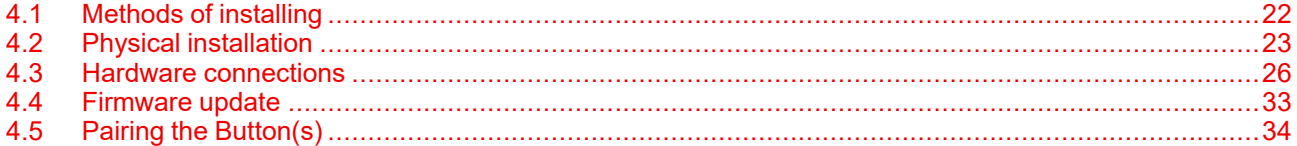

### **About installation**

All the varying ways of physically installing and connecting Base Unit and its optional Button (s) will be explored in this chapter.

### <span id="page-21-0"></span>**4.1 Methods of installing**

### **Possible physical configurations**

The Base Unit can be installed in multiple configurations:

- Standing on the wall mount. For more information, see "Install [standing](#page-22-1) on its wall mount", [page](#page-22-1) 23
- Standing on a flat surface. For more information, see "Install [standing](#page-22-2) on a flat surface", [page](#page-22-2) 23
- Mounted to a wall. For more information, see "Wall [mounting"](#page-23-0), [page](#page-23-0) 24
- Mounted as a part of the display with the optional display mount accessory. For more information, see "Display [mounting](#page-24-0)", [page](#page-24-0) 25

For an optimal experience during use, keep the following in mind when choosing a location to install the Base Unit:

- Install the Base Unit near to the display.
- Provide a clear line of sight to the rest of the meeting room.
- **Do not** install the Base Unit in a metal enclosure!
- **Do not** mount the Base Unit on the ceiling!

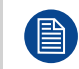

If accessibility of the connector side will be limited due to mounting, then connect the required cables to the Base Unit first. For more information, see "Hardware [connections](#page-25-0)", [page](#page-25-0) 26.

### **Possible network configurations**

Depending on the type of meeting room, how the local network was setup or requirements that are needed, different methods of integrating ClickShare into the network can be preferred. The possible methods are:

- Network connected setup. (**default**)
- Dedicated network connected setup.

For more information on how to configure the network configurations, see "Wi-Fi [settings"](#page-69-1), [page](#page-69-1) 70

### <span id="page-22-0"></span>**4.2 Physical installation**

### <span id="page-22-1"></span>**4.2.1 Install standing on its wall mount**

- **1.** Place the Base Unit in the desired location.
- **2.** Tilt the Base Unit to achieve the desired angle. **(optional)**

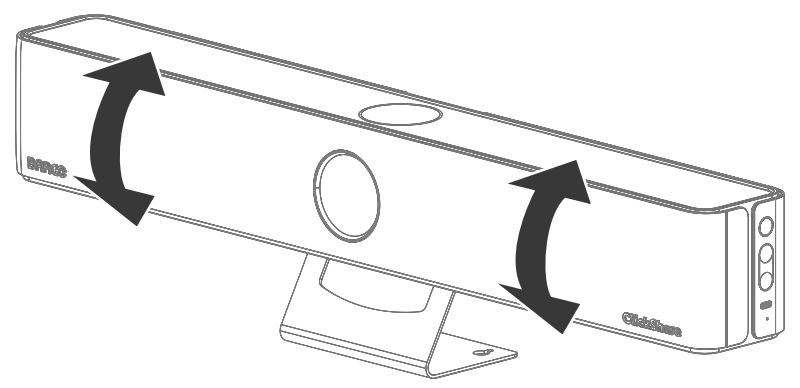

Image 4–1 Possible tilt directions

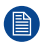

*Note:* Always keep the base of the wall mount level and in full contact with the surface, do not tilt the Base Unit in other ways!

### <span id="page-22-2"></span>**4.2.2 Install standing on a flat surface**

### **About standing installation**

To install the Base Unit in its upright position, sufficient space and a flat surface are required. If not enough height is available, removing the wall mount could be an option, only if the full length can be supported by the surface.

### **Required tools**

Phillips screwdriver PH2

### **How to install**

**1.** Place the Base Unit on its backside or upside down.

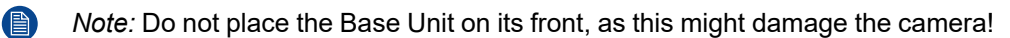

**2.** Tilt the stand backwards.

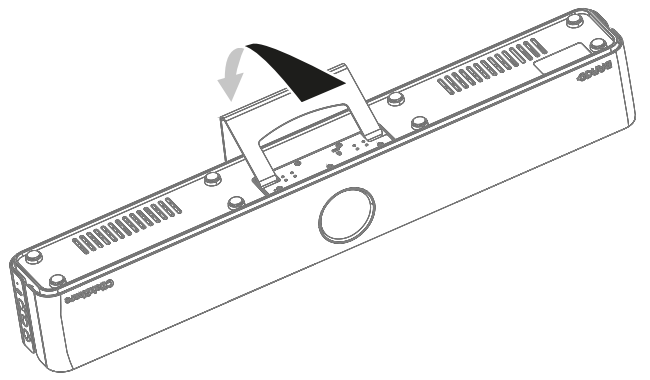

Image 4–2 Tilt direction for the wall stand

**3.** Unscrew the five Phillips screws that hold the wall mount to the Base Unit.

[Installing](#page-20-0) CB Core, CB Pro

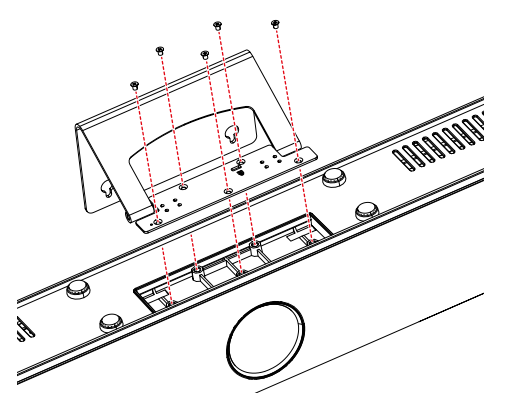

Image 4–3 Location of the five screws to unscrew

 $\left($ *Tip:* Store the wall mount and its screws in a safe location.

**4.** Set the Base Unit on the desired surface in its upright position, ensuring all rubber feet make good contact with the flat surface.

### <span id="page-23-0"></span>**4.2.3 Wall mounting**

#### **About wall mounting**

A wall mount is attached to the CB Core, CB Pro that can be used to secure it to the wall. Two screws are needed to ensure the Base Unit is firmly secured to the wall.

The **two** required screws must comply with the following minimum requirements:

- M4 screw
- 8mm diameter screw head
- 2.54 centimeters (1 inch) of length

These screws are not included with the CB Core, CB Pro!

### **How to install**

- **1.** Define and prepare the location on the wall where the Base Unit will be installed.
- **2.** Tilt the wall mount towards the backside of the Base Unit.

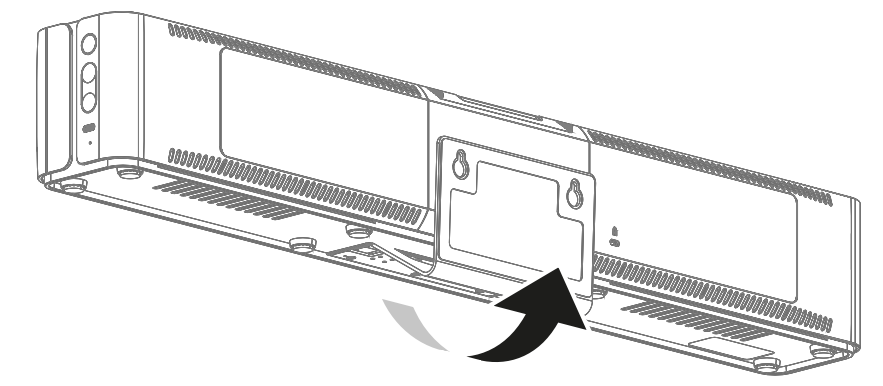

Image 4–4 Tilt orientation of the wall mount as seen from the back

**3.** Screw **two** screws that comply with the above requirements through the keyhole slots present in the wall mount.

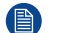

*Note:* Ensure that the screws have been tightened fully!

**4.** Tilt the Base Unit to achieve the desired angle. **(optional)**

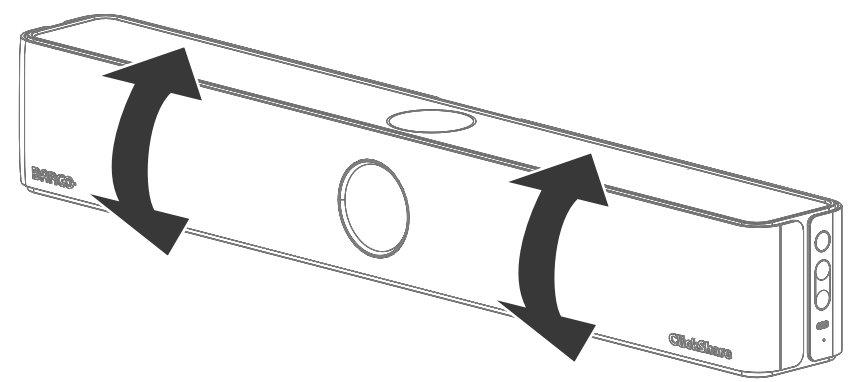

Image 4–5 Possible tilt direction while the Base Unit is attached to the wall

### <span id="page-24-0"></span>**4.2.4 Display mounting**

### **About display mounting**

To securely position the Base Unit to the display, a separate support frame is required. This frame will attach to the back of the display, creating a connection point where the Base Unit will be positioned.

The display mount is not included with the CB Core, CB Pro, but is available as optional accessory.

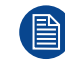

For more information, refer to the display mount quick start guide leaflet in the box or on the Barco website *<https://www.barco.com/en/support/docs/R5917734>*.

### <span id="page-25-0"></span>**4.3 Hardware connections**

### <span id="page-25-1"></span>**4.3.1 Connecting the power**

### **About powering the Base Unit**

There are two ways to power the Base Unit:

- With the included adapter.
- Through a display that supports USB-C power delivery of at least **65W**.

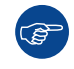

When both options are connected the adapter will take priority in charging the Base Unit.

### **Powering with adapter**

**1.** Remove the cable cover from the Base Unit.

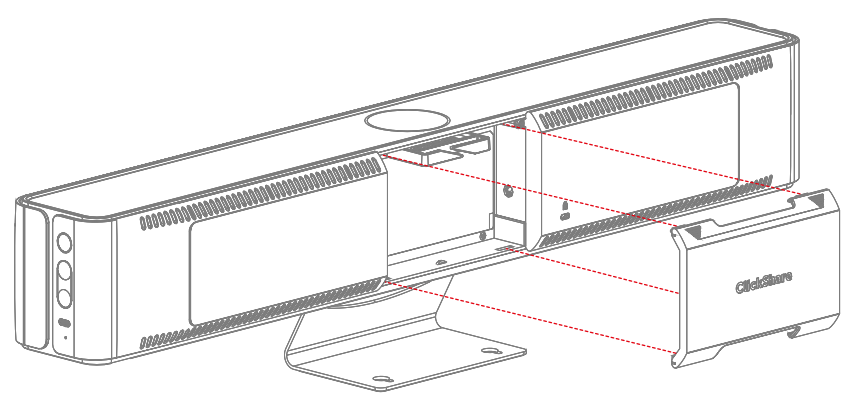

Image 4–6 Cable cover removal

**2.** Connect the adapter to the power port of the Base Unit. (reference 1)

*Warning:* Only use the certified Barco adapter that was included in the box or provided as spare, using a different adapter may cause severe damage!

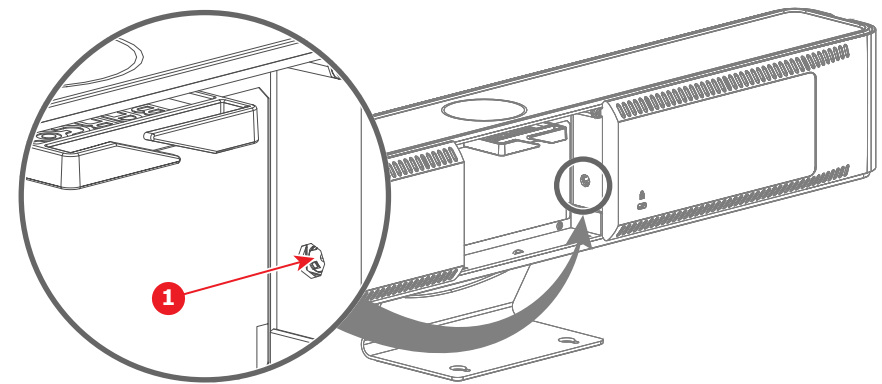

Image 4–7

- **3.** Route the cable(s) through the cable binder. **(optional)**
- **4.** Plug the adapter into a wall socket.

When power is sufficiently provided to the Base Unit, the ring at the front will light up.

**5.** Close the cable cover at the back of the Base Unit, if no further connections must be made.

### **Powering over USB-C display**

**1.** Remove the cable cover at the back of the Base Unit.

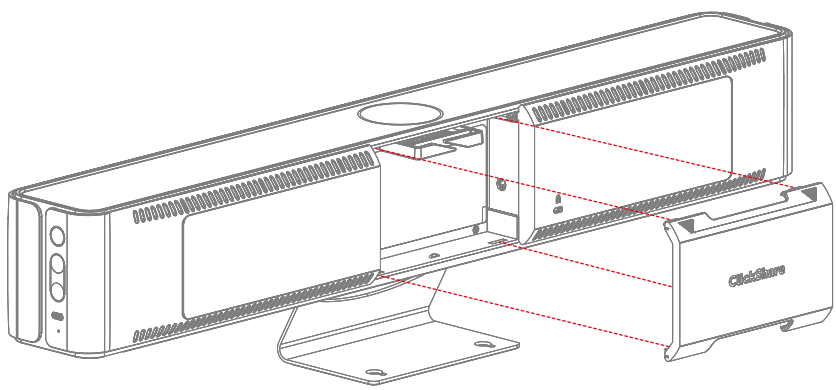

Image 4–8 Cable cover removal

**2.** Connect a "USB-C" cable to the port at the back of the Base Unit. (reference 1)

*Note:* It is possible to use this connection to both charge the Base Unit and display image on the connected screen.

For CB Core:

A

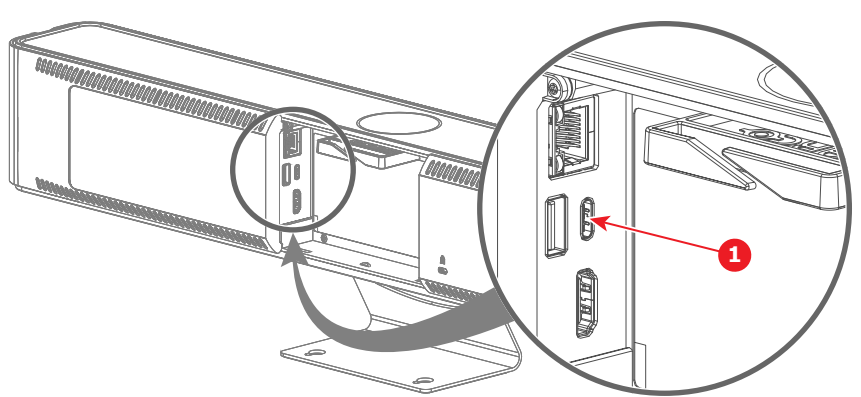

Image 4–9 Where to connect the USB-C cable

- **1** USB-C cable
- For CB Pro:

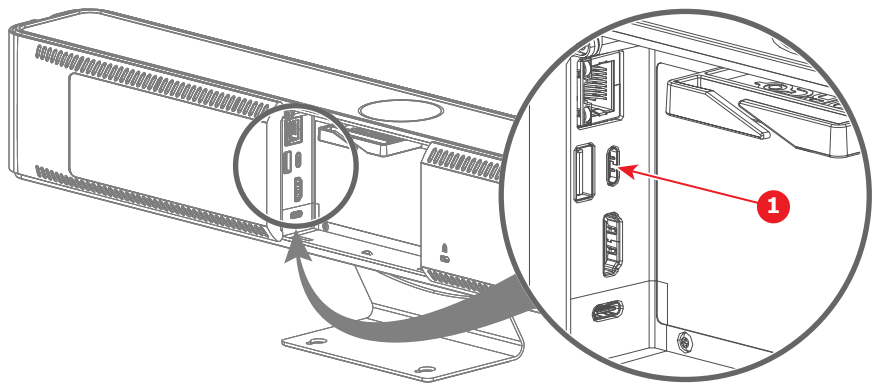

Image 4–10 Where to connect the USB-C cable

- **1** USB-C cable
- **3.** Route the cable(s) through the cable binder. **(optional)**
- **4.** Connect the "USB-C" cable to the "USB-C" port on the display.

When power is sufficiently provided to the Base Unit, the ring at the front will light up.

**5.** Close the cable cover at the back of the Base Unit when no further connections must be made.

### <span id="page-27-0"></span>**4.3.2 Display connections**

### **About display connections**

There are two ways to connect a display to the Base Unit:

- HDMI
- USB-C

[h

- Using a USB-C cable.
- Using a USB-C to HDMI dongle.

Both connections support up to 4K video output.

It is not possible to attach two displays at the same time!

### **HDMI connection**

**1.** Remove the cable cover at the back of the Base Unit.

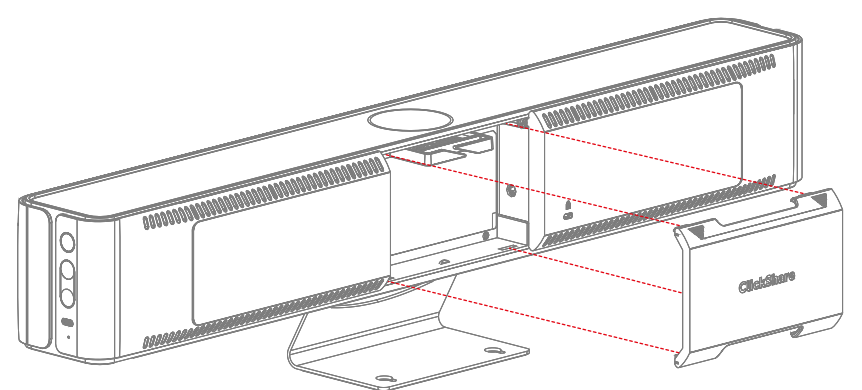

Image 4–11 Cable cover removal

- **2.** Connect an "HDMI" cable from the "HDMI" port of the Base Unit to the "HDMI in" port of the display. (reference 1)
	- For CB Core:

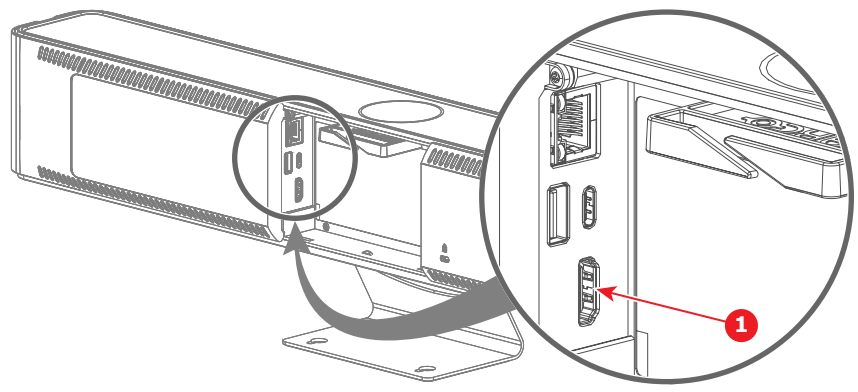

Image 4–12 Where to connect the HDMI cable

- **1** HDMI cable
- For CB Pro:

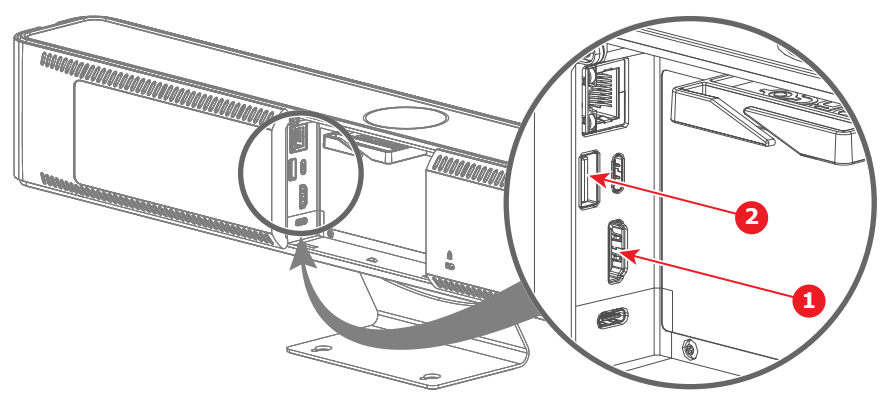

<span id="page-28-0"></span>Image 4–13 Where to connect both the HDMI cable and the USB-A cable (only for touch screen)

- **1** HDMI cable
- **2** Touch screen USB-A cable

When the display is correctly configured, the ClickShare setup splash screen will be displayed on the monitor.

- **3.** Is the display a touch screen? (only supported by CB Pro)
	- ► **Yes**, connect a "USB-A" cable to the "USB-A" port of the Base Unit. (reference 2, [Image](#page-28-0) 4–13)
	- ► **No**, go to next step.
- **4.** Route the cable(s) through the cable binder. **(optional)**
- **5.** Close the cable cover at the back of the Base Unit when no further connections must be made.

### **USB-C connection**

**1.** Remove the cable cover at the back of the Base Unit.

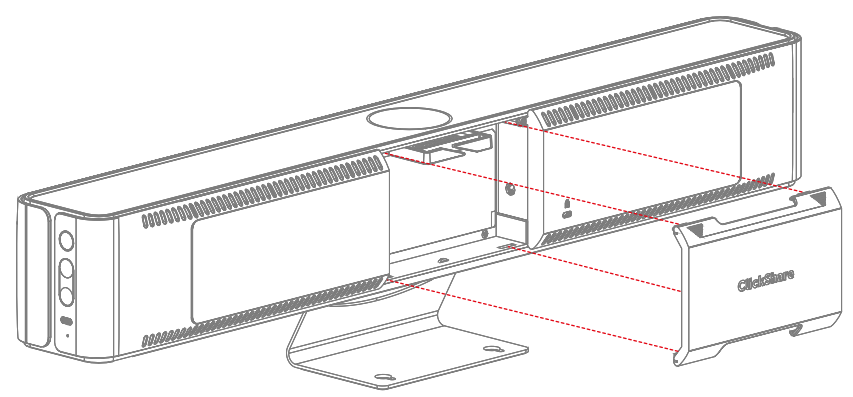

Image 4–14 Cable cover removal

**2.** Connect a display to the "USB-C" port at the back of the Base Unit with a "USB-C" cable or "USB-C to HDMI" dongle. (reference 1)

*Note:* It is possible to use this connection to both charge the Base Unit and display image on the connected screen.

For CB Core:

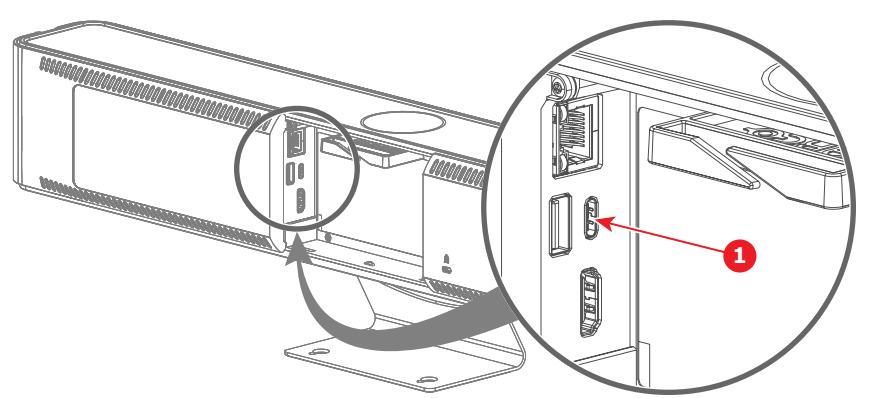

Image 4–15 Where to connect the USB-C cable or dongle

- **1** USB-C cable or USB-C to HDMI dongle
- For CB Pro:

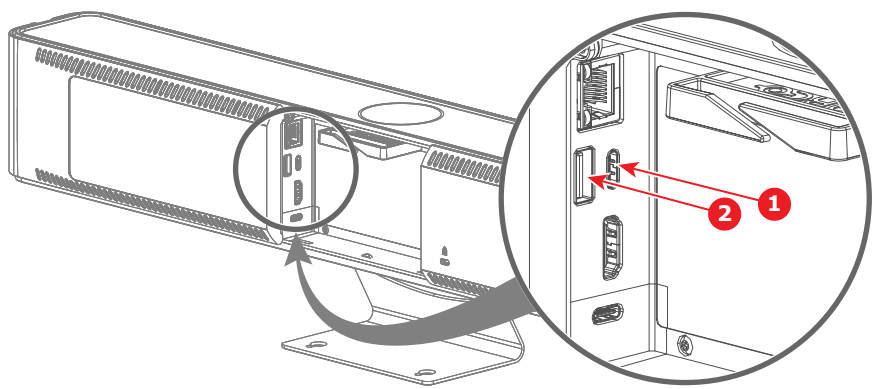

<span id="page-29-1"></span>Image 4–16 Where to connect the USB-C cable or dongle and the USB-A cable (only for touch screens)

- **1** USB-C cable or USB-C to HDMI dongle
- **2** Touch screen USB-A cable

When the display is correctly configured, the ClickShare setup splash screen will be displayed on the monitor.

- **3.** Is the display a touch screen? (only supported by CB Pro)
	- ► **Yes** and the touch functionality is **supported** via the "USB-C" connection.

► **Yes** and the touch functionality is **not supported** via the "USB-C" connection, connect a "USB-A" cable to the "USB-A" port of the Base Unit. (reference 2, [Image](#page-29-1) 4–16)

- ► **No**, go to next step.
- **4.** Route the cable(s) through the cable binder. **(optional)**
- **5.** Close the cable cover at the back of the Base Unit when no further connections must be made.

### <span id="page-29-0"></span>**4.3.3 Wired roomdock**

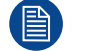

Only for CB Pro!

#### **About wired roomdock**

Wired roomdock enables the sharing of content in high resolution and frame rate over a wired connection. When connected via USB, management of the room audio and video will be possible.

#### **How to connect**

**1.** Does the computer support display port alternate mode? ► **If yes**, connect a "USB-C" cable from the **bottom** "USB-C" port of the Base Unit to a display port alternate supported "USB-C" port of the computer. (reference 1)

► **If no**, connect an "HDMI" and a "USB-C" cable with a "USB-C to HDMI" dongle from the **bottom** "USB-C" port of the Base Unit to an "HDMI-out" and "USB-C" port of the computer. (reference 1)

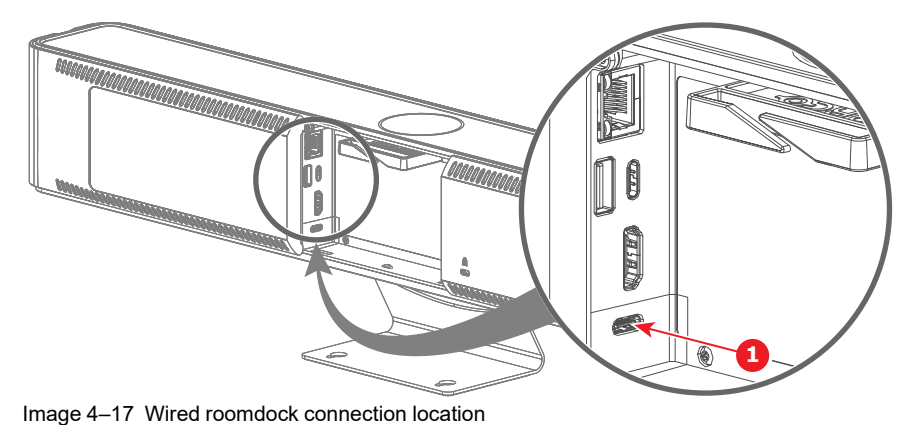

### <span id="page-30-0"></span>**4.3.4 Connecting over LAN**

### **About LAN connection**

Connecting the CB Core, CB Pro to the LAN, allows for the configuration and management of the Base Unit remotely.

### **How to connect**

**1.** Remove the cable cover at the back of the Base Unit.

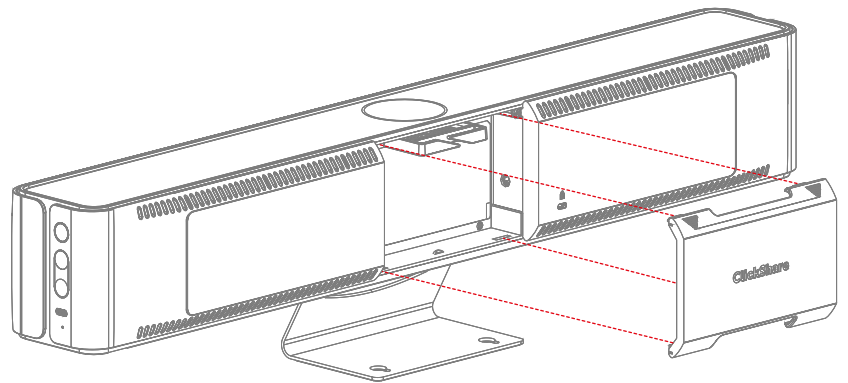

Image 4–18 Cable cover removal

**2.** Connect an "ethernet" cable from the LAN to the "ethernet" port at the back of the Base Unit. (reference 1) • For CB Core:

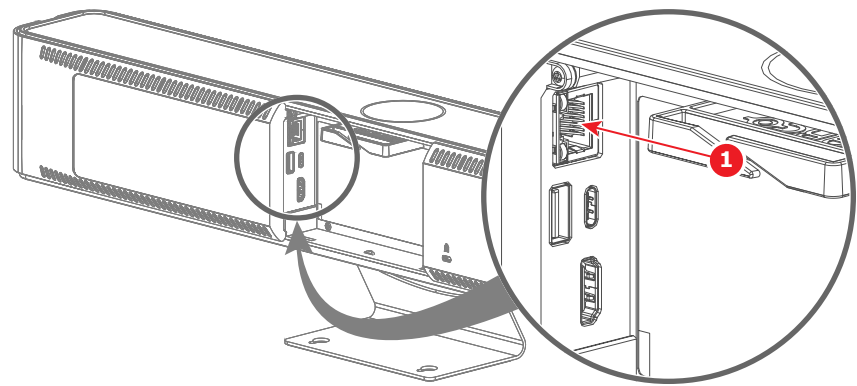

Image 4–19 Where to connect the LAN cable

- **1** LAN cable
- For CB Pro:

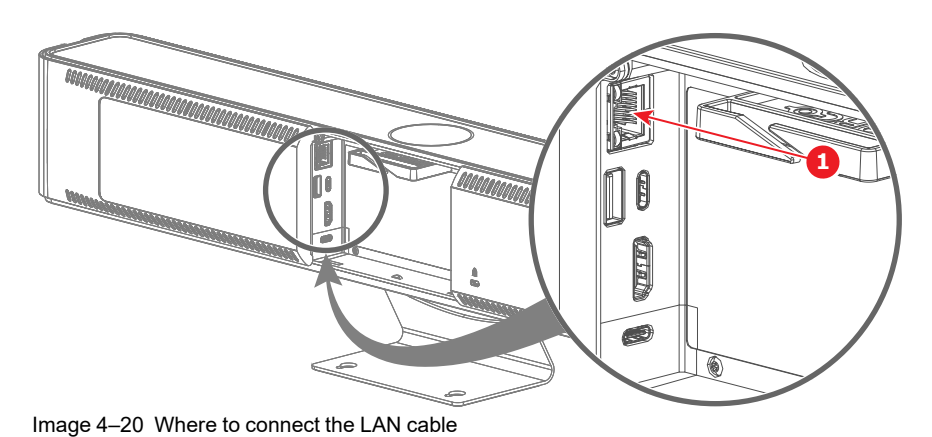

- **1** LAN cable
- **3.** Route the cable(s) through the cable binder. **(optional)**
- **4.** Find the IP address that was assigned to the Base Unit by the network.
- **5.** Navigate to the IP address with a browser of choice.

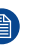

*Note:* Depending on the configuration of the browser, a security warning could be displayed. To prevent this warning in the future, see "HTTP [encryption"](#page-80-0), [page](#page-80-0) 81.

- **6.** To initialize the configurator see "The ClickShare [configuration](#page-37-0) wizard", [page](#page-37-0) 38
- **7.** Close the cable cover at the back of the Base Unit when no further connections must be made.

### <span id="page-31-0"></span>**4.3.5 Connecting over Wi-Fi**

#### **About Wi-Fi connection**

By default a Wi-Fi network will be setup by the Base Unit from the moment it has booted up. It is possible to connect to this network to configure or use ClickShare.

#### **How to connect**

- **1.** Ensure the Base Unit is powered on, for more info see "[Connecting](#page-25-1) the power", [page](#page-25-1) 26
- **2.** Connect the wireless device to the SSID and enter the password.

The default SSID is "ClickShare-[serial number]" and the default password is "clickshare"

**3.** Navigate to the IP address of the Base Unit with a browser of choice.

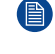

*Note:* The default IP address is"*<192.168.2.1>*".

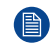

*Note:* Depending on the configuration of the browser, a security warning could be displayed. To prevent this warning in the future, see "HTTP [encryption"](#page-80-0), [page](#page-80-0) 81.

**4.** To initialize the configurator see "The ClickShare [configuration](#page-37-0) wizard", [page](#page-37-0) 38

### <span id="page-32-0"></span>**4.4 Firmware update**

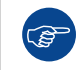

It is recommended to update the Base Unit to the latest firmware before configuring the ClickShare system. This ensure the latest features are present in the configurator.

### **About Firmware updates**

There are multiple different ways to update the Base Unit software:

• **XMS Cloud**:

For more information, refer to the XMS Cloud user guide: *[https://www.barco.com/en/support/docs/](https://www.barco.com/en/support/docs/R5900109) [R5900109](https://www.barco.com/en/support/docs/R5900109)*.

- **ClickShare configurator**: For more information, see "The ClickShare [configuration](#page-37-0) wizard", [page](#page-37-0) 38 or "[Firmware](#page-89-1) Update", [page](#page-89-1) 90.
- **Manual update**: With an upgrade USB stick, see the following instructions.

### **How to update using a USB stick**

**1.** Download the latest firmware from the product support page on the Barco website: *[https://www.barco.](https://www.barco.com/clicksharesetup) [com/clicksharesetup](https://www.barco.com/clicksharesetup)*.

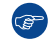

*Tip:* Store the downloaded ".zip" file in an easy to access location.

- **2.** Extract the ".zip" file.
- **3.** Copy the ".enc" file to the **root** of the USB stick.

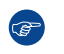

*Tip:* It is possible to have the same firmware version upgrade files for other Base Unit(s) on the USB stick.

**4.** Insert the USB stick into any free USB port of the Base Unit.

A notice will be shown on the connected display indicating that the firmware is being updated.

**5.** Wait until the notice indicates that the process has been completed and remove the USB stick. The Base Unit will reboot automatically.

### <span id="page-33-0"></span>**4.5 Pairing the Button(s)**

### **About the Button**

Button(s) must be paired with a Base Unit before they will work. An unpaired Button will not be able to share content nor connect to any display.

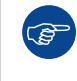

It is not possible to pair a Button with multiple Base Units! Pairing a Button to a different Base Unit causes the Button to lose its connection with the originally linked Base Unit.

### **How to pair**

- **1.** Ensure the Base Unit is powered on.
- **2.** Connect the Button to the "USB-C" port on the **right side** of the Base Unit.

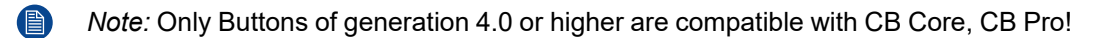

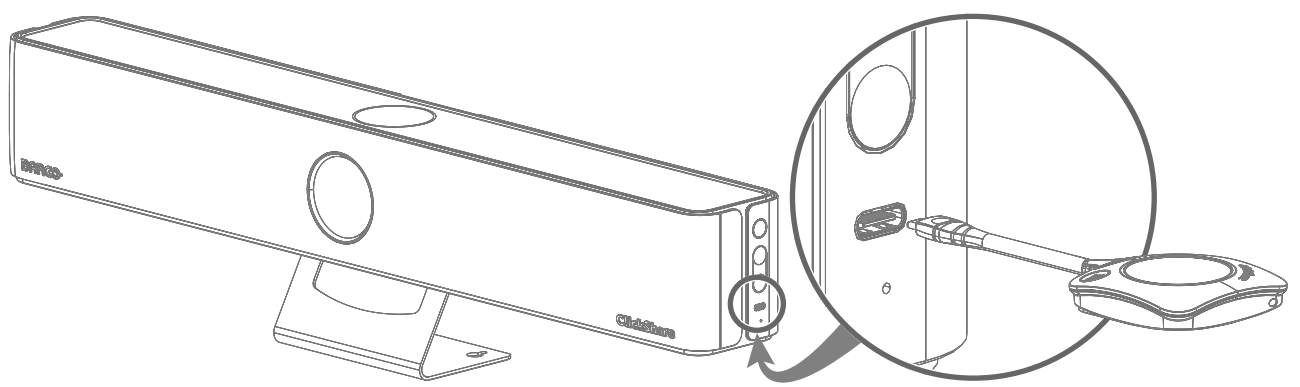

Image 4–21 Pairing location for the Button(s)

If a display is attached a notice "Busy pairing and updating" will appear at the bottom of the splash screen.

**3.** Wait until the circle of the Button turns solid green

If a display is attached a notice "Finished pairing and updating Button." will appear at the bottom of the screen.

**4.** Unplug the Button from the Base Unit.

The Button is now ready to be used!

# **First time use [5](#page-34-0)**

<span id="page-34-0"></span>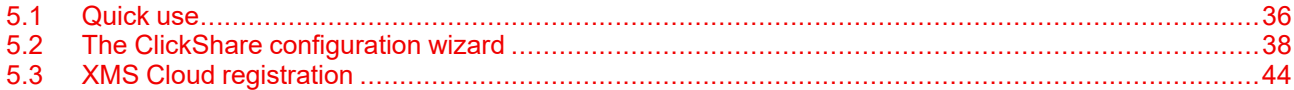

### **About first time use**

When powering on the Base Unit with a display attached, a landing page will be shown. This landing page will refer to the three possible methods explained in this chapter:

- **Quick use**: no configuration required (**not recommended**).
- **Configurator wizard**: initialize and setup the configurator.
- **XMS Cloud**: register the ClickShare and claim 5 year SmartCare warranty.

### <span id="page-35-0"></span>**5.1 Quick use**

### **About quick use**

Use the Base Unit without going through the full setup process. This can be useful for an urgent meeting that must take place immediately or if some basic testing/demo is needed.

All advanced features are not available while using the Base Unit in this state. However, the built-in camera, speakers and microphone can be used in their default configuration.

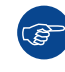

It is not advised to use the Base Unit without configuration for extended periods of time!

### **Quick share with Button**

- **1.** Pair a Button by following: "Pairing the [Button\(s\)"](#page-33-0), [page](#page-33-0) 34
- **2.** Plug the paired Button into the device that will be sharing or joining the meeting.
- **3.** After the LED ring is stable white, press the central button of the Button to start sharing.

### **Quick share with ClickShare app**

**1.** Download and install the ClickShare app: *<www.clickshare.app>*

Windows will install the correct drivers automatically in most cases, else download the latest driver manually here: *<https://www.barco.com/en/support/software/R3307452>*

- **2.** Run the installed ClickShare app.
- **3.** Select the desired meeting room in the ClickShare app.

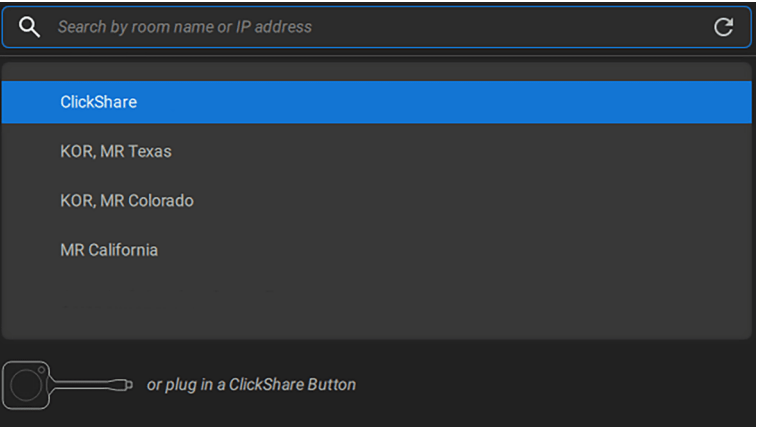

Image 5–1 Example of the meeting room selection in the ClickShare app

*Note:* Without configuration, the meeting room will be called "*ClickShare-[serial number]*"

For more information about the ClickShare app, refer to the user guide.

**4.** Enter the passcode that is shown on the display

【昌】
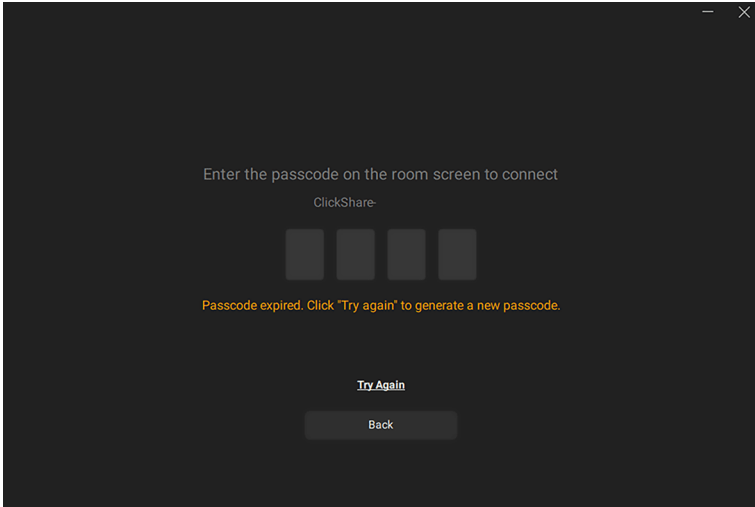

Image 5–2 Example of passcode prompt in the app

If the passcode disappeared too quickly, click "Try Again" in the app.

**5.** Select the desired screen or window and start sharing.

## <span id="page-37-0"></span>**5.2 The ClickShare configuration wizard**

### **About the configurator**

The configurator is the internal web application that controls the settings and general setup of the connected ClickShare. Allowing for the modification and (de)activation of the various ClickShare features.

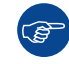

These settings can be modified after the setup has been completed!

### **Initial setup of the configurator**

- **1.** Connect to the Base Unit:
	- ► Through a direct LAN connection.
	- ▶ By navigating to its wired IP address. For more information, see ["Connecting](#page-30-0) over LAN", [page](#page-30-0) 31
	- ► By connecting to its Wi-Fi network. For more information, see "[Connecting](#page-31-0) over Wi-Fi", [page](#page-31-0) 32
- **2.** Navigate to the configuration page through a browser of choice.

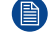

(骨)

*Note:* The default IP address of the configurator is: "*<192.168.2.1>*".

*Note:* Depending on the configuration of the browser, a security warning could be displayed. To prevent this warning in the future, see "HTTP [encryption"](#page-80-0), [page](#page-80-0) 81.

The ClickShare configurator login page is shown.

**3.** Log into the configurator.

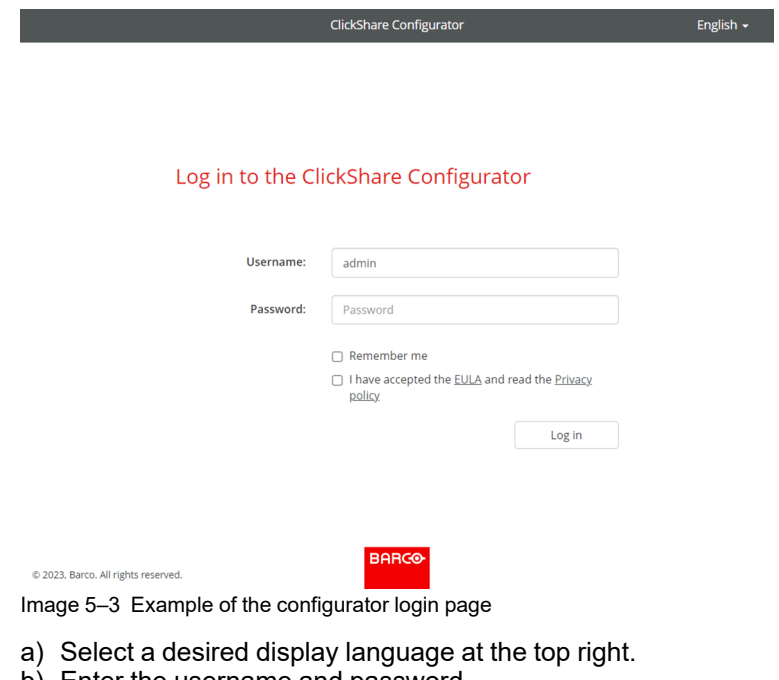

b) Enter the username and password.

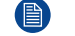

*Note:* The default username and password are both "admin".

- c) Have the configurator remember the entered username and password by checking the checkbox in front of remember me. (**optional**)
- d) **Read** the linked EULA and Privacy policy, then click the checkbox in front to accept the terms.

The ClickShare configuration wizard will be shown

**4.** Click "Start configuration".

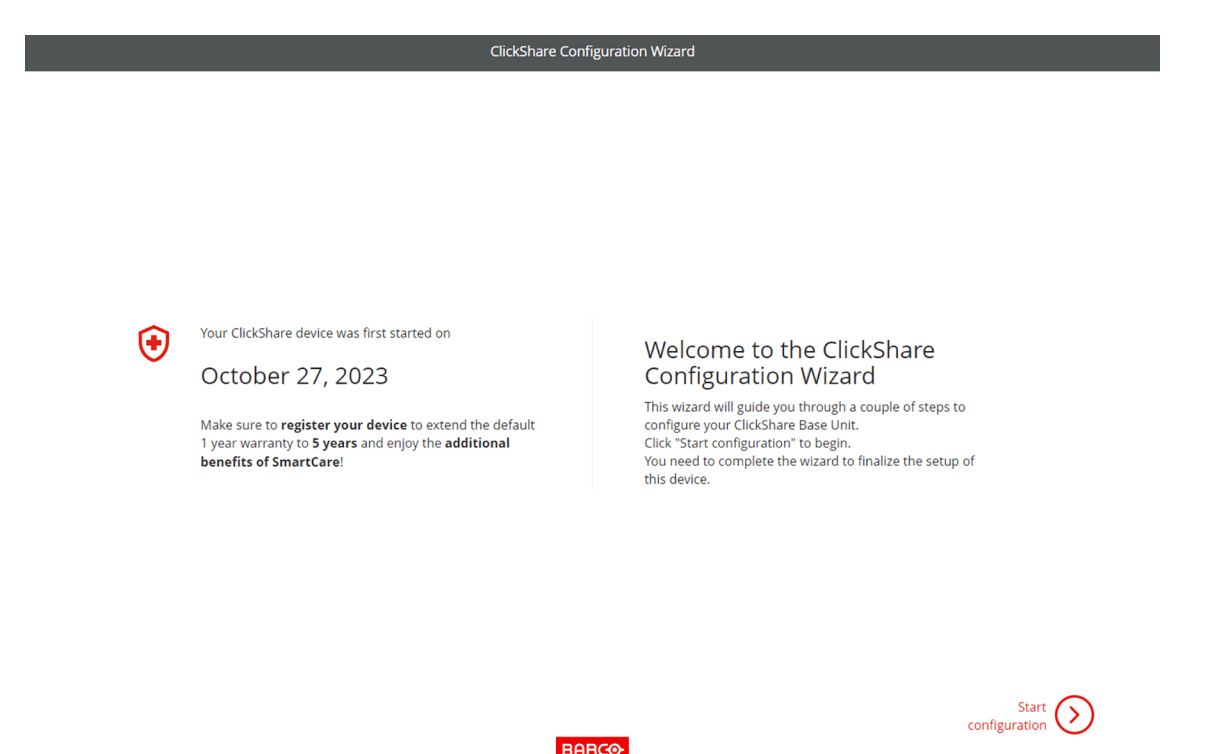

Image 5–4 Example of the landing page of the configurator wizard

The "Firmware update" page will be shown.

- **5.** Decide how firmware must be delivered and click "**next**":
	- ► **Automatic**, keeps the Base Unit up to date. (**recommended**)
	- ► **Notify**, sets a notice on the homepage of the configurator when an update is available.
	- ► **Off**, never checks for updates.

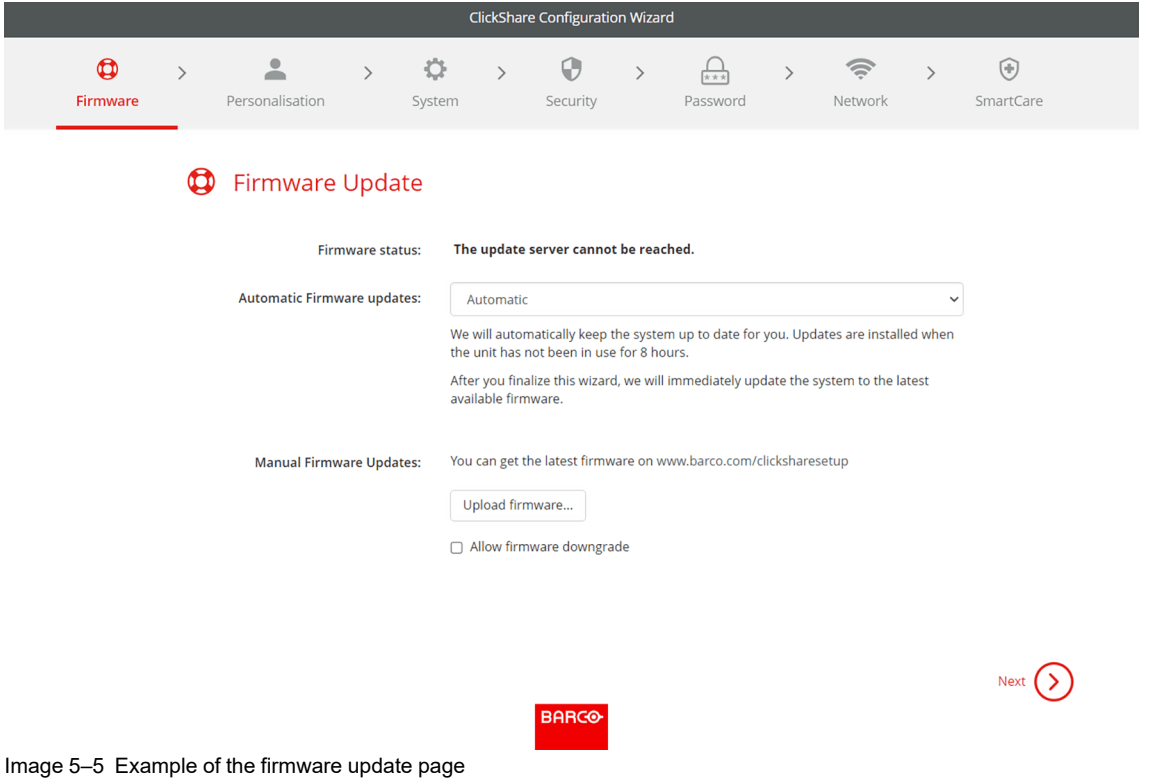

It is possible to update the firmware by clicking "Upload firmware" and selecting the ".enc" file downloaded from *<https://www.barco.com/clicksharesetup>*.

*Note:* ClickShare protects itself by preventing older versions of firmware from being installed. If a <sup>4</sup> downgrade is absolutely necessary, check the checkbox in front of "allow firmware downgrade".

**6.** Personalize the name, location and customize the on-screen text and its language and click "**next**".

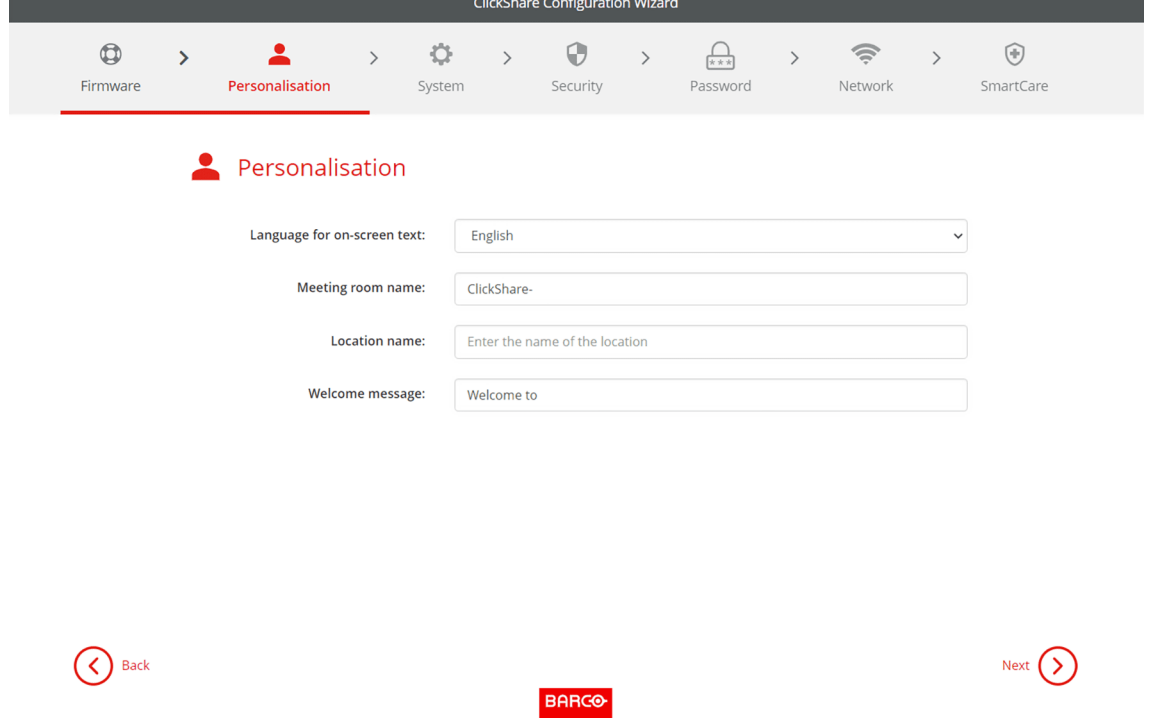

Image 5–6 Example of the personalisation page

B

*Tip:* It is recommended to rename the "meeting room name" and the "location name" to the name and location of the meeting room itself.

**7.** Select the time zone that is most relevant for the usage of the Base Unit.

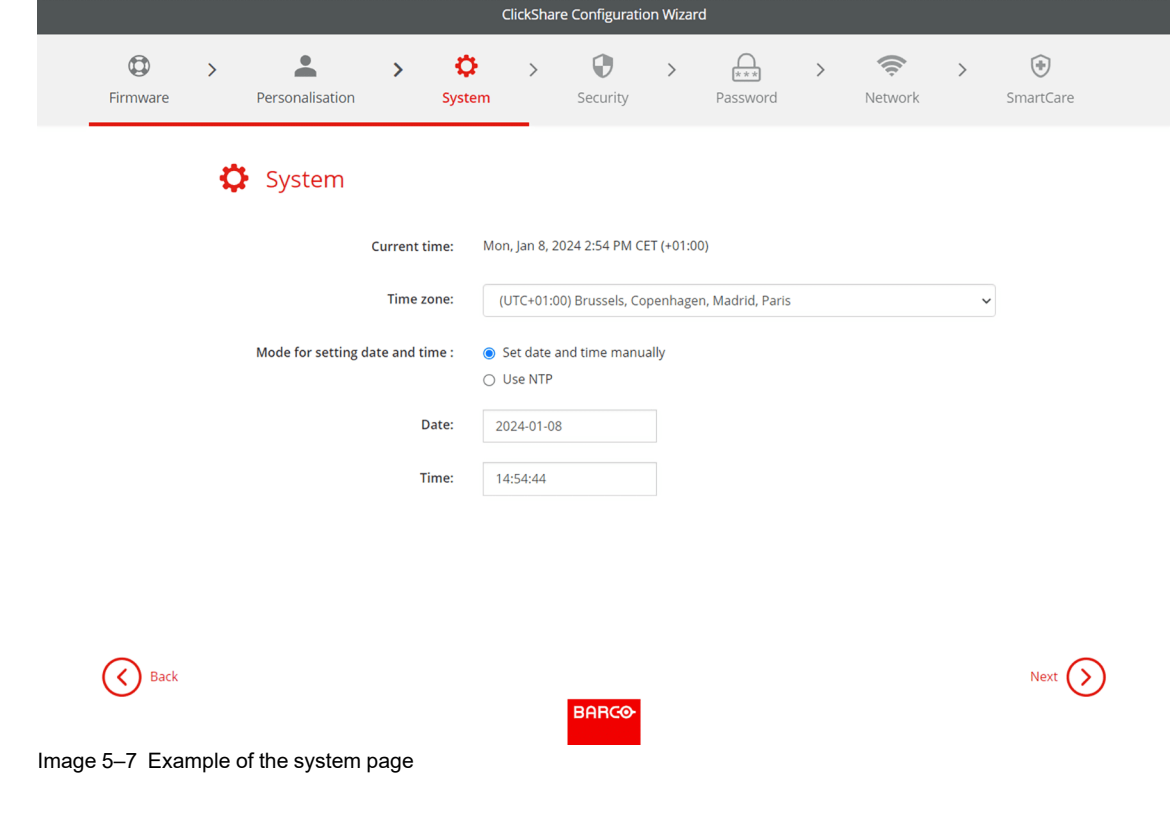

- **8.** Chose the mode for the date and time and click "**next**":
	- ▶ Manually, allows the option to change the starting day and starting time of the Base Unit.
	- ► **NTP**, follows the clock of the time server(s) that are defined in the input field.
- **9.** Chose the most applicable security level and click "**next**".

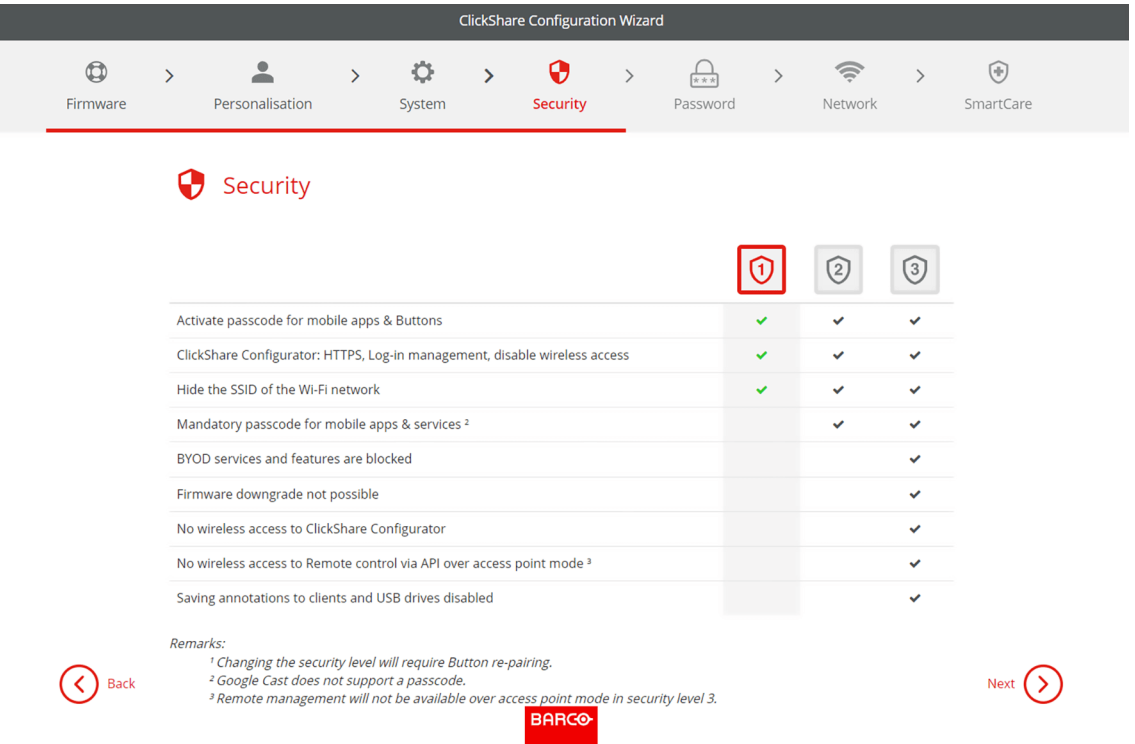

Image 5–8 Example of the security page

**10.** Change the password to a more secure password and click "**next**".

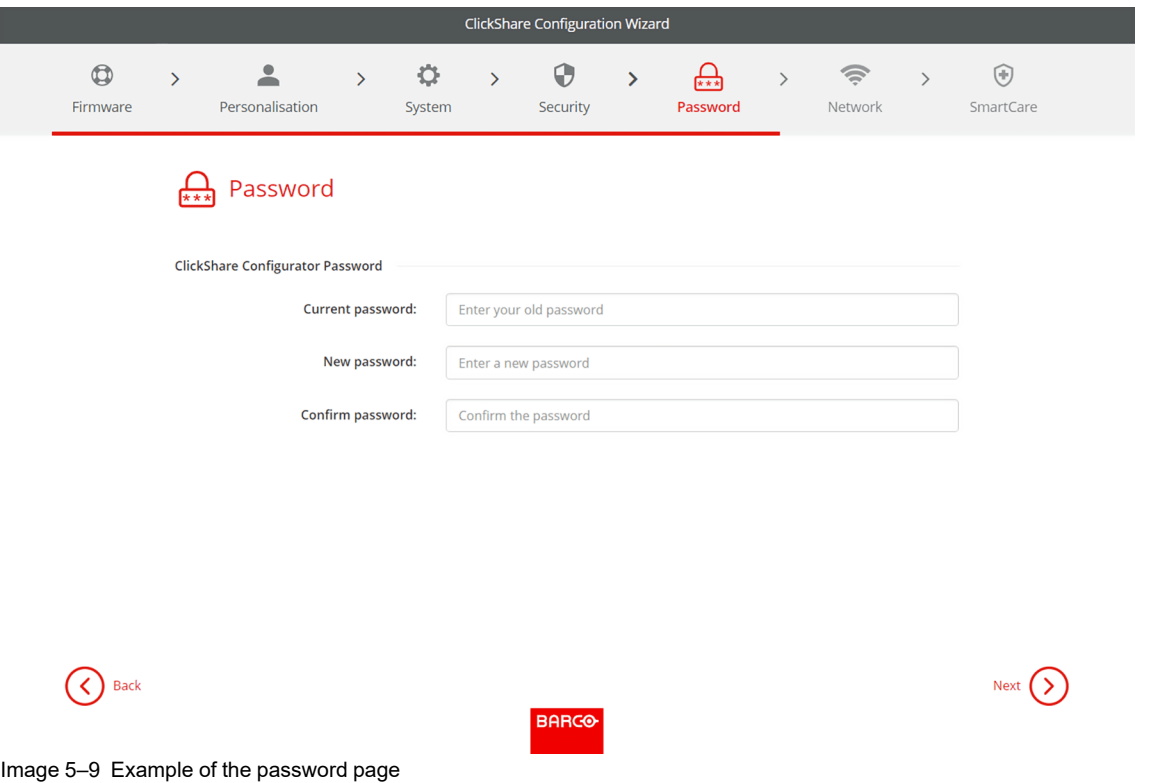

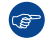

*Tip:* There are no required criteria for creating the password. In general the longer the password the more secure.

**11.** Configure the network settings to minimize interference of other wireless signals and maximize the security of the Base Units own Wi-Fi network and click "**next**".

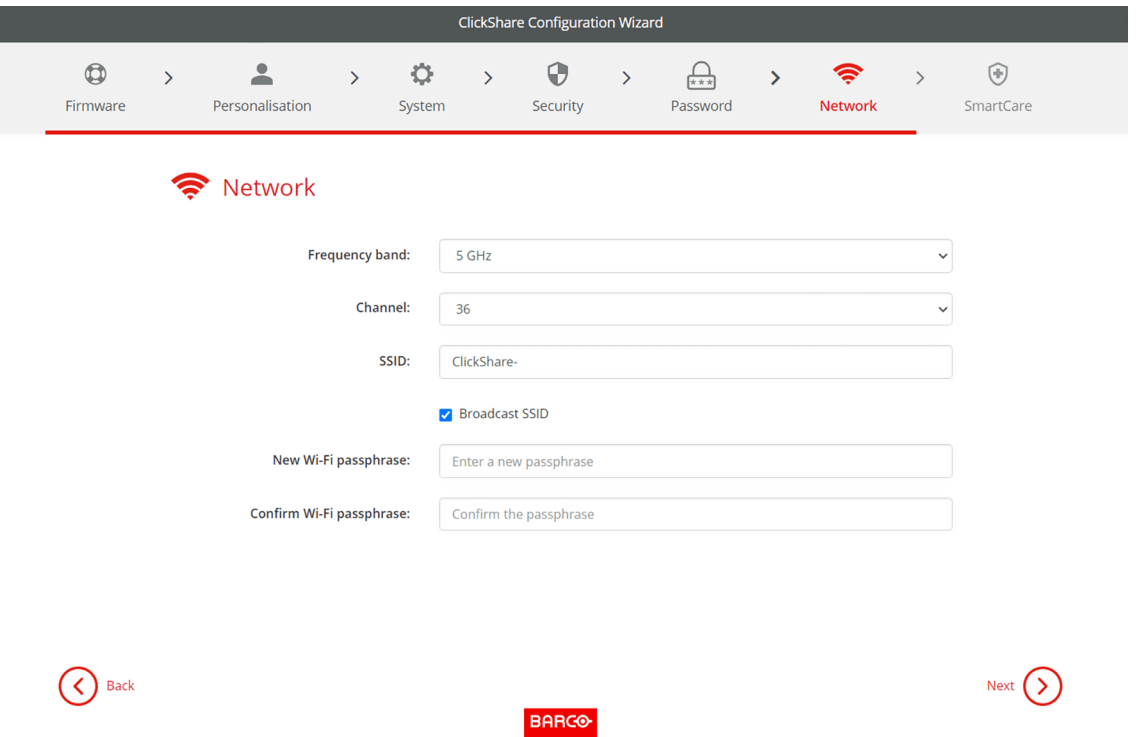

Image 5–10 Example of the network page

 $\bigcirc$ 

*Tip:* To minimize connection instabilities, it is highly recommended to stagger the channel settings across multiple Base Units or other wireless devices!

**12.** Register the Base Unit in XMS Cloud to complete the SmartCare registration.

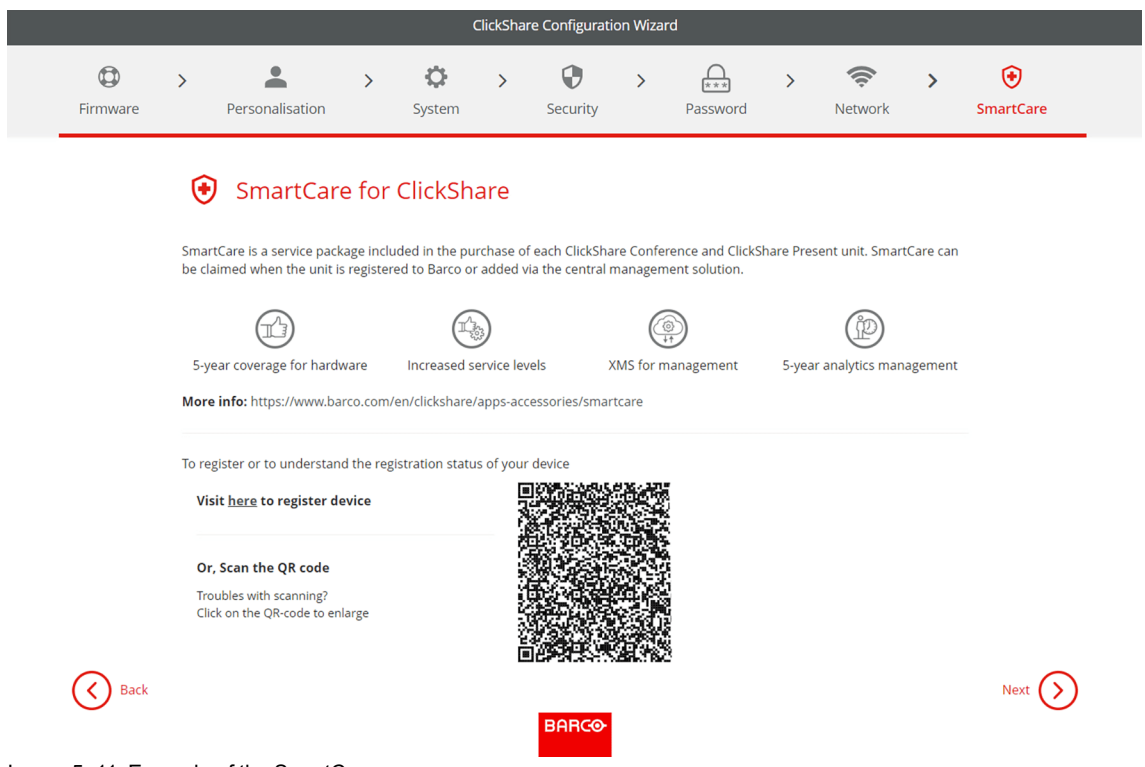

Image 5–11 Example of the SmartCare page

To activate the 5 year warranty with SmartCare, registration in XMS Cloud is required. There are two ways to register on XMS Cloud:

- **Pc registration**: click the link below the QR code to start the registration process. For more information, see "Pc [onboarding"](#page-43-0), [page](#page-43-0) 44.
- **Mobile registration**: scan the QR code on screen or on the label on the Base Unit. For more information, see "Mobile [onboarding"](#page-44-0), [page](#page-44-0) 45

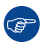

*Tip:* If the QR code is too small to be scanned, then click on the QR code to enlarge it.

**13.** An overview of the chosen setup is shown on the last page. Click "**finish configuration**" to complete the initial setup.

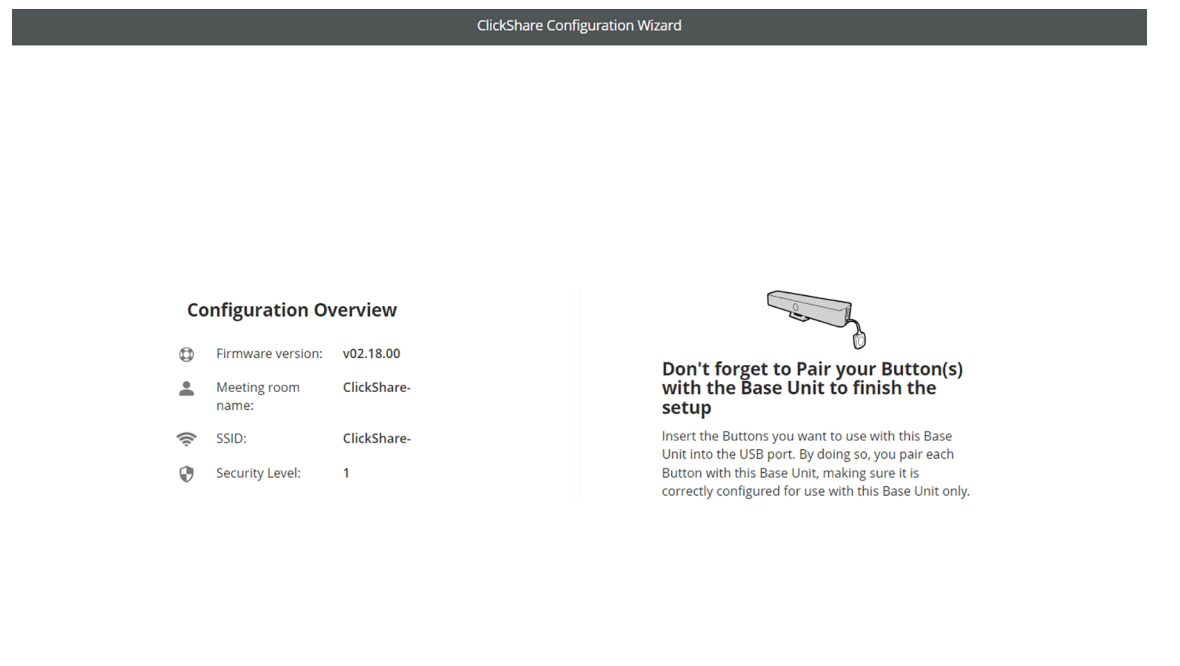

Image 5–12 Example of the overview page

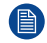

 $\left(\zeta\right)$  Back

*Note:* If a setting is wrong or something needs to be changed, click the "**back**" button until the desired chapter is reached.

It is possible to go back and forth between every setting at any time.

A warning might be given depending on the changes, click "**finish configuration**" in the pop-up to continue or click "**back**" to modify the settings again.

The configurator homepage will be shown with confirmation that the system has been successfully configured!

 $F$ inish

## **5.3 XMS Cloud registration**

### **About registration**

Registering the Base Unit allows for more control, more features to be available and a **5 year SmartCare package**.

A SmartCare package includes:

- 5-year coverage for hardware
- Increased service levels
- XMS for management
- 5-year analytics management

For more info, see *<https://www.barco.com/en/clickshare/apps-accessories/smartcare>*.

### <span id="page-43-0"></span>**5.3.1 Pc onboarding**

### **How to register on pc**

- **1.** Click on the link below the QR code on the SmartCare page of the configurator.
- **2.** Do you have an XMS Cloud account?
	- ► **If yes**, log in and go to step [4.](#page-44-1)
	- ► **If no**, register an account by following the next step.
- **3.** Are the unit(s) being installed for a client?
	- ► **If yes**, select "*Reseller/Integrator*" and create or chose the client, called organisation in XMS, from the fields below.
	- ► **If no**, select "*Owner/Admin*" and create or chose a name for the organisation where the unit is installed.

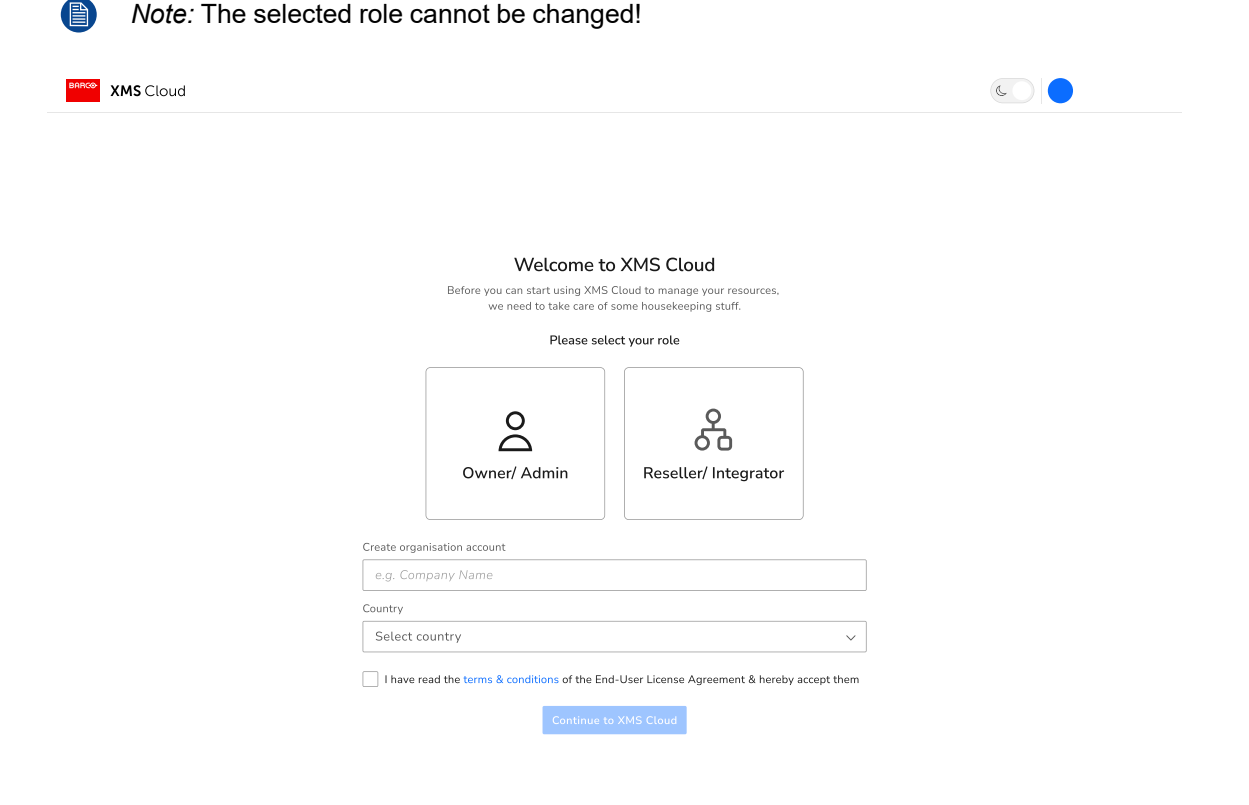

Image 5–13 Example of the registration log-in page on pc.

Available Base Unit(s) will automatically be scanned and prepped for registration.

<span id="page-44-1"></span>**4.** Review the information to ensure the correct Base Unit(s) will be added to the correct organisation. If the information is correct, click "**Continue**".

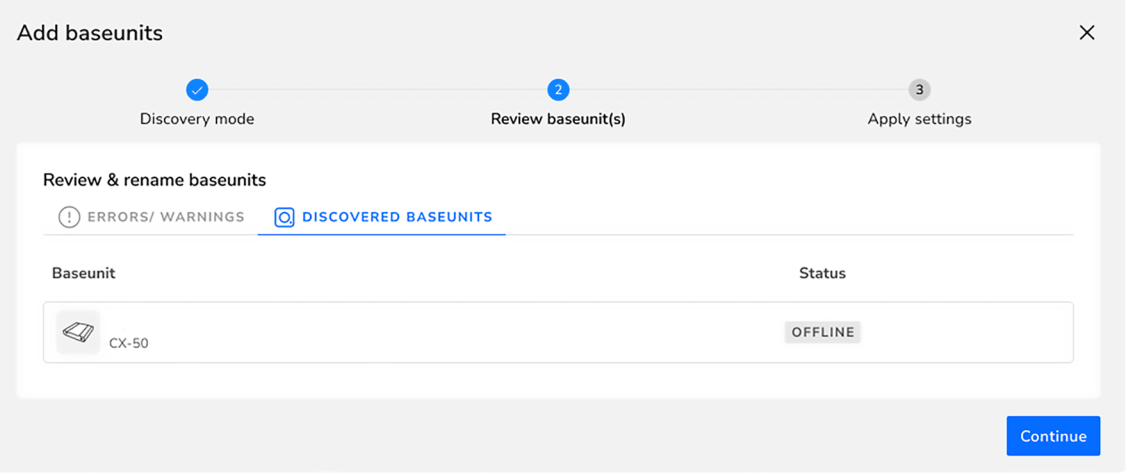

Image 5–14 Example of linked Base Unit(s)

*Tip:* A Base Unit can only be registered to one organisation at a time! If a Base Unit must be changed to a different organisation, then the Base Unit must be unlinked first!

Connect the Base Unit to the network to finalise the onboarding.

**5.** For more information on how to manage the added Base Unit(s) or use XMS Cloud, see the XMS Cloud user guide.

### <span id="page-44-0"></span>**5.3.2 Mobile onboarding**

#### **How to register on mobile**

G

- **1.** Scan the XMS Cloud QR code on one of the possible locations.
	- ▶ On the Base Unit itself.
	- ► On the landing page of ClickShare of a connected display.
	- ► On the SmartCare page of the configurator.
- **2.** Do you have a XMS Cloud account?
	- ► **If yes**, log in and go to step [4.](#page-45-0)
	- ► **If no**, register an account by following the next step.
- **3.** Are the device(s) being installed for a client?
	- ► **If yes**, click "*Reseller/Integrator*".
	- ► **If no**, click "*ClickShare Owner/Admin*".

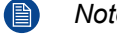

*Note:* The selected role cannot be changed!

#### [First](#page-34-0) time use

I

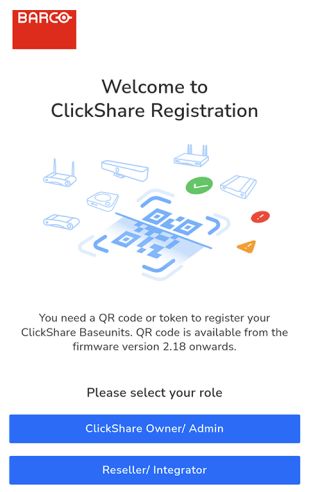

Image 5–15 Example landing page after scanning the QR code.

<span id="page-45-0"></span>The registration page will be shown.

**4.** Click on the arrow "*>*" or search and click on the arrow "*>*" for the desired organisation from the list.

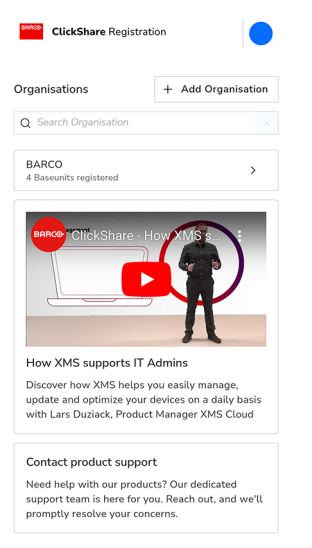

Image 5–16 Example of the registration page.

If the desired organisation is not in the list, follow the below substeps to create a new organisation within XMS Cloud.

- a) Click on "*+ Add Organisation*" to create a new organisation.
- b) Enter the name and select the applicable country.

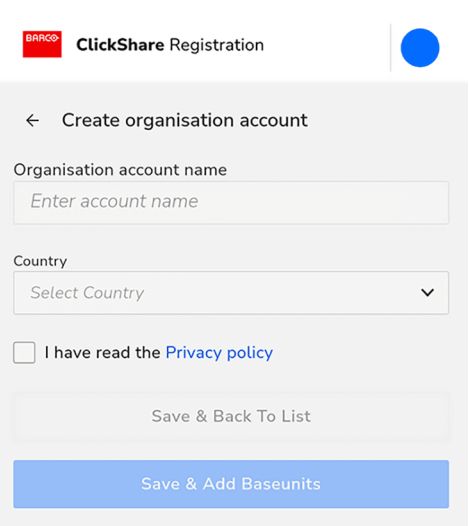

Image 5–17 Example of creating an organisation.

- c) Read and check the check box for the "*Privacy policy*".
- d) Click "*Save & Add Base Units*" to link the Base Unit to the newly created organisation or click "*Save & Back To List*" to create another organisation or chose an existing one.

An overview of the selected organisation will be show. View the currently registered Base Unit(s) or get a quick overview of the Base Unit(s) that are still waiting finalization of the registration.

**5.** Click "*Add Base Unit*" to start registering device(s).

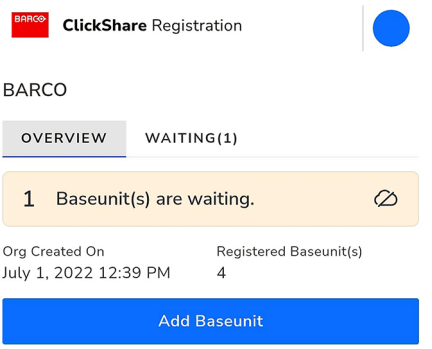

Image 5–18 Example of the organisation overview.

G

**6.** Scan the QR code of the Base Unit again to register it to XMS Cloud. Base Unit(s) with firmware lower than 2.18 must follow the below substeps as alternative to scanning.

*Tip:* The browser must be given access to the camera to be able to scan the codes!

#### [First](#page-34-0) time use

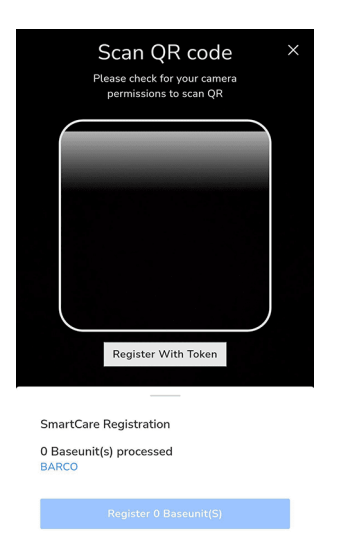

Image 5–19 Example of QR code scanning page.

Aim the camera in such a way that the entirety of the QR code fits within the white rounded rectangle. If successful, then the Base Unit will be processed and registered.

a) Click on the "*Register With Token*" button to manually add the Base Unit.

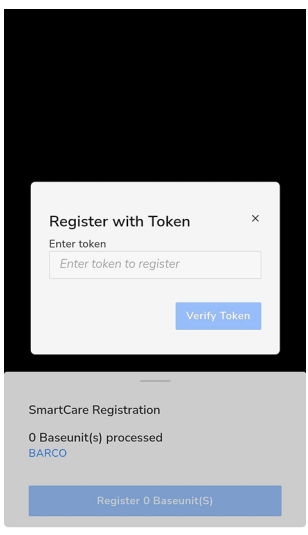

Image 5–20 Example of manual registration with a token.

- b) Enter the serial number of the Base Unit.
- c) Click "*Verify Token*" to process and register the Base Unit.

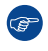

*Tip:* If the camera and token registration cannot be found, click on "*+ Add More*" to reopen these.

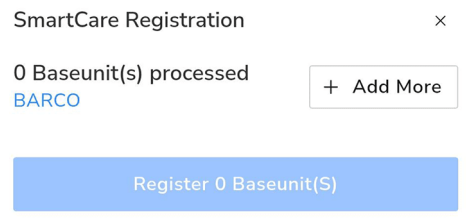

Image 5–21 Example of the add more location

Repeat these (sub)steps until all desired Base Units have been added.

**7.** Review the list of added Base Unit(s) and click "*Register Base Unit(s)*".

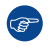

*Tip:* A Base Unit can only be registered to one organisation at a time! If a Base Unit must be changed to a different organisation, then the Base Unit must be unlinked first!

A pop-up will be shown that the Base Unit must be connected to the network to finalise the onboarding.

**8.** For more information on how to manage the added Base Unit(s) or use XMS Cloud, see the XMS Cloud user guide.

[First](#page-34-0) time use

# **ClickShare configurator**

<span id="page-50-0"></span>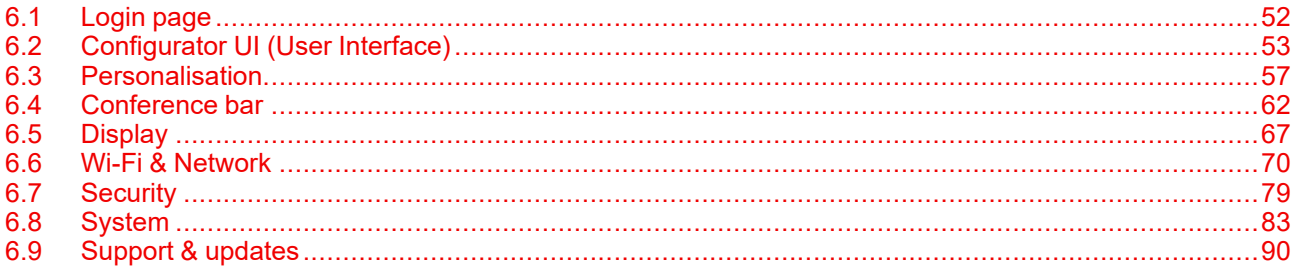

### **About ClickShare configurator**

The configurator is a web application that gives access to the settings, features, options, tons of information and useful insights of the ClickShare setup. Every functionality of the configurator will be explained in this chapter, by following the menu structure that is used in the configurator itself.

To access or manage the functionality that is being explained, navigate to the name of the chapter within the configurator.

## <span id="page-51-0"></span>**6.1 Login page**

### **About login**

Before getting access to the configurator, a login screen will be shown requesting to log in with a username and password.

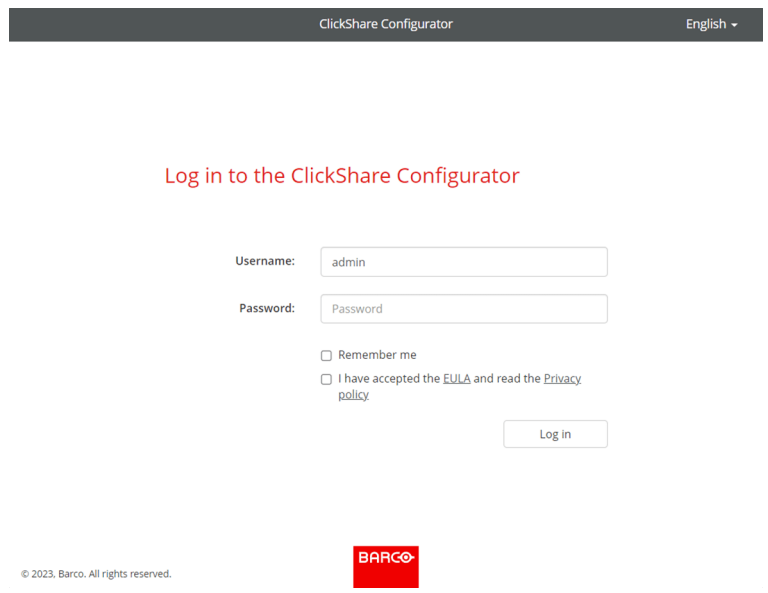

Image 6–1 Example of the login page of the ClickShare configurator

### **How to log in**

**1.** Navigate to the configuration page through a browser of choice.

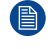

*Note:* The default IP address of the configurator is: "*<192.168.2.1>*".

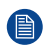

*Note:* Depending on the configuration of the browser, a security warning could be displayed. To prevent this warning in the future, see "HTTP [encryption"](#page-80-0), [page](#page-80-0) 81.

- **2.** Select a desired display language from the language selector at the top right. (**optional**)
- **3.** Fill out the username and password.

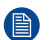

*Note:* The default username and password are both "admin".

- **4.** Have the configurator remember the entered username and password by checking the box in front of "*Remember me*". (**optional**)
- **5. Read** the linked EULA and Privacy policy, then click the checkbox to accept the terms.
- **6.** Click the "*Log in*" button to sign in.

When successfully logged in, the homepage of the configurator will be shown.

## <span id="page-52-0"></span>**6.2 Configurator UI (User Interface)**

### **6.2.1 About the configurator UI (User Interface)**

### **Overview**

The configurator UI (User Interface) is built up out of three main sections:

- **The header** (dark grey background)
- **The side bar** (light grey background): Used to navigate through the features.
- **The main window** (white background): Displays information about the currently selected category and allows for the editing of features.

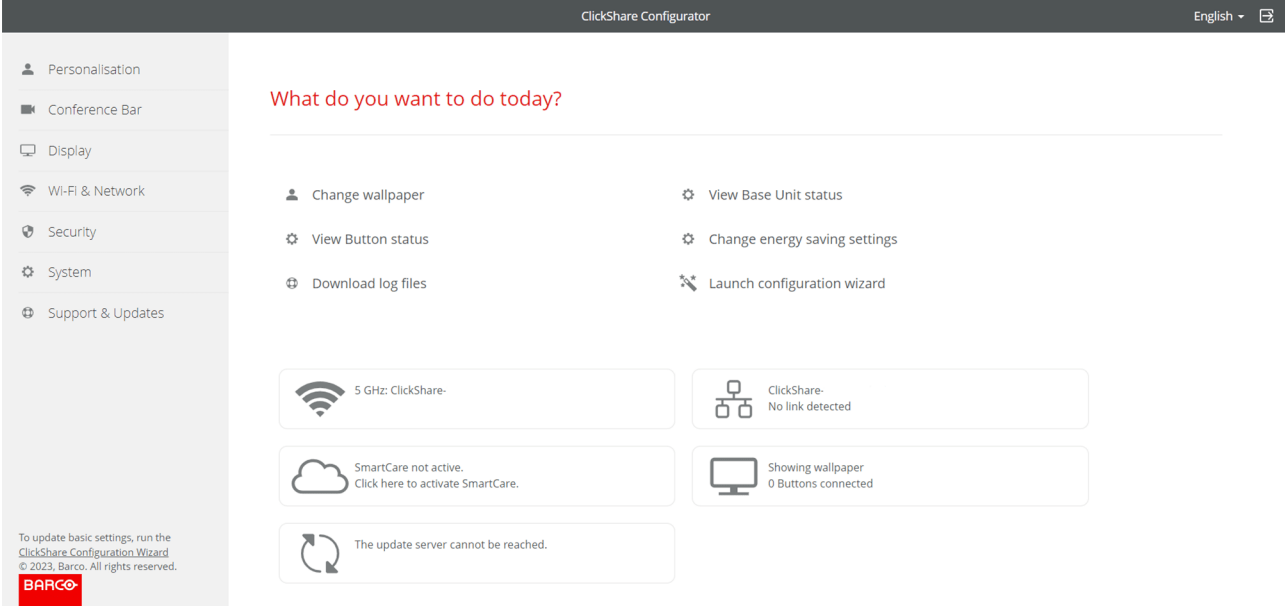

Image 6–2 Example of the homepage of the configurator

### **6.2.2 Header**

### **Overview**

The header consists of three basic features and can be accessed at any time while navigating the ClickShare configurator:

- Dashboard
- Language selector
- **Logout**

#### **ClickShare Configurator**

Image 6–3 Example of the header of the configurator

### **About dashboard**

The dashboard can be seen as a homepage or landing page for the configurator and is the first page that gets displayed.

Clicking on the text "ClickShare Configurator" at the center of the header, will show the dashboard page. For more information, see "Main [window"](#page-54-0), [page](#page-54-0) 55

### **About language selector**

The language selector allows for the configurator to be displayed in multiple languages. The chosen language is applied across the entire web application and can be changed at any time.

English  $\sim$ 戌 Change the language by clicking on the name of the current display language or by clicking on the downwards arrow to the right of said text.

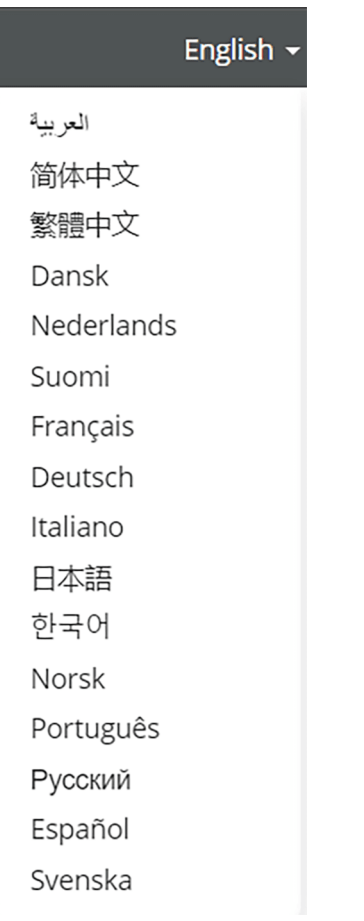

Image 6–4 Example of the language selector and the available languages

### **About logout**

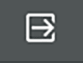

Image 6–5 Logout icon

Logging out can be done by clicking the icon to the right of the language selector downwards arrow. When logged out, the configurator will be redirected to the log in page and request a sign in.

### **6.2.3 Side bar**

### **Overview**

The side bar or navigation bar contains the menu structure of the configurator. Every setting and options that can be viewed or modified is subdivided in its own category with subcategories. Navigating through these (sub)categories will impact what gets show on the main window. Only the currently opened category will show its subcategories.

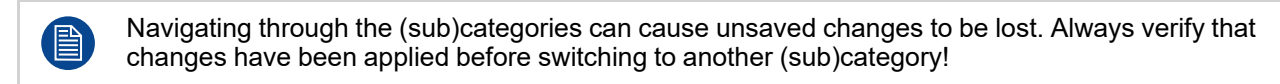

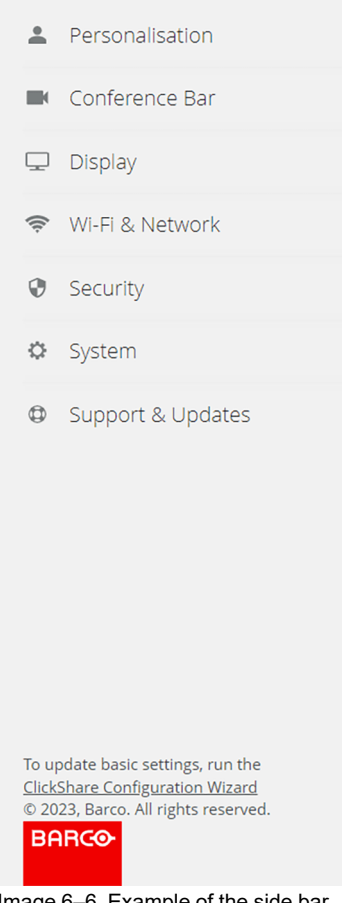

Image 6–6 Example of the side bar

### **Configuration wizard**

At the bottom of the side bar, a link to the configuration wizard is shown at all times. Use this link when an initial setup flow of the configurator, as described in "The ClickShare [configuration](#page-37-0) wizard", [page](#page-37-0) 38, could be beneficial.

### <span id="page-54-0"></span>**6.2.4 Main window**

### **Overview**

All settings, information and options will be shown in the main window section. The content that is shown depends on both the selected (sub)category and the active settings.

By default the dashboard is shown, which gives an overview of the following information:

- Links to useful settings.
- Basic network information.
- General Base Unit information.
- Current sharing status.

#### What do you want to do today?

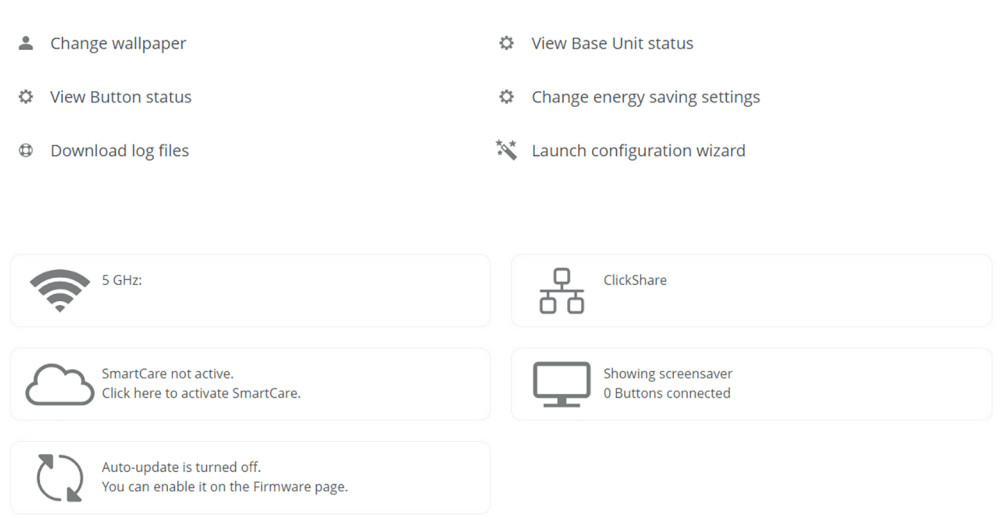

Image 6–7 Example of the main window

### **About user interface (UI) elements**

The main window can use varying elements to control and modify settings. Each having different functionality and intent:

- **Input field**, a dedicated box where text can be typed.
- **Push button**, will preform the action written in the button when clicked.
- **Checkbox**, allows for the toggling of features or options.
- **Radio button**, switches the functionality to the selected option.
- **Drop-down list**, will show a list of available options to choose from when clicked.
- **Slider with a red dot**, allows for a value to be picked from a range of options.

## <span id="page-56-0"></span>**6.3 Personalisation**

### **About Personalisation**

Personalisation enables modification of the look and feel of ClickShare within the meeting room.

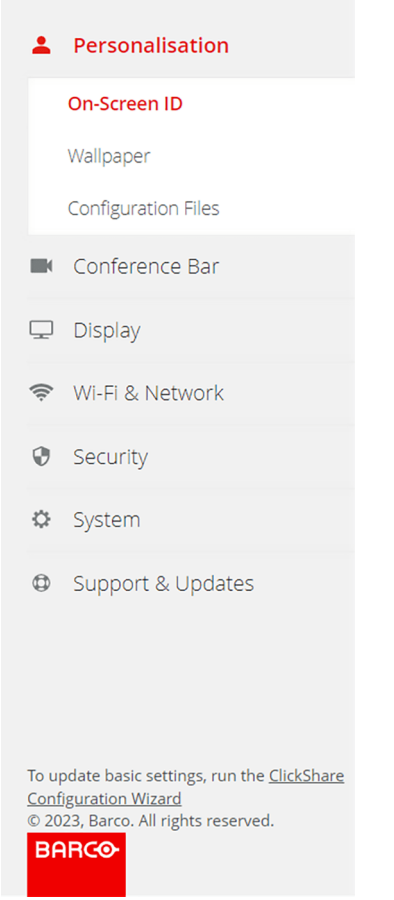

Image 6–8 Example of the personalisation category

### **6.3.1 On-screen ID**

### **Overview**

The On-Screen ID is a window that shows basic information about the ClickShare on the connected screen. This information can be shown in one of two types:

• **Standard**, showing detailed information over the wallpaper.

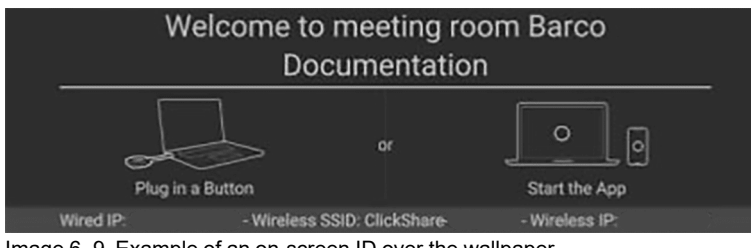

Image 6–9 Example of an on-screen ID over the wallpaper

• **Small**, showing the most important information on the status bar at the bottom.

ClickShare | ClickShare - Wired IP: Image 6–10 Example of an on-screen ID in the status bar

### **How to edit on-screen ID**

Depending on the chosen on-screen ID type different information can be displayed. Which information that gets shown can be modified by editing the following information:

- Select the display language from the drop-down list after the text "*Language for on-screen text*".
- Show the name of the meeting room in the input field after "*Meeting room name*".
- Show the location of the meeting room in the input field after "*Location name*". (**Only for standard type**)
- Enter a welcome message to be displayed in the input field after "*Welcome message*". (**Only for standard type**)
- Toggle the network information with the checkbox before "*Show network info*". Only one network connection, with preference for the wired connection, will be shown for the small type.
- Toggle whether the status bar at the bottom of screen is shown or hidden while sharing with the checkbox before "*Enable theater mode*".

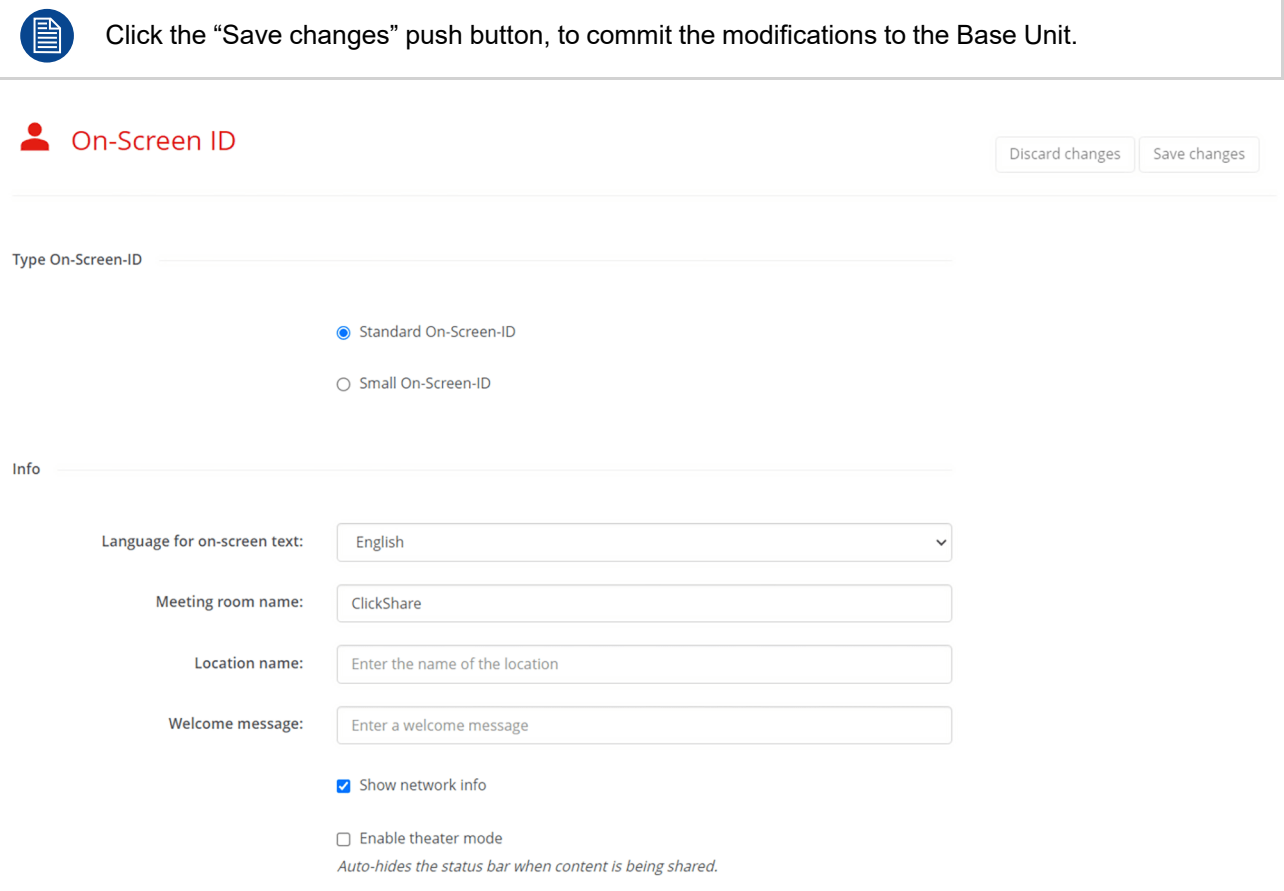

Image 6–11 Example of the on-screen ID page in the configurator

### **6.3.2 Wallpaper**

### **About wallpaper**

The wallpaper shows a chosen background image on the connected screen while the ClickShare is not being used. The default Barco wallpapers will auto-size to the displays resolution. User uploaded wallpapers will be verified by the configurator against format and size.

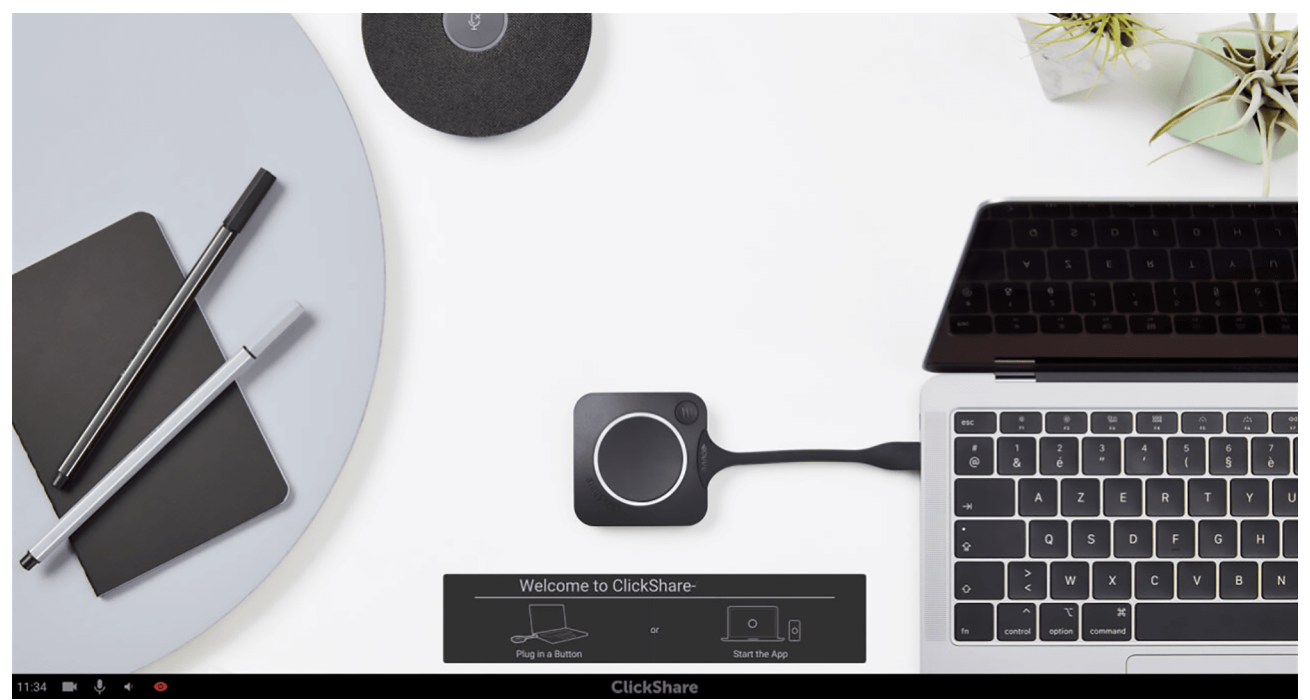

Image 6–12 Example of a displayed default wallpaper

### **How to change the wallpaper**

Toggle the wallpaper functionality with the checkbox in front of "*Show the wallpaper when no one is sharing their screen*".

Hiding the wallpaper will also hide the on-screen ID information!

Chose one of the default backgrounds provided by Barco by clicking on their tiles or upload a custom image by clicking on the tile with "*Choose image*".

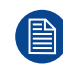

Maximum five custom wallpapers can be added.

Wallpaper

```
Discard changes | Save changes
```
Show the wallpaper when no one is sharing their screen

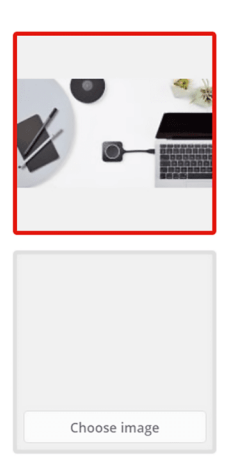

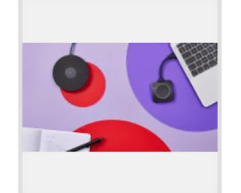

Image 6–13 Example of the wallpaper page in the configurator

冒 Click the "Save changes" push button, to commit the modifications to the Base Unit.

### **Remove or download a wallpaper**

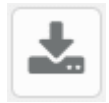

Image 6–14 Download icon while hovering over a wallpaper

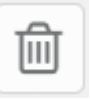

Image 6–15 Trash can icon while hovering over a custom wallpaper

Hovering over a wallpaper will reveal the hidden icons for downloading and deleting that wallpaper. Only custom wallpapers can be deleted!

### **6.3.3 Configuration files**

### **About configuration files**

Configuration files can save settings and history of a Base Unit. These files allow for a quick restore of settings on the same Base Unit or to transfer settings to other similar Base Unit(s).

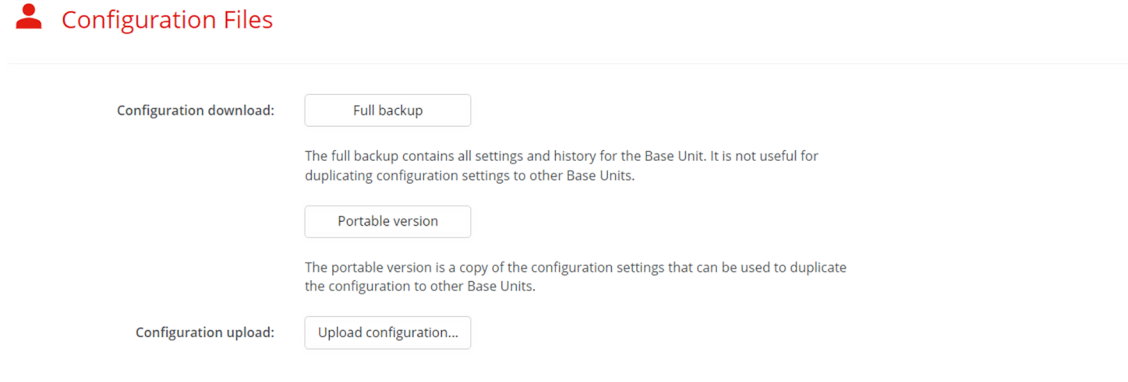

Image 6–16 Example of the configuration files page in the configurator

### **Creating a backup / configuration file**

- **1.** Decide which type of backup is applicable by clicking on the push button with the name of the chosen type:
	- ► **Full backup**, to restore settings of the same Base Unit where the backup was created.
	- ► **Portable version**, to transfer settings to Base Unit(s).
- **2.** Save the created backup file in a desired location.

### **Restoring a backup / configuration file**

- **1.** Click on the push button "*upload configuration...*".
- **2.** Navigate to the location of the desired backup file.

A warning will be displayed after progress reaches 100%.

- **3.** Double check if the correct file was chosen.
	- ► If the correct file was chosen, click "*Yes, continue*" to finalize the process.
	- ► To select another file or abort the backup process press "*No, I changed my mind*".

ClickShare [configurator](#page-50-0)

## <span id="page-61-0"></span>**6.4 Conference bar**

### **About conference bar**

Manage the settings for the build-in camera features and options for video filters.

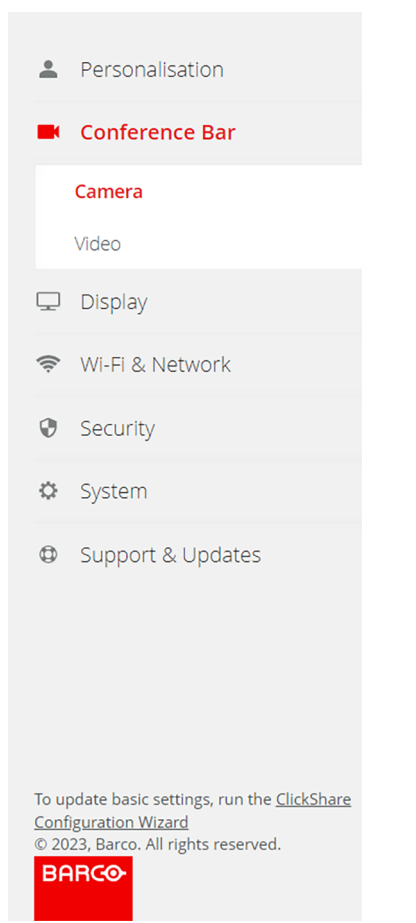

Image 6–17 Example of the conference bar category

### **6.4.1 Camera**

### **About camera**

What the camera captures and how the image is optimized and manipulated can be managed in four ways:

- Group framing
- Composition framing
- Speaker framing (**only for CB Pro**)
- Fixed position

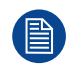

Changes to the settings or viewing the preview is only possible if no device is connected to the ClickShare. This helps protect the privacy and security of the possible people or sensitive information nearby the meeting room.

#### $\blacksquare$  Camera

Discard

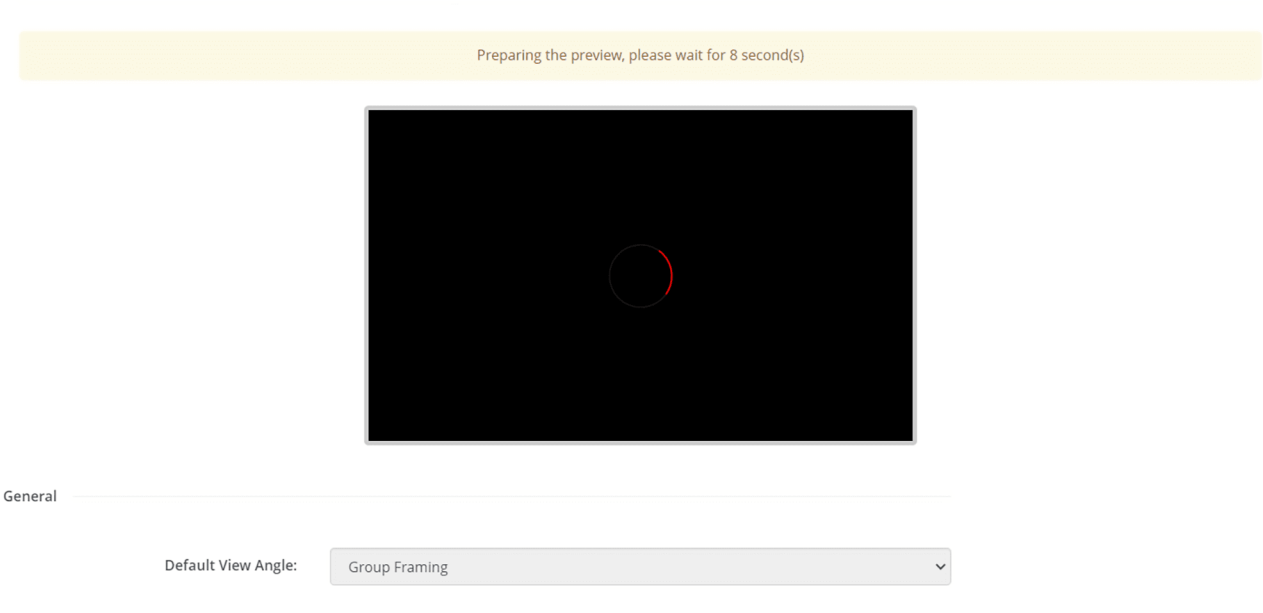

Image 6–18 Example of the camera settings preparing to be edited

### **About group framing**

Group framing allows the ClickShare to digitally zoom and pan the captured image to focus dynamically on the participants. ClickShare will detect where the attendees are sitting and cut everything surrounding the attendees out of the image. This will minimize the amount of room that gets shown around the meeting participants and allows for a more focused image, with attendees as focus.

There are no additional settings to manage for this feature.

### **About composition framing**

A more advanced version of group framing. Composition framing will detect each individual attendee, cut out as much of the background for each and reassemble each cutout into a composite image. This composite image will have removed as much of the background as possible and can show two attendees sitting physically far as sitting right next to each other. A full unedited view will be shown under the composite image to give a sense of perspective.

There are no additional settings to manage for this feature.

### **About speaker framing**

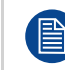

Only for CB Pro!

To ensure that the speaker is the center of attention, speaker framing will digitally zoom and pan the captured image to focus on the attendee that is currently talking. ClickShare will automatically detect and switch its focus when another attendee takes over as speaker. Ensuring that the meetings camera image is always on the person talking.

There are no additional settings to manage for this feature.

### **About fixed position**

Fixed position allows for the cropping of the ultra-wide image to simulate physical panning or tilting. Combine these two with the digital zoom of the camera for more precision in choosing which area that gets captured and shown in the meeting.

ClickShare [configurator](#page-50-0)

### **How to edit the settings**

**1.** Click on "Edit settings" button in the upper right corner.

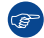

 $G^*$ 

*Tip:* The "Edit settings" button will be disabled while a device is connected to the ClickShare!

*Tip:* Ensure the ClickShare desktop app is not running on the computer. A running ClickShare app can trick the system into assuming a user is connected.

A message will be displayed on the connected display for **10 seconds** that warns about the camera being used by an admin.

**2.** Select the preferred camera mode from the drop down list after "Default View Angle".

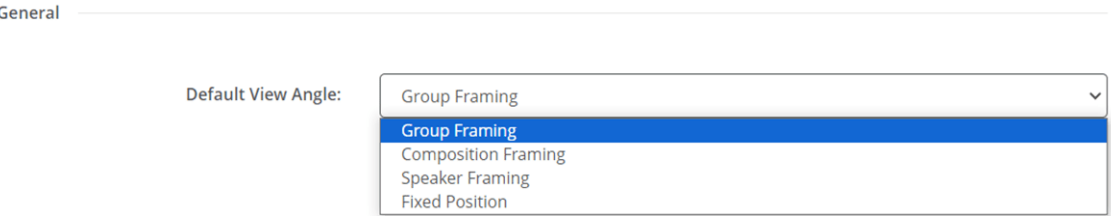

Image 6–19 Example of the drop down list

- **3.** Is the chosen camera mode "Fixed position"?
	- ► If **yes**, manually adjust the sliders when applicable and click "**Save changes**".
	- ► If **no**, click "**Save changes**".

*Tip:* If not all changes could be made or the timer was too short, then click on "**Resume**" to restart the timer.

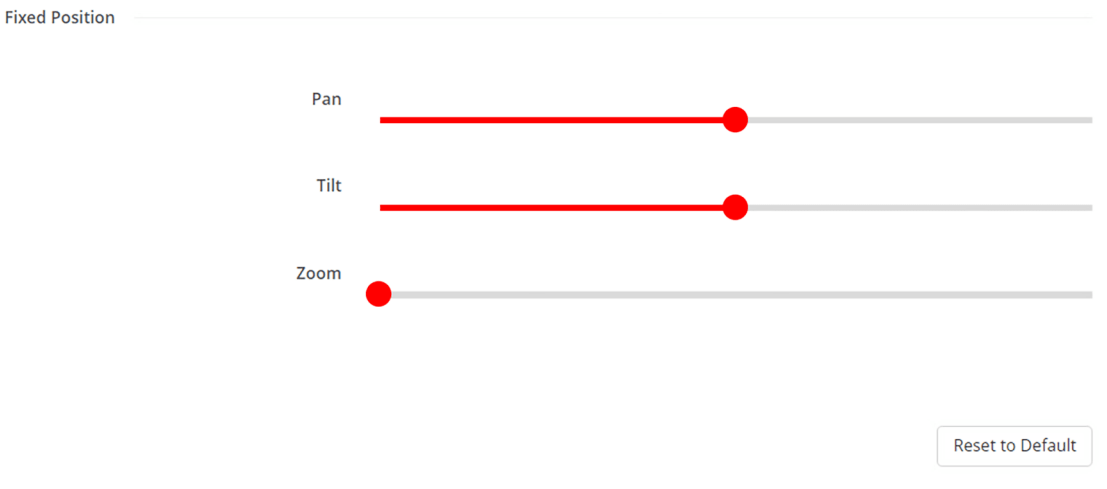

Image 6–20 Example of additional options for "fixed position"

The preview will be disabled and the ClickShare ready to be used.

### **6.4.2 Video**

#### **About video**

Video filters can be added over the captured image. These filters can compensate for differing conditions across meeting rooms or to make videos look more uniform.

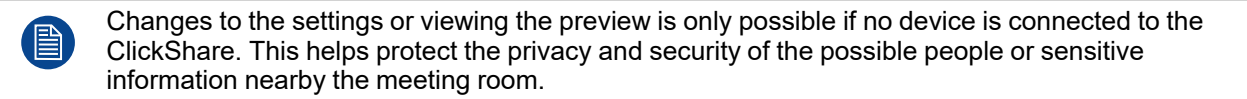

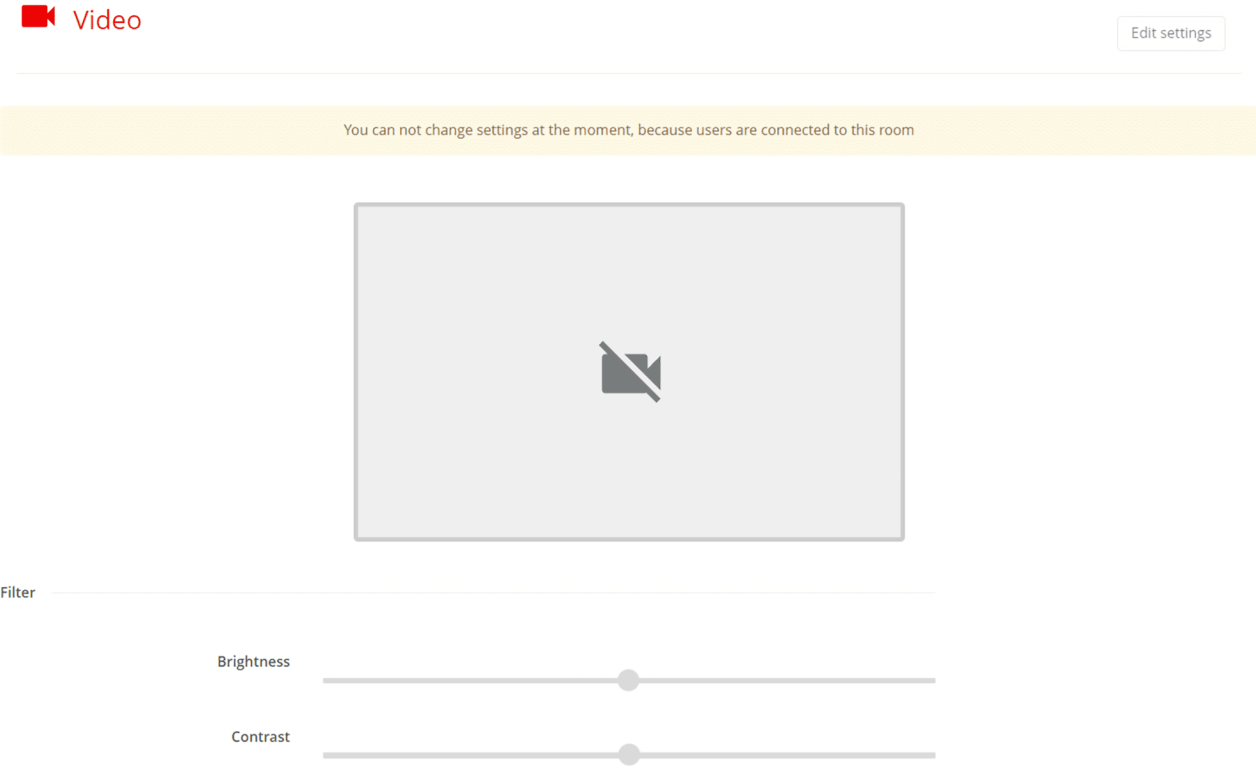

Image 6–21 Example of the video settings

### **Auto adjust**

"Auto" will let the Base Unit analyze the incoming image and change the strength of the enabled filters to maximize video quality.

**Only** white balance and exposure can be toggled to perform auto adjustment by checking the checkbox below their respective sliders.

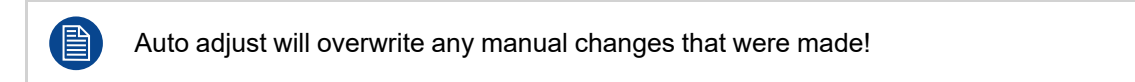

#### **How to edit the settings**

**1.** Click on "Edit settings" button in the upper right corner.

 $\circledast$ 

*Tip:* The "Edit settings" button will be disabled while a device is connected to the ClickShare!

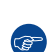

*Tip:* Ensure the ClickShare desktop app is not running on the computer. A running ClickShare app can trick the system into assuming a user is connected.

A message will be displayed on the connected display for **10 seconds** that warns about the camera being used by an admin.

**2.** Adjust the sliders of the desired filter to increase or decrease its effect.

### ClickShare [configurator](#page-50-0)

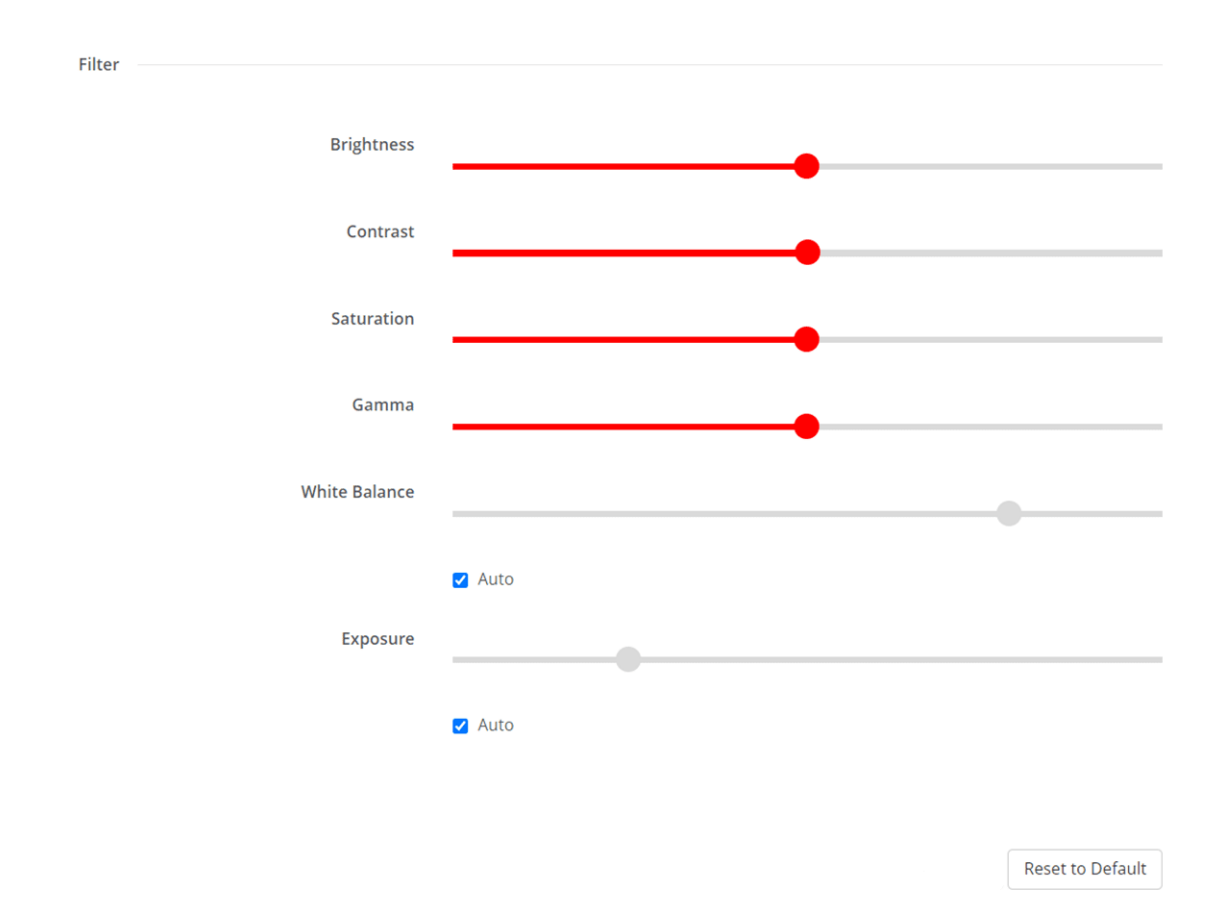

Image 6–22 Example of the filter sliders

**3.** Click "**Save changes**" to commit the modifications to the Base Unit.

## <span id="page-66-0"></span>**6.5 Display**

### **About display**

Manage and view the connected display and peripherals.

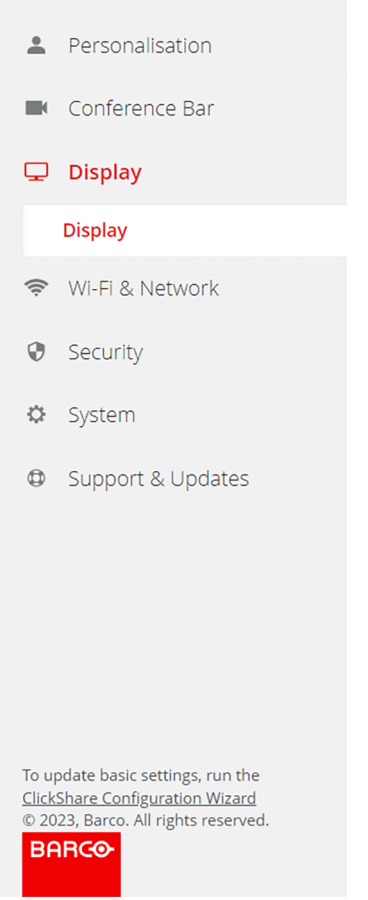

Image 6–23 Example of the display category

### **6.5.1 Display**

### **About display**

Gives a general overview and basic settings of the connected display.

#### ClickShare [configurator](#page-50-0)

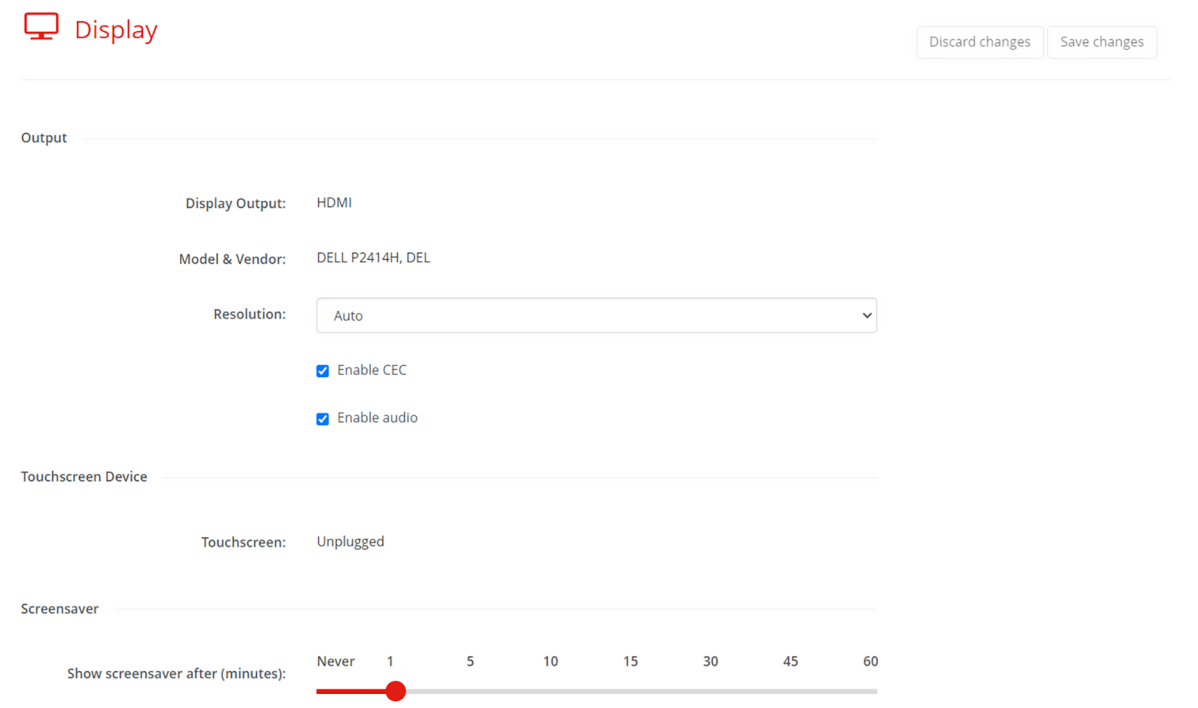

Image 6–24 Example of the display overview in the configurator

### **Resolution**

By default the resolution is set to "Auto", meaning ClickShare will follow the displays settings. However, ClickShare can force a smaller resolution to be displayed if desired.

Select the desired resolution to be displayed from the drop-down list after "Resolution".

Click the "Save changes" push button, to commit the modifications to the Base Unit.

### **CEC (Consumer Electronics Control)**

This HDMI feature is designed to let other devices be controlled by a single remote over HDMI.

Toggle the checkbox in front of "CEC" to enable or disable this feature.

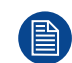

▤

Click the "Save changes" push button, to commit the modifications to the Base Unit.

### **Display audio**

If no audio should be present while meeting, then uncheck the check box in front of "Enable audio". All forms of playing audio over ClickShare will be disabled.

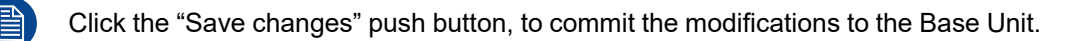

#### **Screensaver**

To prevent damage to an idle connected display, a screensaver timer can be set. When the ClickShare system has been idle for the set amount of time, then a screensaver will automatically be displayed. The screensaver will be removed once activity has been detected.

Select the desired time interval by dragging the red dot after "Show screensaver after (minutes)" close to the desired number of minutes. The red dot will snap to the nearest number when letting go.

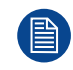

Click the "Save changes" push button, to commit the modifications to the Base Unit.

ClickShare [configurator](#page-50-0)

## <span id="page-69-0"></span>**6.6 Wi-Fi & Network**

### **About Wi-Fi & network**

View and manage all the network settings of the Base Unit.

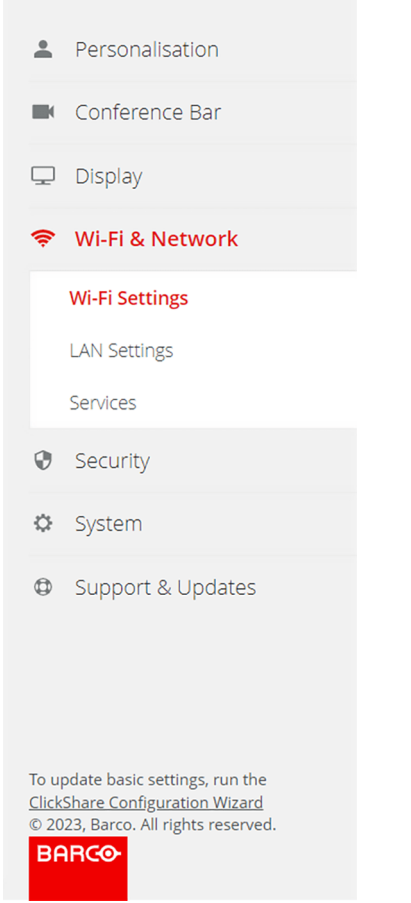

Image 6–25 Example of the Wi-Fi & Network category

### **6.6.1 Wi-Fi settings**

### **About Wi-Fi settings**

An overview of the current settings is given when opening the Wi-Fi settings. These settings can be modified by clicking the "Edit settings" push button at the top right.

Edit settings

### Wi-Fi Settings

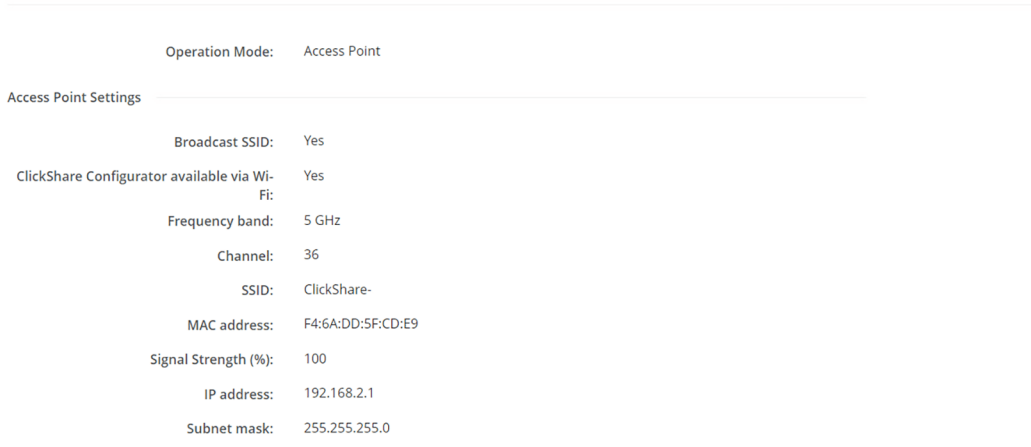

Image 6–26 Example of the Wi-Fi settings overview

The Wi-Fi can be configured in multiple main ways:

- Access point mode (**default**) Configures the Base Unit to act as a wireless access point, thus sending out its own wireless network. This wireless network can be accessed by any wireless device that has the correct "SSID" and "password".
- Wireless client mode

Configures the Base Unit to connect to a wireless network as a client.

• Off

Chose the desired mode from the drop-down box after "Operation Mode". Depending on the chosen operation mode, different settings will be visible.

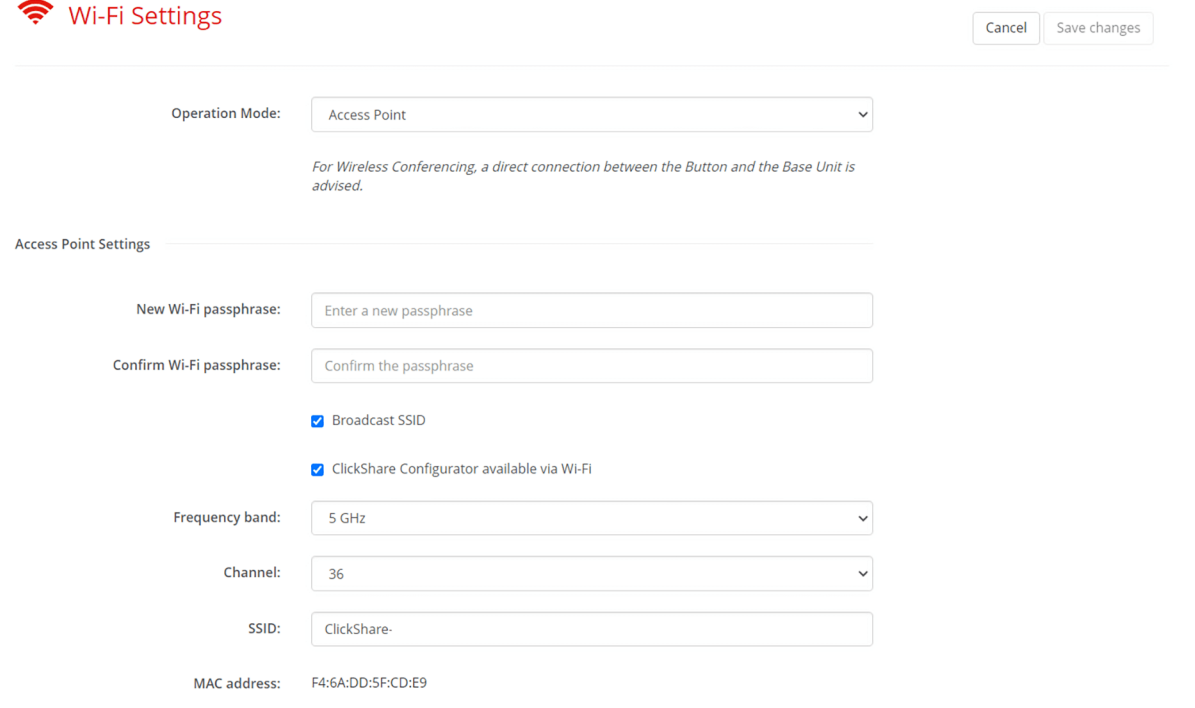

Image 6–27 Example of the edit page for Wi-Fi settings

### **How to configure access point mode**

**1.** Chose and enter a passphrase (password) for the Wi-Fi network in the input field after "New Wi-Fi passphrase".

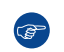

(骨)

*Tip:* There are no required criteria for creating the password. In general the longer the password the more secure.

- **2.** Confirm the passphrase by entering the same passphrase (password) a second time in the input field after "Confirm Wi-Fi passphrase".
- **3.** Must the network be discoverably by wireless devices?
	- ► **Yes**, check the checkbox in front of "Broadcast SSID".
	- ► **No**, uncheck the checkbox in front of "Broadcast SSID".
- **4.** Must the configurator be accessible through Wi-Fi connections?
	- ► **Yes**, check the checkbox in front of "ClickShare Configurator available via Wi-Fi".
	- ► **No**, uncheck the checkbox in front of "ClickShare Configurator available via Wi-Fi".
- **5.** Chose the desired frequency from the drop-down list after "Frequency band":
	- ► 5 GHz (**default**), recommended
	- ► 2.4 GHz, not recommended
- **6.** Change the channel by selecting a number from the drop-down list after "Channel".
	- *Note:* Stagger the channels used by wireless devices in the same area to minimize interference of the signals. Use a wireless channel analyzer near the location of the Base Unit to find the least crowded channel.

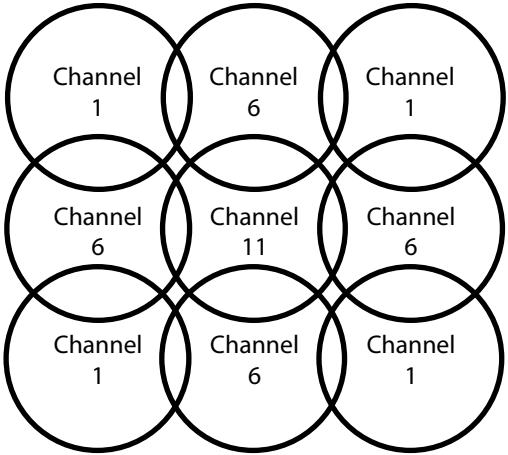

Image 6–28 Example of channel overlap for 2.4GHz

**7.** Name the wireless network by entering an SSID in the input field after "SSID".

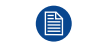

*Note:* A name is required even if the SSID is set to hidden!

**8.** Optionally slide the red dot next to "Signal Strength (%)" to decrease the strength of the signal by the number closest to the red dot.

Decreasing the signal strength is a great way to minimize the signal being present and interfering with other signals outside of the meeting room.

**9.** Optionally modify the IP address of the Base Unit.

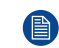

*Note:* For more information about how to manually configure the IP address, contact the local IT responsible of the network.

**10.** Click "Save changes" at the top of the page to commit the changes to the Base Unit!

### **How to configure wireless client mode**

**1.** Select the applicable authentication mode from the drop-down list after "Authentication Mode":
- ► **EAP-TLS**, using a log-in server where both client and server require a certificate.
- ► **EAP-TTLS**, using a log-in server where the server issues certificates to the client via user authentication with password credentials.

► **PEAP**, allowing for either the EAP-TLS and EAP-TTLS methods of authentication depending on the setup.

► **WPA2-PSK**, using a password to authenticate clients.

Depending on which authentication was chosen, different input fields and/or drop-down lists will be shown.

**2.** Fill out the required network detail fields to authenticate the Base Unit as a client of the host network.

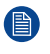

*Note:* For information about how to fill in these fields or what to select for the drop-down lists, please contact the local IT responsible of the network.

- **3.** Decide how the Base Unit must acquire its IP address, by selecting an option from the drop-down list after "Method":
	- ► **Automatic (DHCP)**, IP configuration will be handled by the network.

► **Manual**, input fields below the "Method" drop-down list will be enabled to allow for manual IP address configuration.

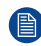

*Note:* For more information about how to manually configure the IP address, contact the local IT responsible of the network.

**4.** Click "Save changes" at the top of the page to commit the changes to the Base Unit!

#### **Off**

Disables all Wi-Fi functionality of the Base Unit.

### **6.6.2 LAN settings**

#### <span id="page-72-0"></span>**About LAN settings**

The LAN settings show the state of the current LAN connection. When the LAN is connected, most fields will be filled out automatically. When the LAN is disconnected a notice "No link detected" will be shown at the top of the "Primary Interface".

A name can be given to the Base Unit in the input field after "Hostname".

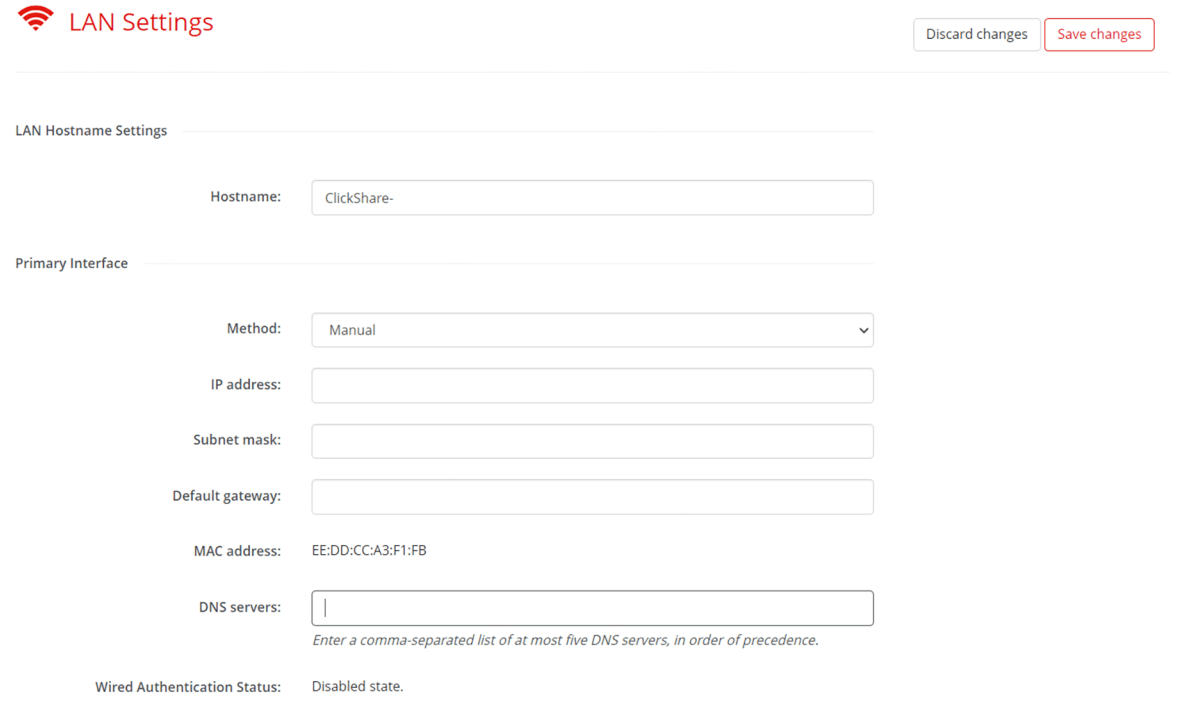

Image 6–29 Example of the LAN settings

#### **How to configure the LAN settings**

- **1.** Decide how the Base Unit must acquire its IP address, by selecting an option from the drop-down after "Method".
	- ► **Automatic (DHCP)**, IP configuration will be handled by the network.

► **Manual**, input fields below the "Method" drop-down list will be enabled to allow for manual IP address configuration.

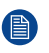

*Note:* For more information about how to manually configure the IP address, contact the local IT responsible of the network.

- **2.** Decide whether the wired connection must be authenticated by a log-in server:
	- ► If **no**, go to step [7](#page-74-0)
	- ► If **yes**, go to next step
- **3.** Click on the button "Setup wired authentication...".

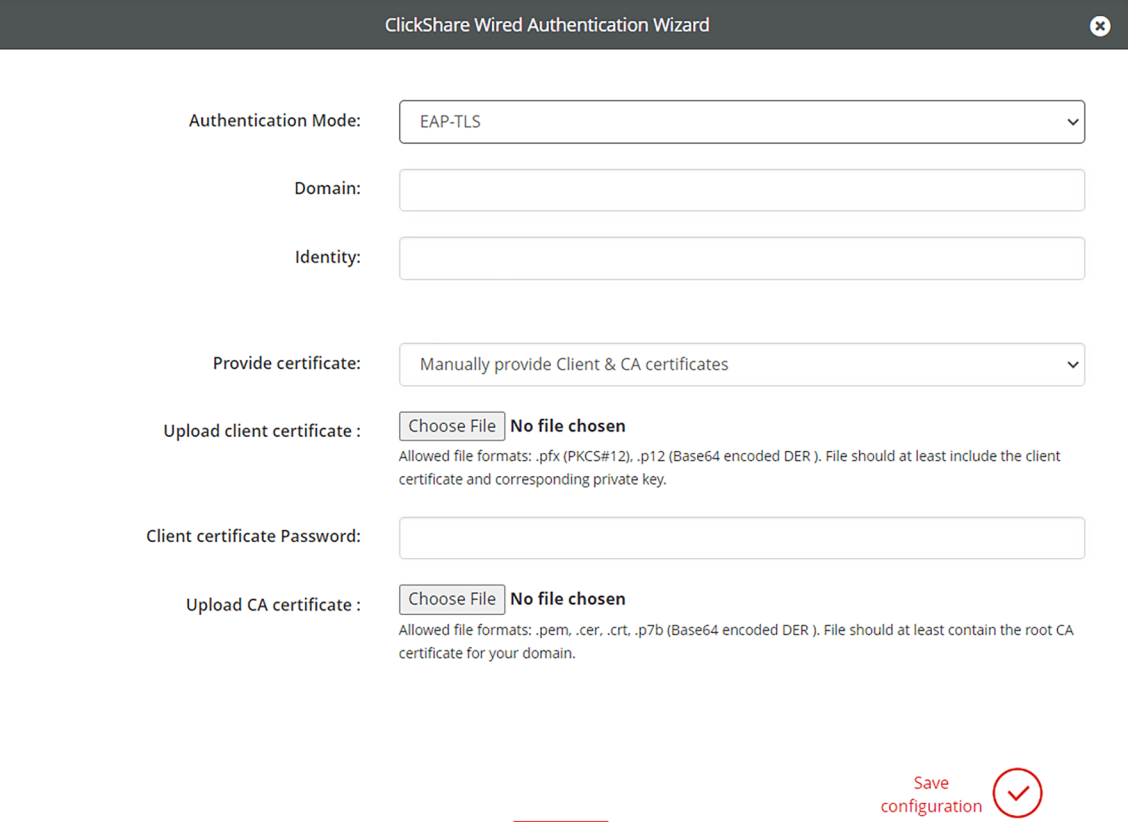

Image 6–30 Example of the wired authentication wizard pop-up

A pop-up of the ClickShare wired authentication wizard will be shown.

**4.** Select the applicable authentication mode from the drop-down box after "Authentication Mode".

**BARCO** 

► **EAP-TLS**, using a log-in server where both client and server require a certificate.

► **EAP-TTLS**, using a log-in server where the server issues certificates to the client via user authentication with password credentials.

► **PEAP**, allowing for either the EAP-TLS and EAP-TTLS methods of authentication depending on the setup.

#### ► **No authentication**.

Depending on which authentication was chosen, different input fields and/or drop-down list's will be shown.

**5.** Fill out the required network detail fields to authenticate the Base Unit as a client of the host network.

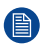

*Note:* For information about how to fill in these fields or what to select for the drop-down lists, please contact the local IT responsible of the network.

**6.** Click the check mark at the bottom right after "Save configuration" to apply the changes

<span id="page-74-0"></span>The chosen method will be displayed after "Wired Authentication Status".

- **7.** Decide whether a proxy server will be used:
	- ► If **no**, go to step [9](#page-74-1)
	- ► If **yes**, check the checkbox in front of "Use a proxy server" and go to next step
- **8.** Fill out the applicable details of the proxy server that must be used in the fields that appeared below the "Use a proxy server" checkbox.

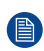

*Note:* For more information about how to connect to the proxy server, contact the local IT responsible of the network.

<span id="page-74-1"></span>**9.** Click "Save changes" at the top of the page to commit the changes to the Base Unit!

#### <span id="page-74-3"></span>**6.6.3 Services**

#### **About services**

Services are additional wireless features offered by ClickShare.

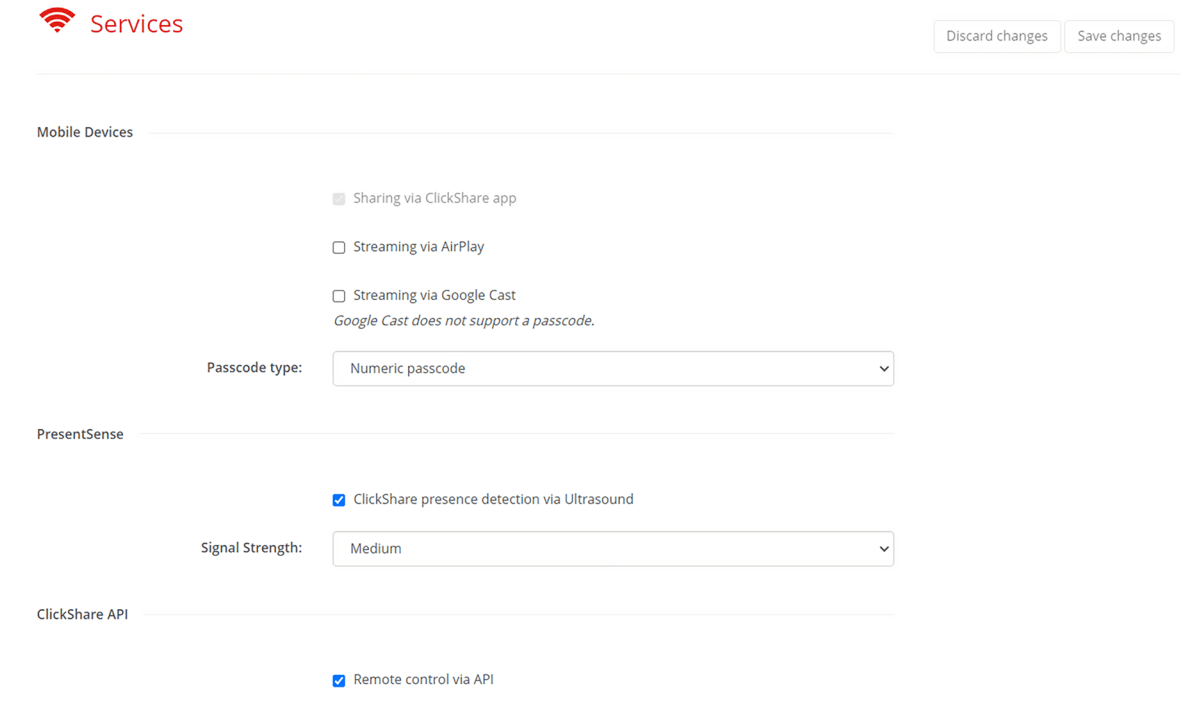

Image 6–31 Example of the services category

#### **6.6.3.1 Mobile devices**

#### <span id="page-74-2"></span>**About mobile devices**

ClickShare supports sharing content from mobile devices through select services on those devices:

- ClickShare app (cannot be disabled)
- **AirPlay**
- Google Cast (does not support passcode)

These services can be toggled with checkbox in front of the services name.

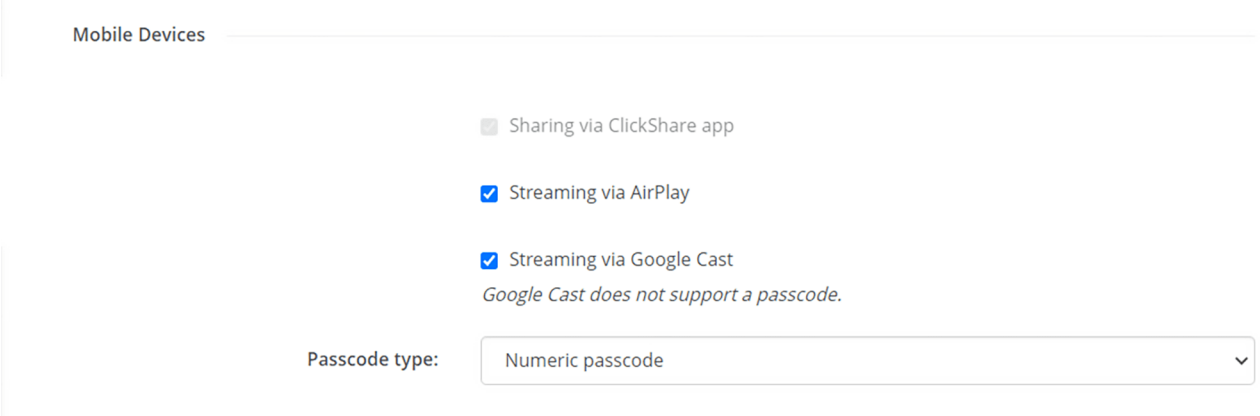

Image 6–32 Example of the mobile devices settings in the services subcategory

#### **Passcode**

To ensure the user is connected to the correct Base Unit a passcode can be prompted before sharing is allowed. This passcode is not supported by the Google Cast service!

Select the desired passcode state from the drop-down list after "*Passcode type*":

- No passcode.
- Numeric passcode, **not supported by Google Cast**.

#### <span id="page-75-0"></span>**6.6.3.2 PresentSense**

#### **About PresentSense**

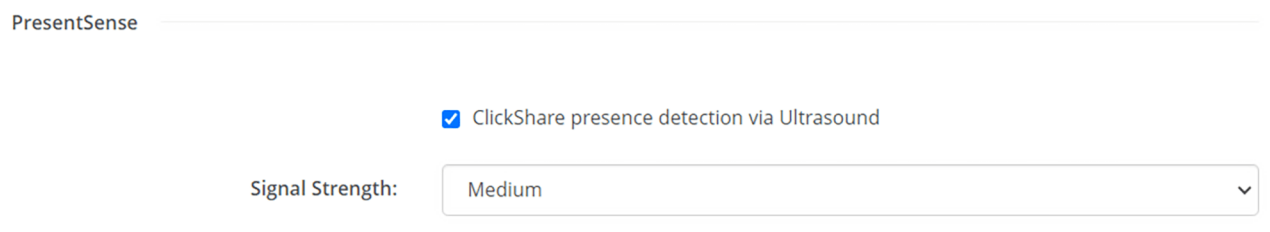

Image 6–33 Example of the PresentSense setting in the services subcategory

PresentSense sends out an ultrasound tone from the Base Unit that can be picked up by computers when they enter in range.

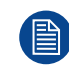

The ultrasound tone cannot be heard by humans!

Adjust the strength of the tone from the drop-down list after "*Signal strength*":

- Low
- **Medium**
- High

#### **6.6.3.3 REST API**

#### <span id="page-75-1"></span>**About REST API**

To interface with the Base Unit directly through software is made possible by Barco's REST API. Complete documentation of the REST API is present within each Base Unit and can be accessed by clicking on the text "*View API documentation*".

REST API requires the "*remote control via API*" functionality to be allowed in order to interface with the Base Unit.

ClickShare API Remote control via API View API documentation

Image 6–34 Example of the REST API setting in the services subcategory

#### **6.6.3.4 SNMP**

#### <span id="page-76-0"></span>**About SNMP**

Simple Network Management Protocol (SNMP) is an internet standard protocol for collecting and organizing information about managed devices on IP networks and for modifying that information to change device behaviour. In general an SNMP management suite (running on a server) communicates with an SNMP agent (running on the device). The SNMP agent collects and exposes device information in the form of variables according a MIB (Management Information Base). SNMP management suites will be able to approach ClickShare devices via SNMP protocol for requesting device information.

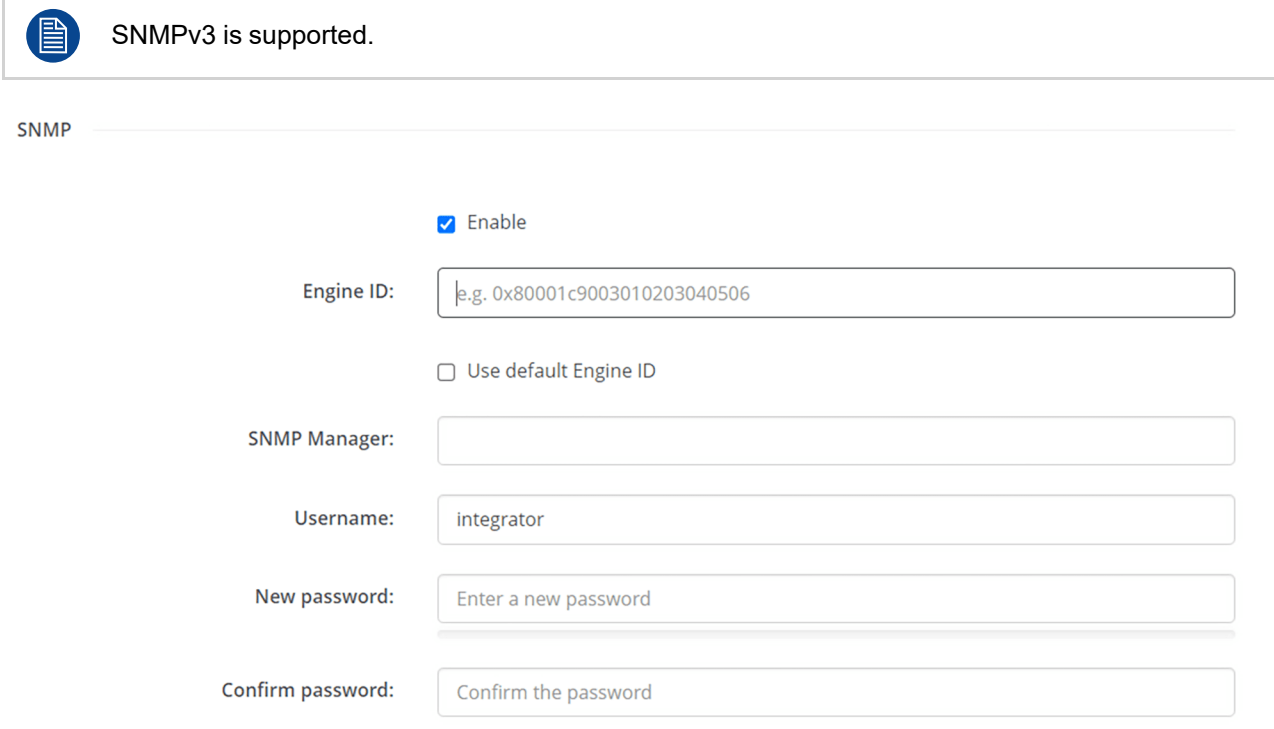

Image 6–35 Example of the SNMP setting in the services subcategory

#### **How to configure SNMP**

- **1.** Enable the SNMP feature by checking the checkbox in front of "*Enable*"
- **2.** Decide which engine ID must be used:
	- ► **Default**, check the checkbox in front of "*Use default Engine ID*".
	- ► **Custom**, enter the desired engine ID in the input field after "*Engine ID*" while the checkbox in front of "*Use default Engine ID*" is unchecked.
- **3.** Enter the address of the host that must receive the events/messages, in the input field after "*SNMP manager*".

Possible TRAP events/messages are:

- Alarm "**CPU temperature**" trap, which indicates that CPU temperature exceeds the threshold.
- Alarm "**Case Fan Speed**" trap, which indicates the case fan is spinning too slow.
- Alarm "**Process Not Running**" trap, which indicates one of the monitored processes is not running.

ClickShare [configurator](#page-50-0)

- **4.** Enter a username in the input field after "*Username*".
- **5.** Enter a password in the input field after "*New password*".

The strength of the entered password will be reflected in the progress bar below. The color will change depending on how much of the progress bar is filled.

It is strongly advised to chose a password that colors the progress bar green!

- **6.** Enter the chosen password a second time in the input field after "*Confirm password*".
- **7.** Click "*Save changes*" at the top of the page to commit the changes to the Base Unit!

## **6.7 Security**

<span id="page-78-0"></span>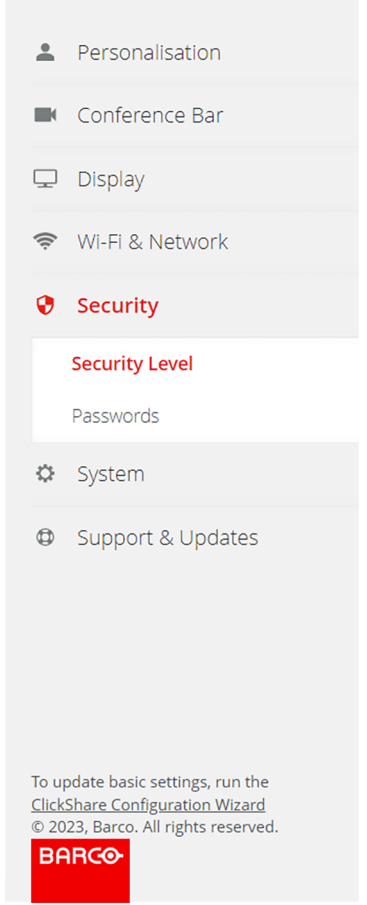

Image 6–36 Example of the security category

### **6.7.1 Security level**

#### <span id="page-78-1"></span>**About security levels**

There are 3 predefined levels of security possible, with security level 1 being the least strict and security level 3 being the most strict:

- **Level 1**, intended for standard installations. (**default**)
- **Level 2**, intended for installations in security sensitive locations.
- **Level 3**, intended for installations in extremely secure locations where security is a top priority.

Every level of security restricts or removes restrictions from certain features. A higher level of security will **always** include all restrictions of the previous levels.

Refer to the table to see which feature is being restricted by which level. The currently restricted features will have a green confirmation icon.

#### Security Level

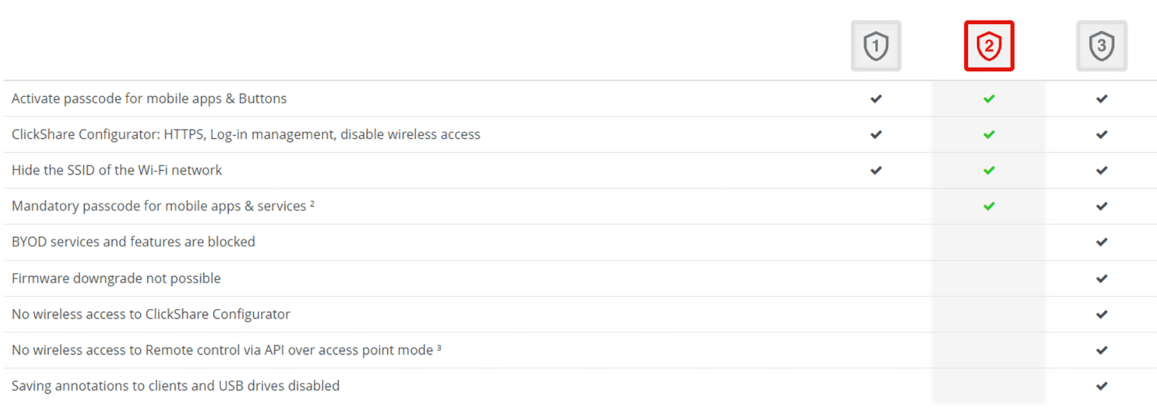

Remarks:

n »..<br><sup>1</sup> Changing the security level will require Button re-pairing.<br><sup>2</sup> Google Cast does not support a passcode. You can disable Google Cast through the Services section (click here).<br><sup>3</sup> Remote management will not be av

Image 6–37 Example of security level

#### **How to change security level**

Click on the number of the security level that must be used. A warning pop-up will be prompted to notify that all Buttons need to be repaired after changing security level. For more information about pairing Buttons, see "Pairing the [Button\(s\)](#page-33-0)", [page](#page-33-0) 34

### **6.7.2 Passwords**

#### <span id="page-79-0"></span>**About passwords**

2

It is recommended to change the default password for the configurator and REST API.

#### ClickShare [configurator](#page-50-0)

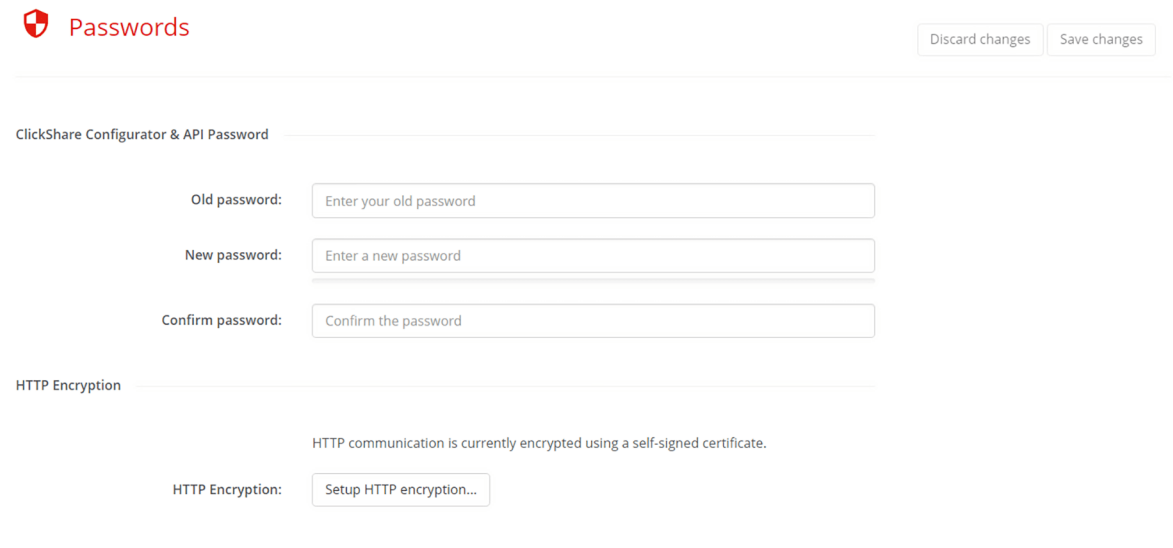

Image 6–38 Example of the password setting

- **1.** Type the current password in the input field after the text "*Old password*".
- **2.** Enter a different password in the input field after "*New password*".

The strength of the entered password will be reflected in the progress bar below. The color will change depending on how much of the progress bar is filled.

It is strongly advised to chose a password that colors the progress bar green!

- **3.** Enter the chosen password a second time in the input field after "*Confirm password*".
- **4.** Click "*Save changes*" at the top of the page to commit the changes to the Base Unit!

#### **6.7.3 HTTP encryption**

#### <span id="page-80-0"></span>**About HTTP encryption**

When accessing the configurator via the its IP address, an HTTP site is generated by the Base Unit. ClickShare will generate a certificate which will be checked by the browser to see if they are trusted. The default generated certificate of ClickShare is commonly not trusted by browsers, causing an unsafe site warning to be shown. To remove this warning, the default certificate of ClickShare can be set as trusted in the browser, or overwritten by a custom certificate created by the local IT department.

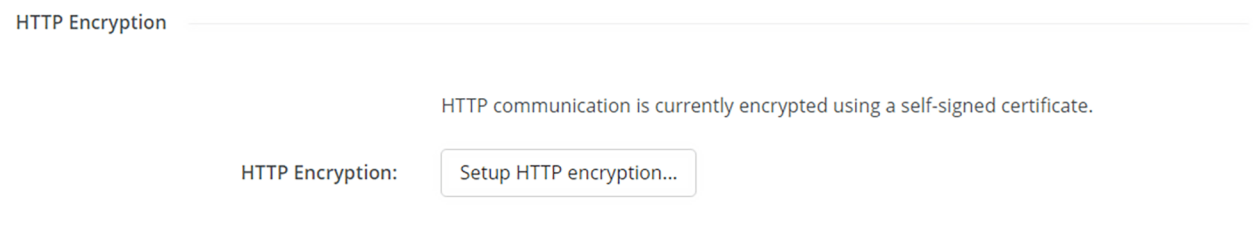

Image 6–39 Example of the HTTP certificate setup button

#### **How to change the certificate**

**1.** Select which certificate type must be used?

► **ClickShare generated**: select "*Use self signed certificate*" and trust the certificate in the browser. For more information about how to trust a root certificate, contact the local IT responsible.

► **Own certificate provided by IT**: select "*Use custom certificate*" and go to next step.

ClickShare [configurator](#page-50-0)

**2.** Fill out all applicable fields and upload the created certificate.

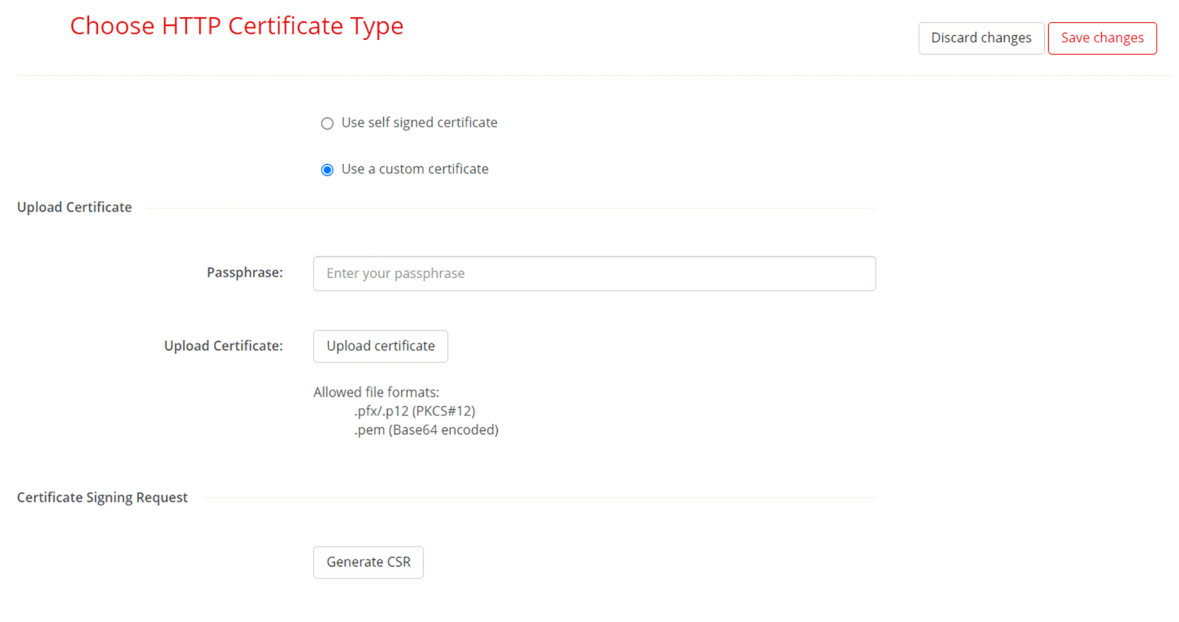

Image 6–40 Example of custom certificate fields

**3.** To validate the uploaded certificate, click on "*Generate CSR*" and fill out all applicable fields.

## **6.8 System**

### <span id="page-82-1"></span>**About System**

View, manage and change the way the ClickShare system works and interacts.

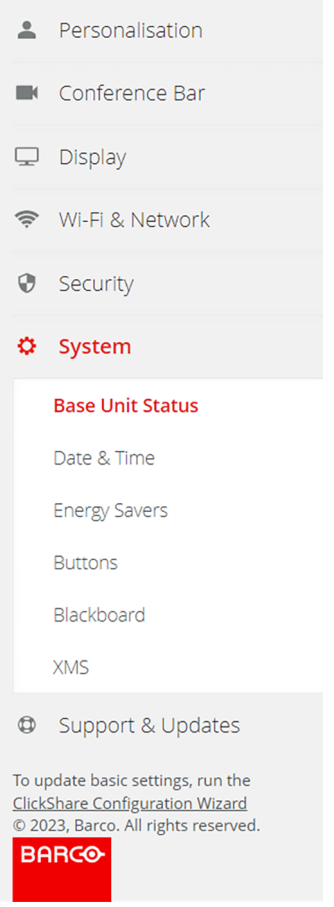

Image 6–41 Example of the system category

### **6.8.1 Base Unit status**

#### <span id="page-82-0"></span>**About Base Unit status**

An overview listing general information about the current state of Base Unit is given. This information is purely informational and cannot be modified.

#### **D** Base Unit Status

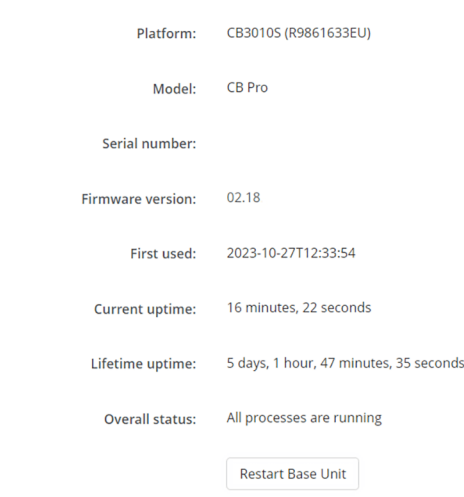

Image 6–42 Example of the Base Unit status

#### **Restarting the Base Unit**

**1.** Click the button "*Restart Base Unit*"

A software reboot will be triggered

"*ClickShare System Reboot*" window will appear and the LED ring will start to flicker.

**2.** Wait until the progress bar has completely reached the end and LED ring is solid white again.

ClickShare System Reboot Rebooting

Image 6–43 Example of a completed reboot progress bar

The page will be automatically refreshed. If that is not the case, reconnect with the Base Unit and reload the page.

### <span id="page-83-0"></span>**6.8.2 Date & time**

#### **About date & time**

ClickShare can keep track of time and dates in multiple different ways depending on the needs and available infrastructure:

- Automatic time zone. (**default**)
- NTP server.
- Manual time.

#### ClickShare [configurator](#page-50-0)

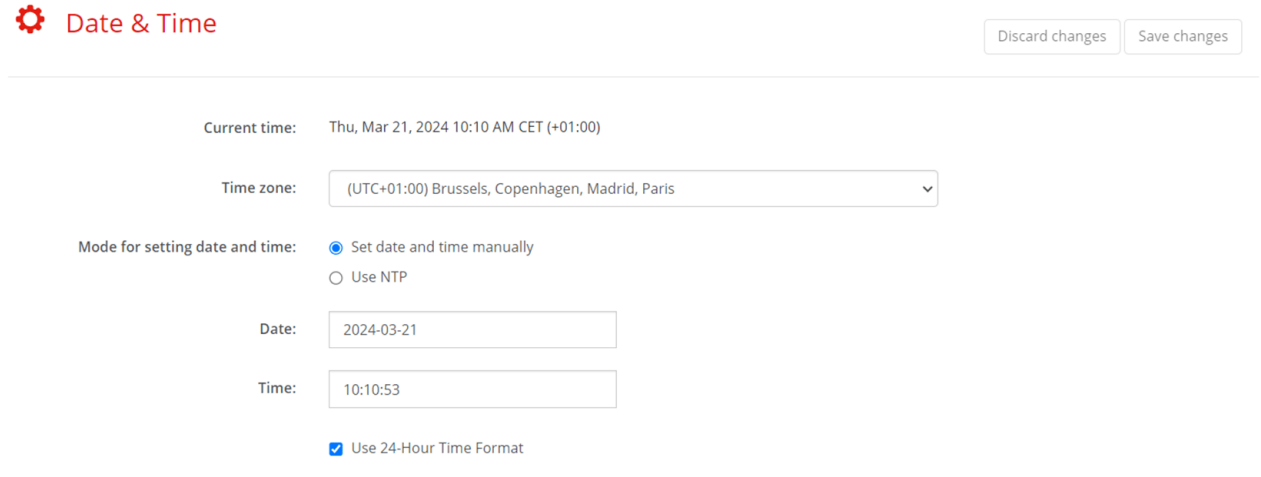

Image 6–44 Example of the date & time page

#### **Time format**

The way the time is displayed within ClickShare can be modified by toggling the checkbox in front of "Use 24- Hour Time Format".

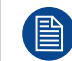

Click the "Save changes" push button, to commit the modifications to the Base Unit.

#### **Time zones**

ClickShare will follow the selected time zone changes, such as DST (Day light savings time), automatically and update its clock accordingly. It is highly recommended to choose the local region as time zone.

Select the desired time zone from the drop down box after "Time zone".

Click the "Save changes" push button, to commit the modifications to the Base Unit.

#### **NTP**

A network time protocol can be used to keep the time and date of the Base Unit in sync with the reference clock of the selected NTP server. It is possible to enter up to **five** NTP servers in the input field after "NTP servers". Where the first server will be prioritized, while the others serve as a backup.

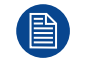

Click the "Save changes" push button, to commit the modifications to the Base Unit.

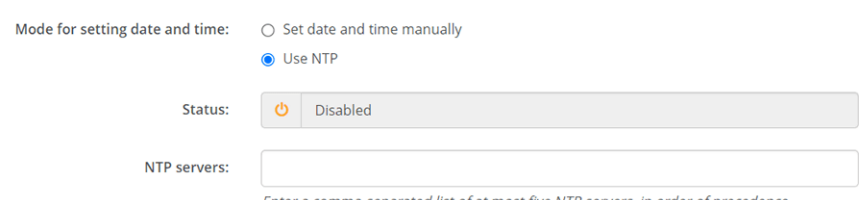

Enter a comma-separated list of at most five NTP servers, in order of precedence.

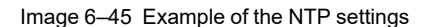

#### **Manual time adjustment**

If no relevant time zone nor NTP server is available, then the date and / or time can be modified manually by typing in the input fields after "Date" or "Time".

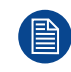

Click the "Save changes" push button, to commit the modifications to the Base Unit.

### **6.8.3 Energy savers**

#### <span id="page-85-1"></span>**About energy savers**

To save energy the Base Unit can go into a energy savings mode after a certain amount of time (**10 minutes by default**). While the Base Unit is on energy saving its wattage will drop and behavior will change depending on the selected mode. It is possible to select when and how the Base Unit goes into energy saving:

- **ECO mode**, power saving mode, with power usage decreased to 4.27W: Multiple ways to wake up the Base Unit:
	- Connecting to the Base Unit
	- Pressing the standby button on the Base Unit
	- Pairing a Button
	- Plugging in an HDMI display
- **Standby mode**, deep sleep mode, with power usage decreased to 0.29W:

The Base Unit will only wake up when the standby button on the Base Unit is pressed.

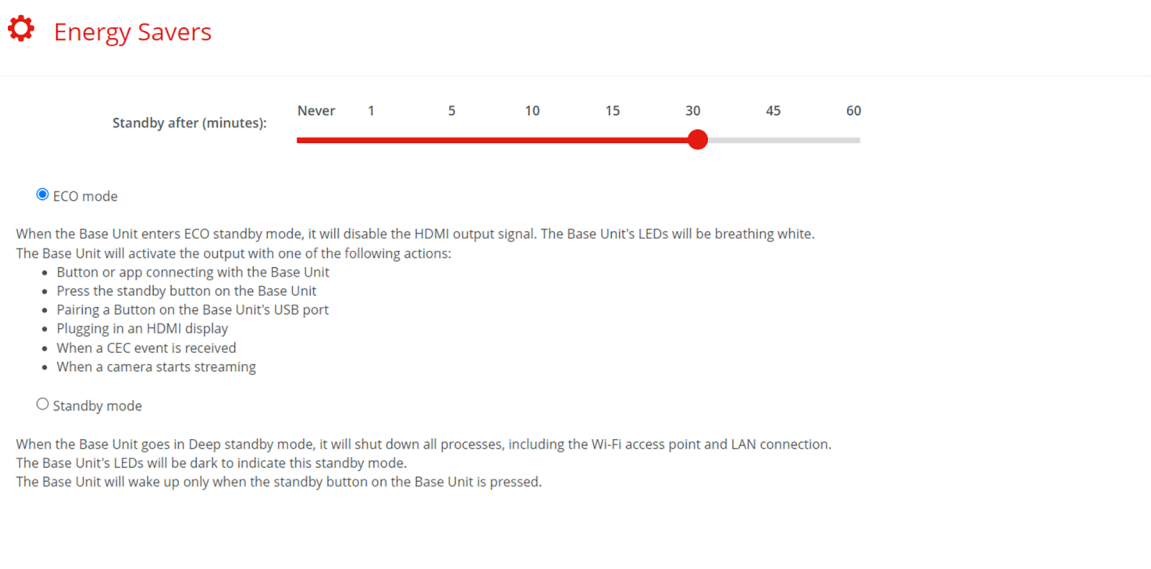

Image 6–46 Example energy savers setting

#### **How to set auto standby**

Changes after how many minutes of being idle, that the Base Unit goes into the selected standby mode.

Select the desired time interval by clicking and dragging the red dot after "Standby after (minutes)" over the line until it is close to the desired number of minutes.

#### <span id="page-85-0"></span>**6.8.4 Buttons**

#### **About Buttons**

An overview of all currently paired Buttons and their details are shown. It is possible to see the connections made to the Base Unit itself or the network in case of dedicated network mode.

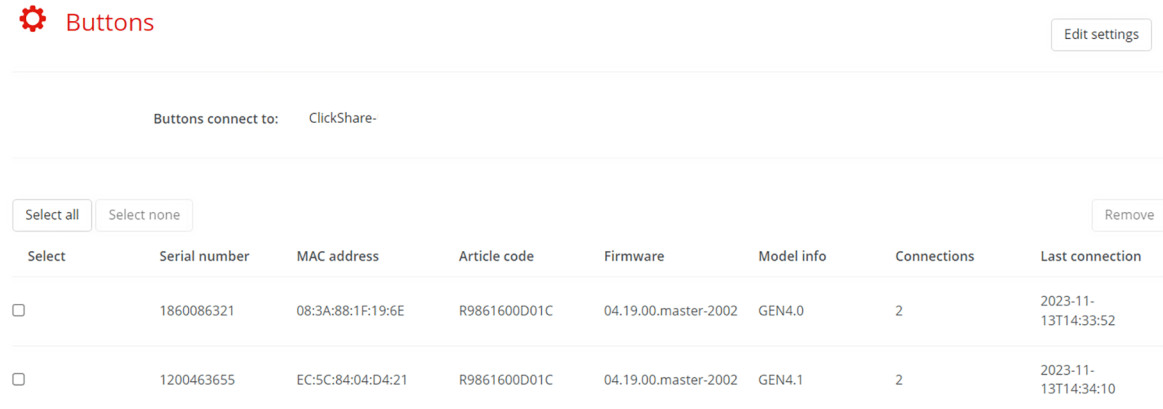

Image 6–47 Example of connected Buttons

#### **How to switch connections**

"*Edit settings*" changes the Wi-Fi access point that the Button(s) will connect to. If the Button(s) must connect to the corporate access point or another access point, then change these settings.

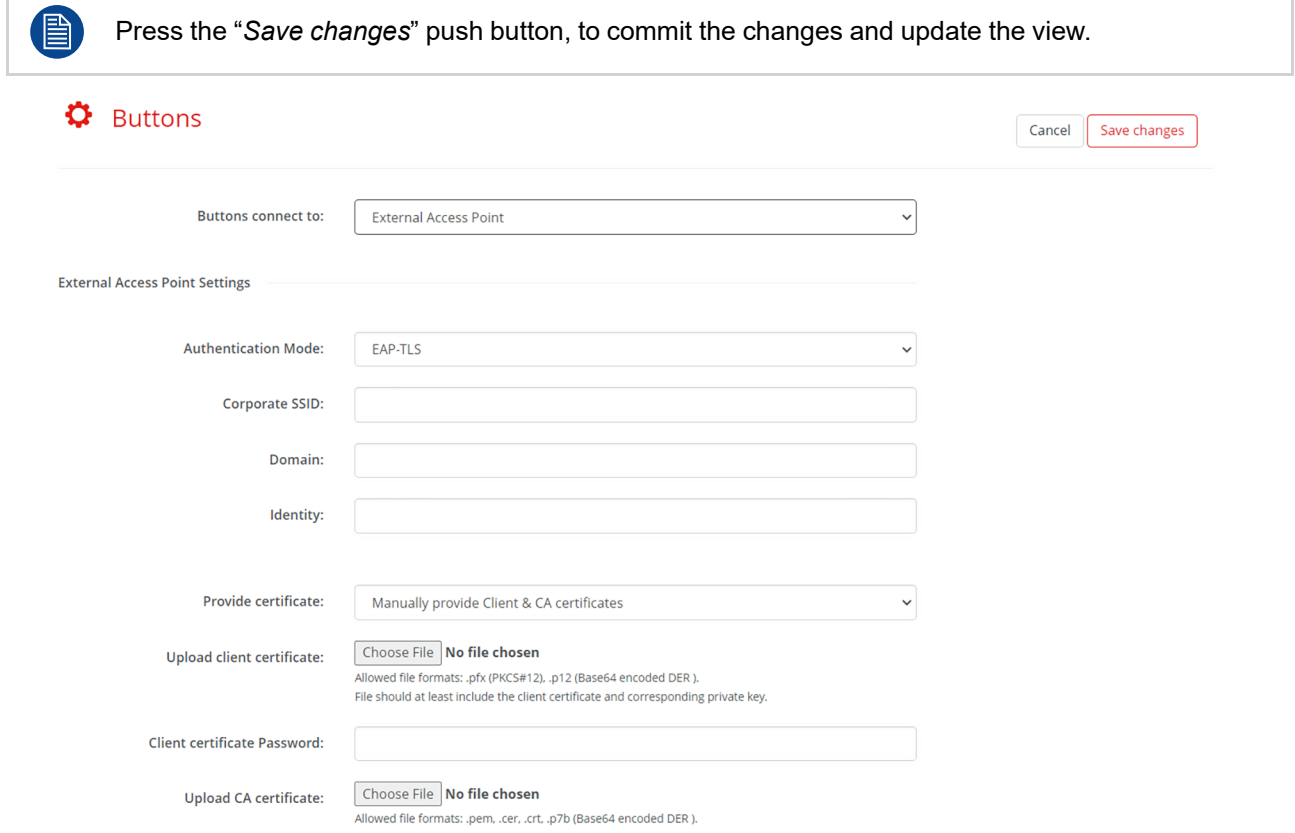

Image 6–48 Example of changing view to external access point in edit

#### **How to unpair a Button**

There are two main methods to unpair Button(s):

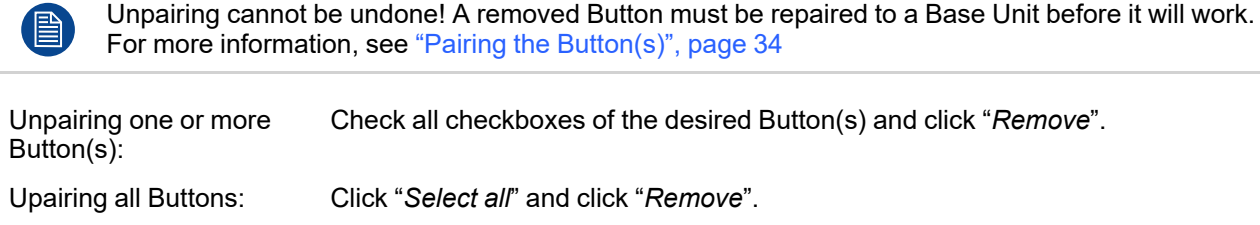

### **6.8.5 Blackboard**

#### <span id="page-87-0"></span>**About blackboard**

Blackboarding allows for annotations and notes to be made on top of the content that is being shared. These annotations and notes can be saved to the local storage of all Button connected devices and/or a USB stick connected to the Base Unit.

Toggle the checkbox in front of "*Enable*" to (de)activate blackboarding.

Allowing a copy of the annotations to be saved can only be done if the checkbox in front of "*Allow saving annotations to connected clients and USB sticks*" is enabled.

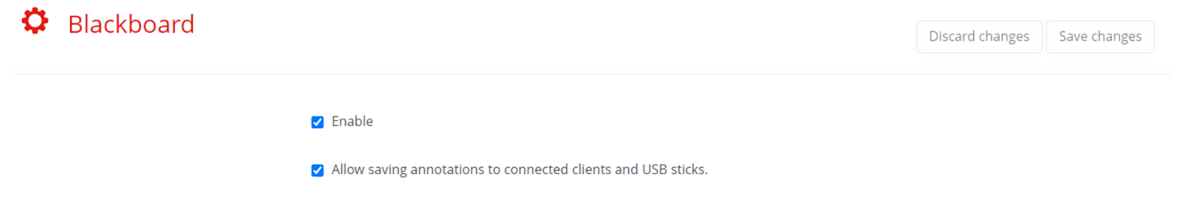

Image 6–49 Example of the blackboard setting

#### **6.8.6 XMS**

#### <span id="page-87-1"></span>**About XMS**

XMS will show the current registration status of the Base Unit. The QR image and the registration link will be available below the current status.

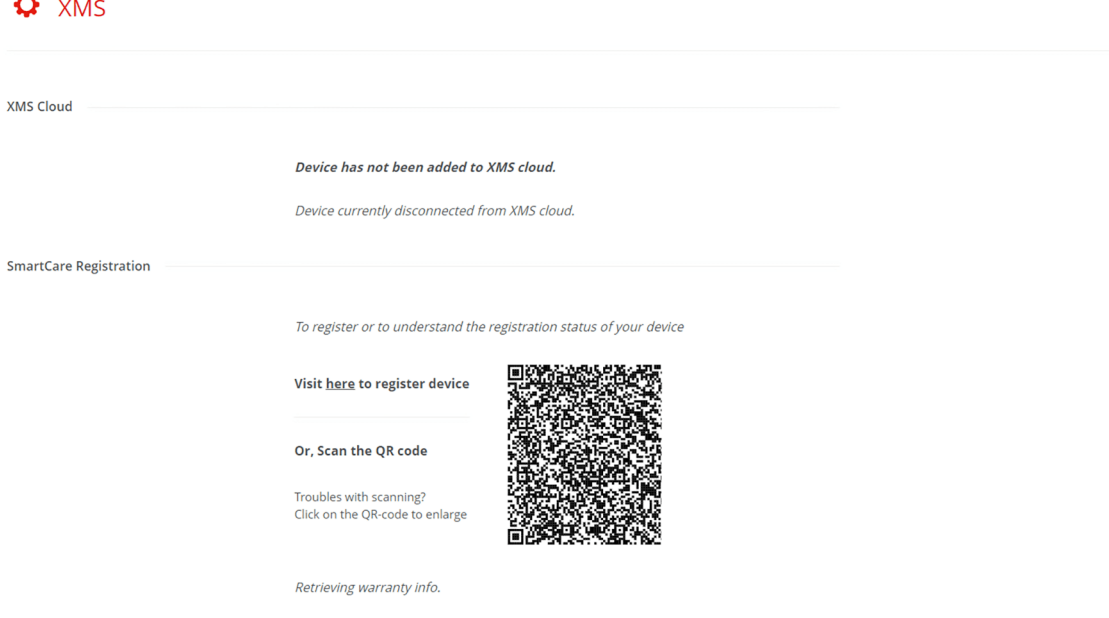

Image 6–50 Example of an unregistered Base Unit

If the Base Unit is not yet connected to XMS Cloud, then the **5 year SmartCare package** will not be active for this device!

A SmartCare package includes:

- 5-year coverage for hardware
- Increased service levels
- XMS for management
- 5-year analytics management

To start the registration process, click on the link or scan the QR code and follow the instructions in "[XMS](#page-43-0) Cloud [registration](#page-43-0)", [page](#page-43-0) 44.

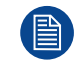

.<br>ශ

For more information on how to manage Base Unit(s) with XMS Cloud, see the XMS Cloud user guide.

If the QR code is too small to be scanned, then click on the QR code to enlarge it.

### **6.9 Support & updates**

#### <span id="page-89-1"></span>**About support & updates**

Keep the ClickShare system up-to-date and view basic troubleshooting links and support.

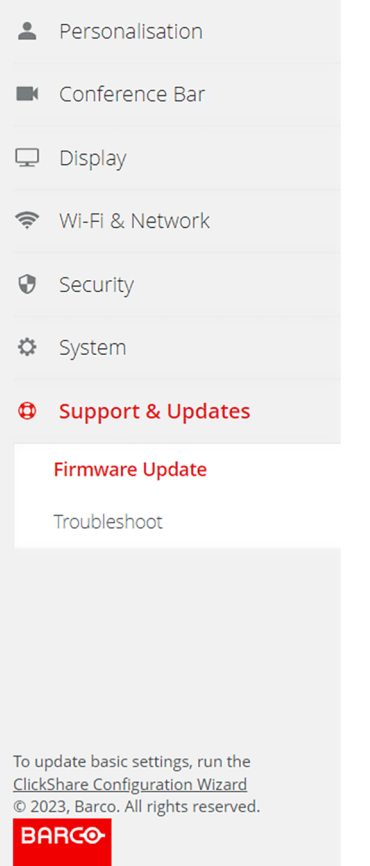

Image 6–51 Example of the support & updates category

### **6.9.1 Firmware Update**

#### <span id="page-89-0"></span>**About Firmware update**

Manage and review the status of the Base Unit firmware. The Base Unit firmware will also update the firmware of the Button(s) when (re)pairing. It is strongly advised to repair the Button(s) when the Base Unit has been updated! For more information, see "Pairing the [Button\(s\)](#page-33-0)", [page](#page-33-0) 34

#### **D** Firmware Update

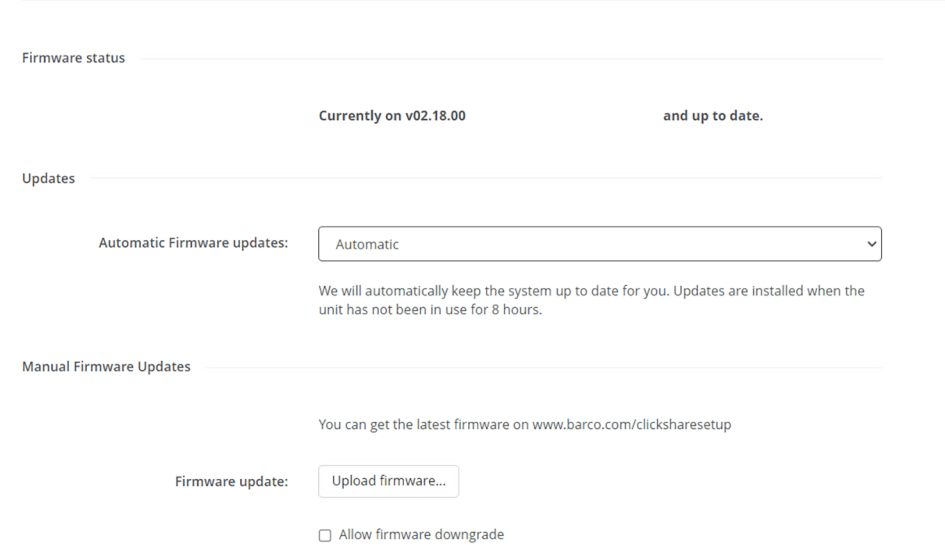

Image 6–52 Example of the firmware updates

#### **How to manage automatic updates**

Depending on the local setup different methods of updating the firmware can be preferred. There are 3 methods available:

- **Automatic**, Base Unit will be updated when a new firmware is released after being idle for more than 8 hours.
- **Notify**, a notice when a new firmware is available will be visible, both on the firmware update page and the homepage.
- **Off**, updating the Base Unit and keeping track of when a new firmware is released will be the responsibility of the system manager.

Select the desired method from the drop-down list after "*Automatic Firmware updates*".

#### **Manually up/downgrading firmware**

- **1.** Download the desired firmware from the Barco website.
- **2.** Unzip the package and save the "*.enc*" update file in a location that is easily accessible.
- **3.** Is the desired firmware lower than the currently installed firmware?
	- ► **If no**, continue with next step.
	- ► **If yes**, check the checkbox in front of "*Allow firmware downgrade*".

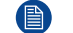

*Note:* Only downgrade the firmware if absolutely necessary!

**4.** Click the push button with the text "*Upload firmware...*".

The explorer will be opened to navigate to the "*.enc*" file location.

**5.** Wait for the update to be fully installed.

The Base Unit will be restarted once the update has been completed.

**6.** Repair the Button(s) to ensure that they have the correct firmware as well. For more information, see "Pairing the [Button\(s\)](#page-33-0)", [page](#page-33-0) 34

### **6.9.2 Troubleshoot**

#### <span id="page-91-0"></span>**About troubleshoot**

If suspected issues arise with the ClickShare device, additional information or basic actions to fix issues can be found here. It is strongly advised to explore the information or actions in this chapter when the ClickShare is not behaving as intended!

There are two main ways that the troubleshoot page could help:

- Providing information:
	- Capturing events in logging

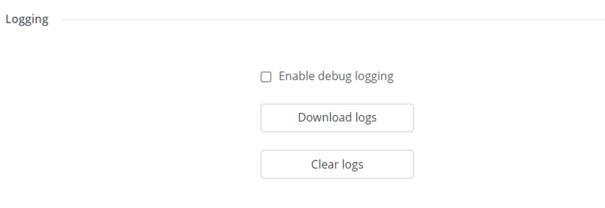

Image 6–53 Example of the logging option

- Running diagnostics

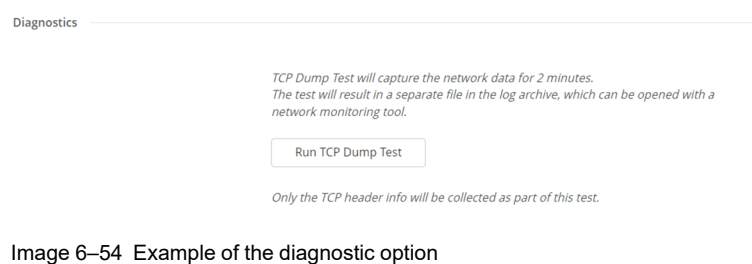

- Resetting configuration and settings:
	- Erasing all settings (Base Unit will **remain present** in XMS Cloud)

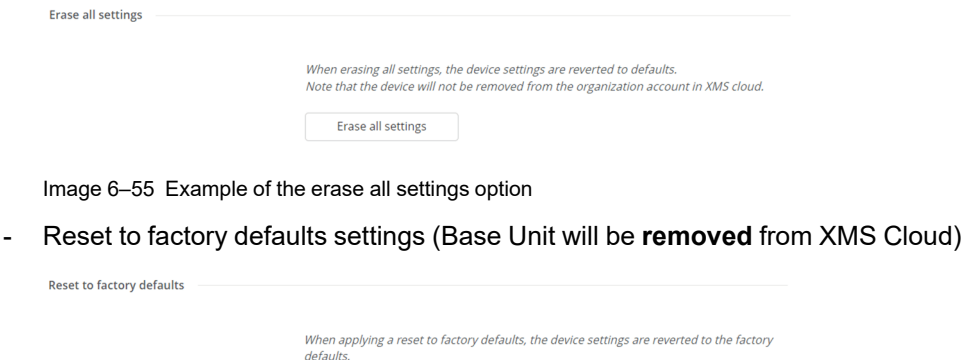

erainns.<br>Additionally, the Base Unit will be removed from the organization account in XMS cloud<br>and the first time setup procedure will be initiated, as if the device came out of the box.<br>Note that the unit needs to be con Reset to factory defaults The Base Unit can be reset to factory defaults by plugging in the power cable while pressing the reset button

Image 6–56 Example of the reset to factory defaults option

If all else fails, a link and a QR code to contact Barco is present at the bottom.

Get support from Barco by scanning the QR code or clicking the button.

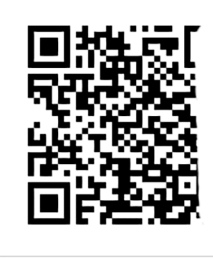

Support

Image 6–57 Example of the contact information

ClickShare [configurator](#page-50-0)

# **Index**

### <span id="page-94-0"></span>**A**

About configurator [53](#page-52-0) Access point [70](#page-69-0) AI camera [62](#page-61-0) AI framing [62](#page-61-0) Airplay [75](#page-74-2)

### **B**

Backup [60](#page-59-0) Base Unit [14](#page-13-0) Update [33](#page-32-0) Base Unit status [83](#page-82-0) Blackboard [88](#page-87-0) Brightness [64](#page-63-0) Button [17,](#page-16-0) [34](#page-33-1) Overview [86](#page-85-0) Buttons [34](#page-33-1)

### **C**

Camera framing [62](#page-61-0) Position [62](#page-61-0) CEC [67](#page-66-0) Collaboration bar [14](#page-13-0) Composition framing [62](#page-61-0) Condition [9](#page-8-0) Conference bar [62](#page-61-1) Conferncing Button [17](#page-16-0) Configuration files [60](#page-59-0) Configurator [51](#page-50-0) About [53](#page-52-0) Initialise [38](#page-37-0) Login [52](#page-51-0) Security [79](#page-78-0) UI [53](#page-52-1) User Interface [53](#page-52-1) Wizard [38](#page-37-0) Connections [26](#page-25-0)

Contrast [64](#page-63-0)

### **D**

Dashboard [55](#page-54-0) Date [84](#page-83-0) Diagnostics [92](#page-91-0) Display [28](#page-27-0), [67](#page-66-1) Display audio [67](#page-66-0) Downgrade Firmware [90](#page-89-0)

### **E**

ECO mode [86](#page-85-1) Energy saver [86](#page-85-1) Environment [9](#page-8-0) Erase all [92](#page-91-0) Exposure [64](#page-63-0)

### **F**

Factory reset [92](#page-91-0) Filter [64](#page-63-0) Firmware Downgrade [90](#page-89-0) Update [90](#page-89-0) First time [35](#page-34-0) Fixed position [62](#page-61-0) Flat surface Install [23](#page-22-0)

### **G**

Gamma [64](#page-63-0) Google Cast [75](#page-74-2) Group framing [62](#page-61-0) Guidelines [8](#page-7-0)

Hardware [26](#page-25-0) Header [53](#page-52-2) Homepage [55](#page-54-0) HTTP [81](#page-80-0)

#### **I**

**H**<br>
Hardware 26<br>
Header 53<br>
Homepage 55<br>
HTTP 81<br>
<br>
Initialise<br>
Configurator 38<br>
Install 19,21<br>
Flat surface 23<br>
Methods 22<br>
Ondsplay 25<br>
Overview 20<br>
Standing 23<br>
Vall mount 24<br>
Introduction 13<br>
<br>
LAN 31<br>
LAN 31<br>
LAN 31<br> Initialise Configurator [38](#page-37-0) Install [19,](#page-18-0) [21](#page-20-0) Flat surface [23](#page-22-0) Methods [22](#page-21-0) On display [25](#page-24-0) Overview [20](#page-19-0) Standing [23](#page-22-1) Wall mount [24](#page-23-0) Introduction [13](#page-12-0)

### **L**

LAN [31](#page-30-0) LAN settings [73](#page-72-0) Language select [53](#page-52-2) LED ring [14](#page-13-0) Log out [53](#page-52-2) Logs [92](#page-91-0)

#### **M**

Main window [55](#page-54-0) Manual Update [33](#page-32-0) Mobile app [75](#page-74-2) Mobile onboarding XMS Cloud [45](#page-44-0) Mobile services [75](#page-74-2)

### **N**

Navigation bar [54](#page-53-0) Network requirements [1](#page-10-0) 1 NTP [84](#page-83-0)

### **O**

On-screen ID [57](#page-56-0) Onboard XMS Cloud [44](#page-43-1) Open ports 1 [1](#page-10-0) Overview [20](#page-19-0)

### **P**

Pair Button [34](#page-33-1) Buttons [34](#page-33-1) Pairing [34](#page-33-1) Passwords [80](#page-79-0) Pc onboarding

XMS Cloud [44](#page-43-2) Personalisation [57](#page-56-1) Physical install [23](#page-22-2) Power [26](#page-25-1) PresentSense [76](#page-75-0) Process Overview [20](#page-19-0)

### **Q**

Quick share [36](#page-35-0) Quick use [36](#page-35-0)

### **R**

Register XMS Cloud [44](#page-43-1) **Registration** XMS [88](#page-87-1) Required ports 1 [1](#page-10-0) REST API [76](#page-75-1) Roomdock [30](#page-29-0)

### **S**

Safety [7](#page-6-0), [9](#page-8-0) Saturation [64](#page-63-0) Screen resolution [67](#page-66-0) Screensaver [67](#page-66-0) Security [7](#page-6-0), [10](#page-9-0) Security level [79](#page-78-1) Services [75](#page-74-3) Setup [19,](#page-18-0) [35](#page-34-0) Side bar [54](#page-53-0) SmartCare [88](#page-87-1) SNMP [77](#page-76-0) Speaker framing [62](#page-61-0) Standby [86](#page-85-1) **Standing** Install [23](#page-22-1) Support [90](#page-89-1) System [83](#page-82-1)

### **T**

Time [84](#page-83-0) Format [84](#page-83-0) Timezone [84](#page-83-0) Touch display [28](#page-27-0)

### **U**

UI elements [55](#page-54-0) Unsafe warning [81](#page-80-0) Update Firmware [90](#page-89-0) Updates [90](#page-89-1)

### **V**

Video

Filter [64](#page-63-0)

### **W**

Wall mount Install [24](#page-23-0) Wallpaper [58](#page-57-0) White balance [64](#page-63-0) Wi-Fi [32](#page-31-0) Wi-Fi & network [70](#page-69-1) Wi-Fi settings [70](#page-69-0) Wireless client [70](#page-69-0) Wizard [38](#page-37-0)

### **X**

XMS Registration [88](#page-87-1) XMS Cloud Mobile onboarding [45](#page-44-0) Pc onboarding [44](#page-43-2) XMS Cloud registration [44](#page-43-1) [Index](#page-94-0)

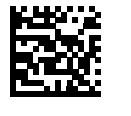

R5917517 /01 | 2024-04-04